Instrukcja programowania P2398PM-PL<br><sub>2022-07</sub>

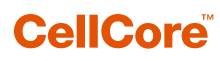

S169262 CCBA & CCBP

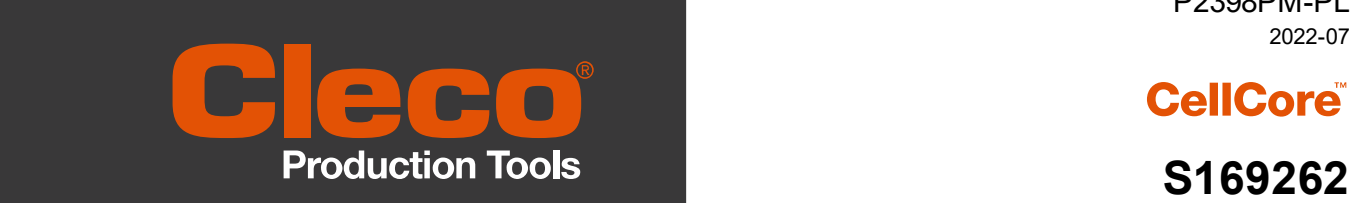

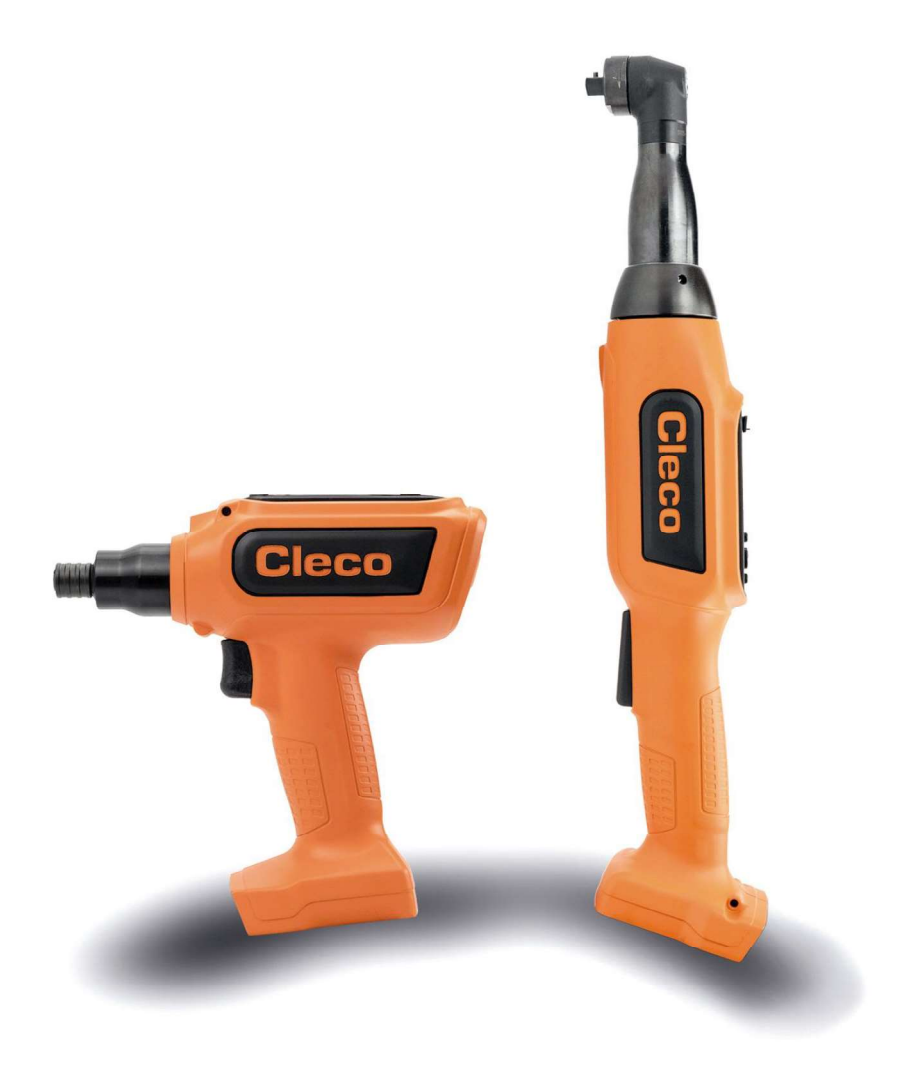

Copyright © Apex Tool Group, 2022

Bez uprzedniego wyraźnego zezwolenia firmy Apex Tool Group tego dokumentu nie wolno ani w całości,<br>ani w częściach powielać w jakikolwiek sposóbi w jakiejkolwiek formie, ani też tłumaczyć na inny język naturalny lub maszynowy ani też przenosić na elektroniczny, mechaniczny, optyczny ani żaden inny nośnik danych.

#### Wykluczenie odpowiedzialności

Apex Tool Group zastrzega sobie prawo do wprowadzania zmian, uzupełnień i modyfikacji w niniejszym dokumencie i produkcie również bez wcześniejszego powiadomienia.

#### Znaki towarowe

Cleco Production Tools jest zarejestrowaną marką firmy Apex Brands, Inc.

#### Apex Tool Group

670 Industrial Drive Lexington, SC 29072 USA

Producent Apex Tool Group GmbH Industriestraße 1 73463 Westhausen Niemcy

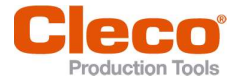

# Spis treści

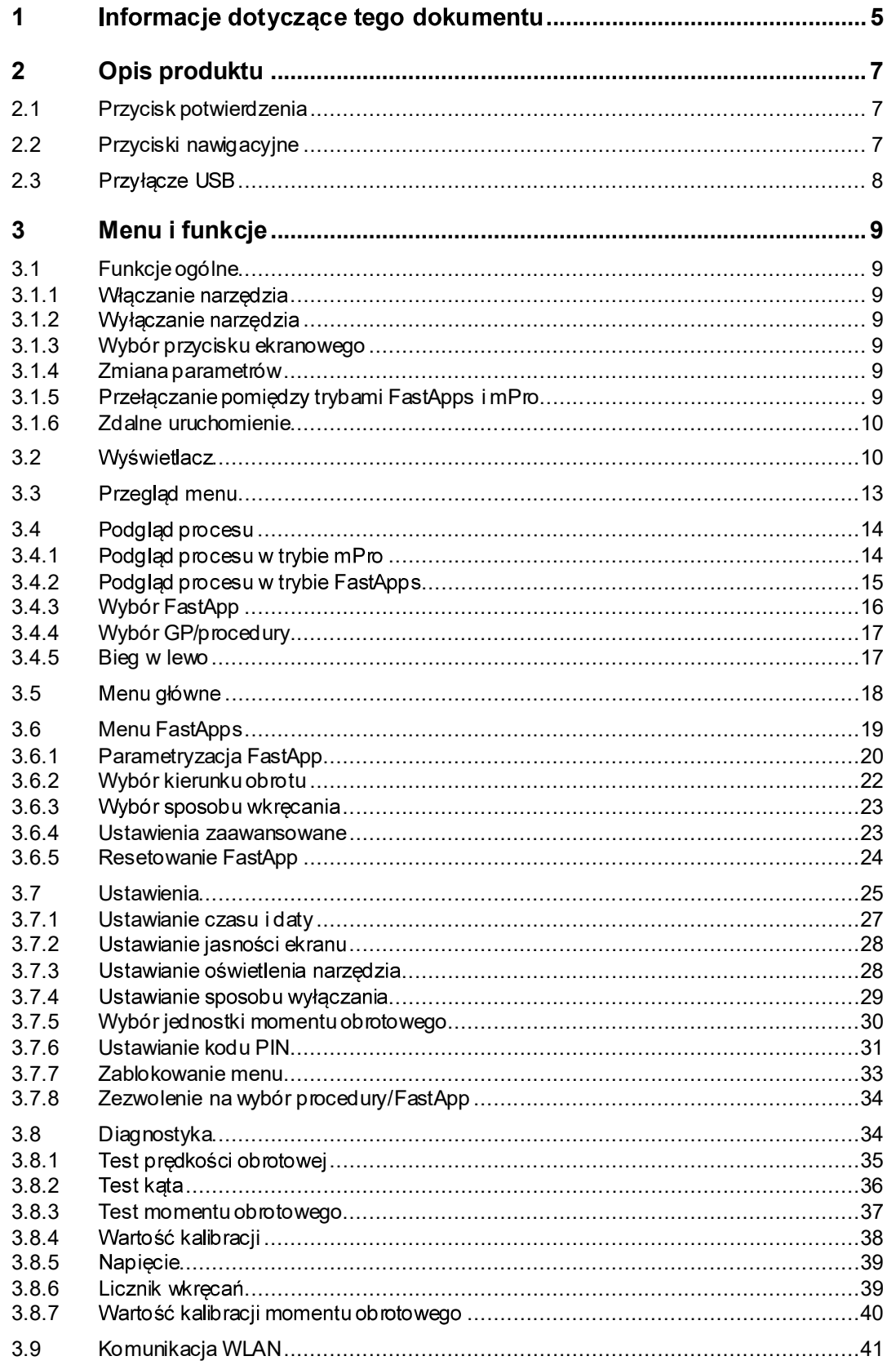

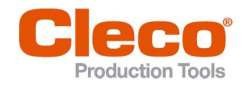

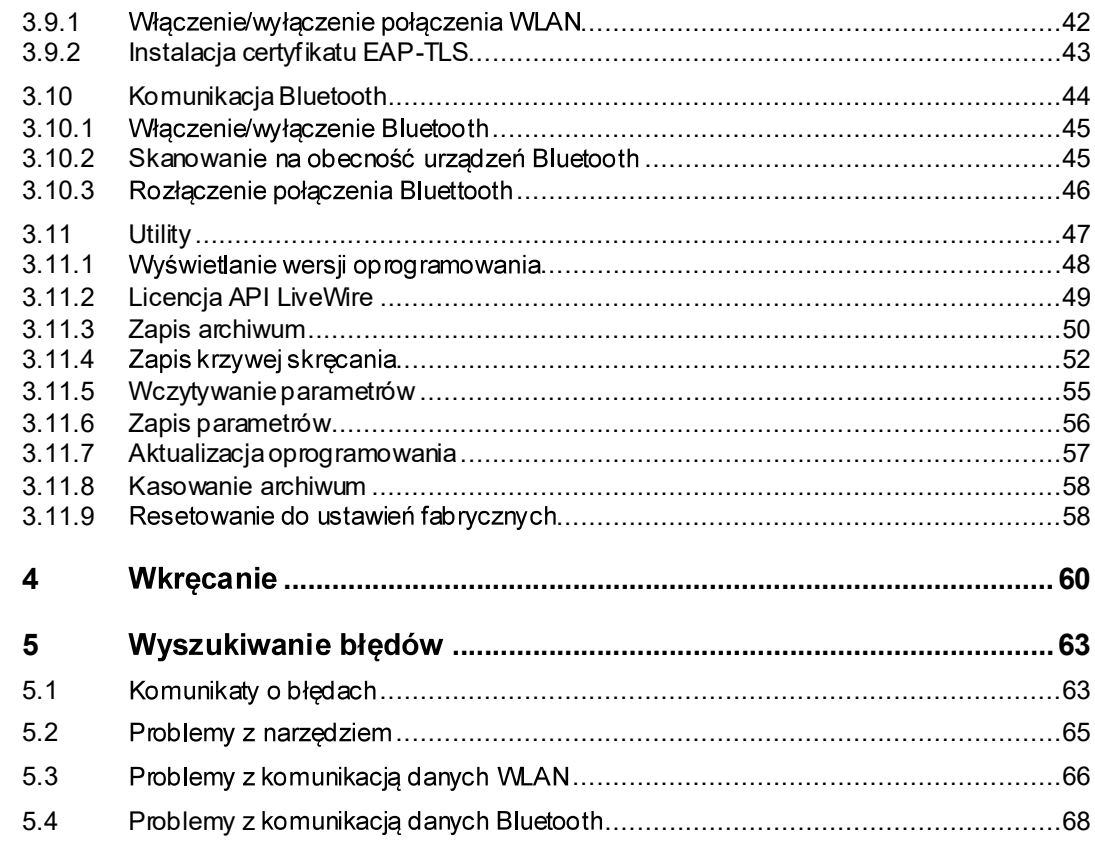

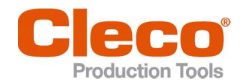

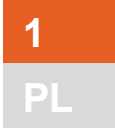

# 1 Informacje dotyczące tego dokumentu internacjie dotyczące tego dokumentu

Ten dokument skierowano do specjalistów ds. instalacji i utrzymania ruchu (administratorów, osób Zawiera informacje dotyczące

- $\bullet$ bezpiecznego, właściwego użytkowania.
- funkcji.  $\bullet$
- ustawień parametrów oprogramowania: S169262-209  $\bullet$

Oryginalnym językiem tego dokumentu jest język niemiecki.

#### Pozostałe dokumenty

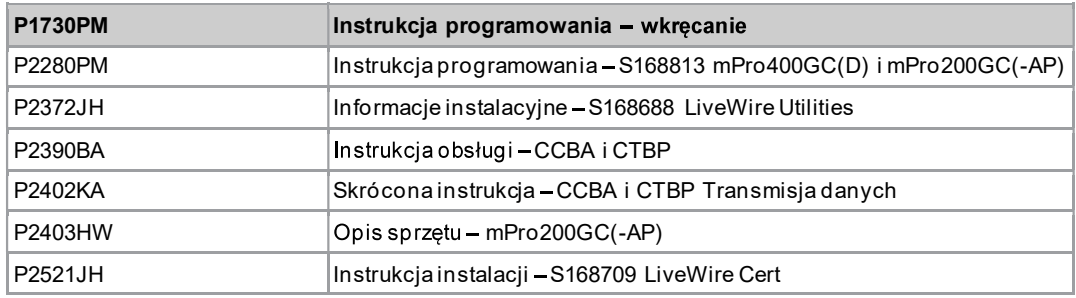

#### Wyróżnienia w tekście

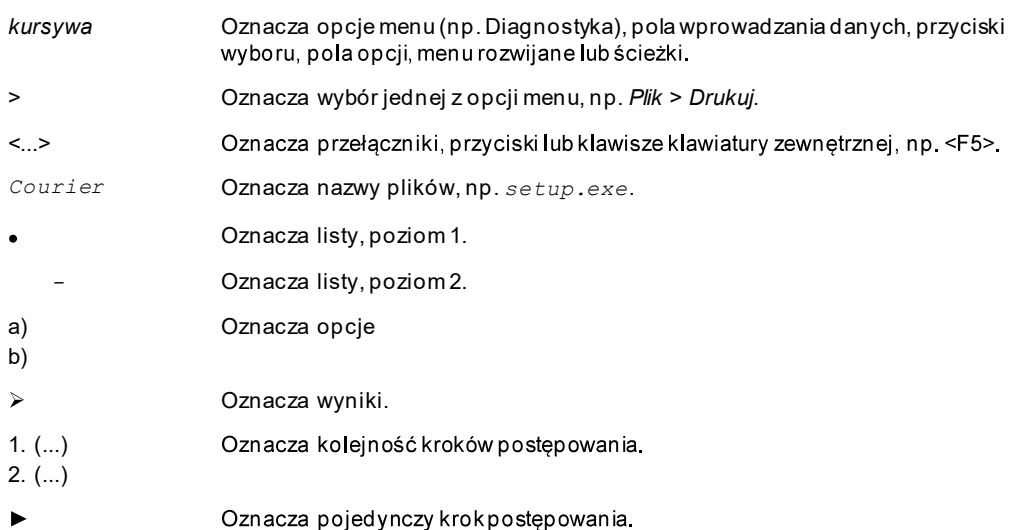

 $\bullet$ 

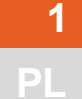

#### Sposób prezentacji ostrzeżeń

- Informacje ostrzegawcze oznaczono hasłem ostrzegawczym i piktogramem:
	- Hasło ostrzegawcze opisuje stopień i prawdopodobieństwo zagrożenia.
	- nhol n detowic

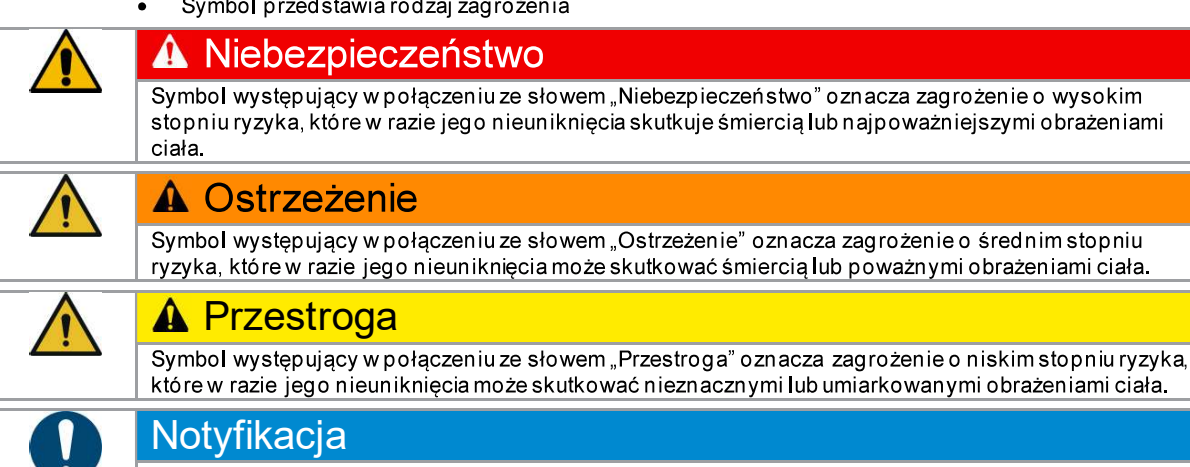

Piktogram w połączeniu ze słowem "Notyfikacja" oznacza potencjalnie szkodliwą sytuację, która w przypadku zlekceważenia może spowodować straty materialne lub szkody dla środowiska.

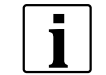

Ogólne porady, wskazówki i inne przydatne informacje, niebędące jednak ostrzeżeniami przed zagrożeniami.

#### Struktura informacji ostrzegawczej

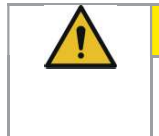

## **A** Przestroga

- Rodzaj i źródło zagrożenia.
- Możliwe skutki nieprzestrzegania.
- Działania zapobiegające zagrożeniom.

#### Skróty

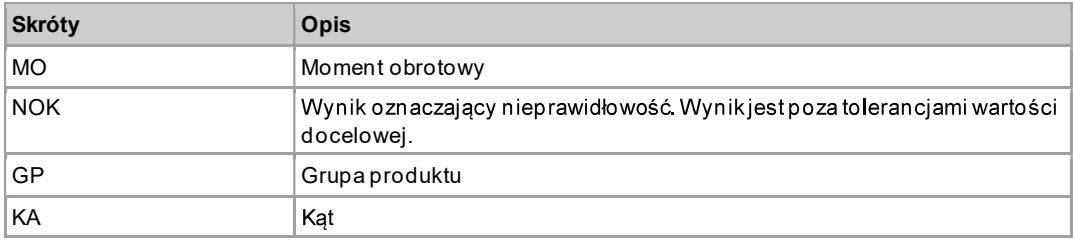

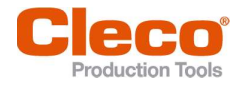

# 2 Opis produktu

Narzędzia bezprzewodowego można używać w dwóch trybach:

- W trybie FastApps narzędzie pracuje samodzielnie, bez zewnętrznego układu sterowania. Procedury  $\bullet$ (FastApp) i ustawienia parametryzuje się w narzędziu.
- W trybie mPro połączenie narzędzia z zewnętrznym układem sterowania jest konieczne. Procedury i ustawienia parametryzuje się w zewnętrznym układzie sterowania, a następnie przesyła do narzędzia.

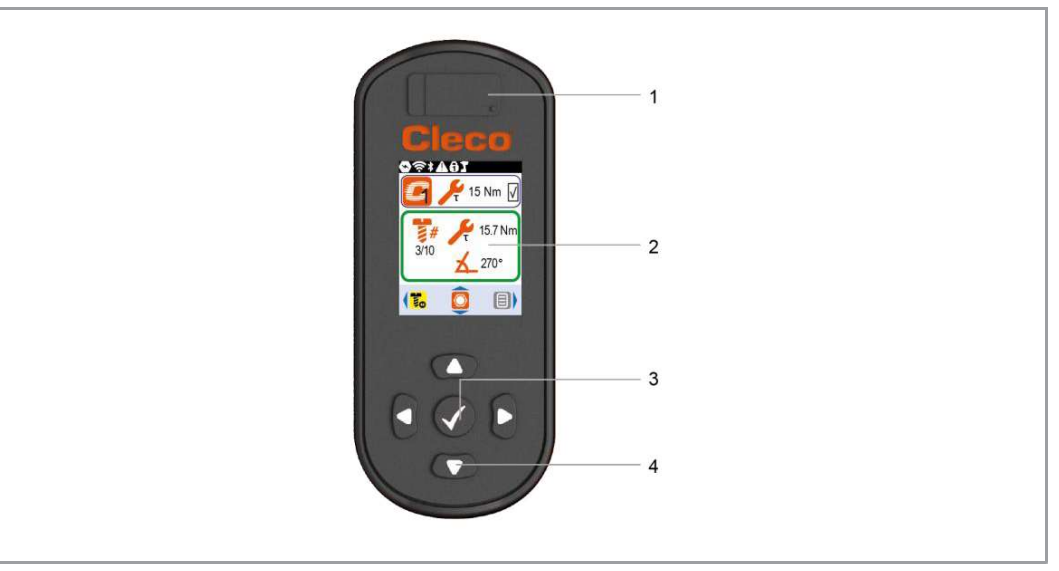

Rys. 2-1: Wyświetlacz i elementy obsługowe

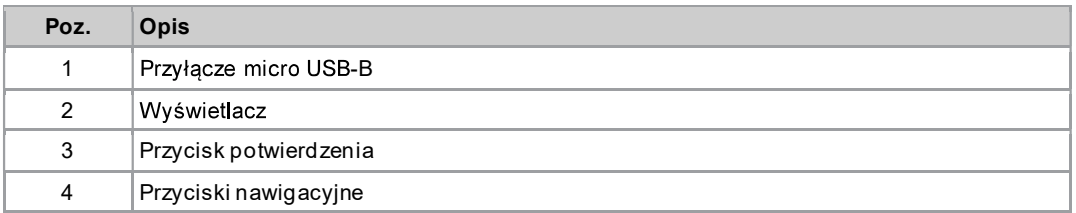

### 2.1 Przycisk potwierdzenia

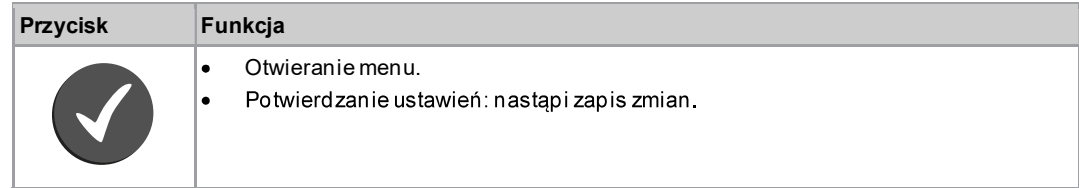

### 2.2 Przyciski nawigacyjne

Przyciskami nawigacyjnymi można przechodzićdo pozycji menu i ustawień. Niektóre z przycisków mają dodatkowe funkcje.

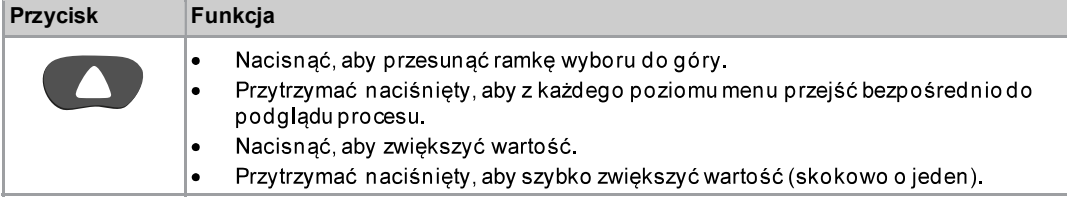

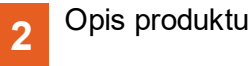

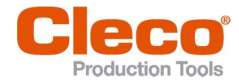

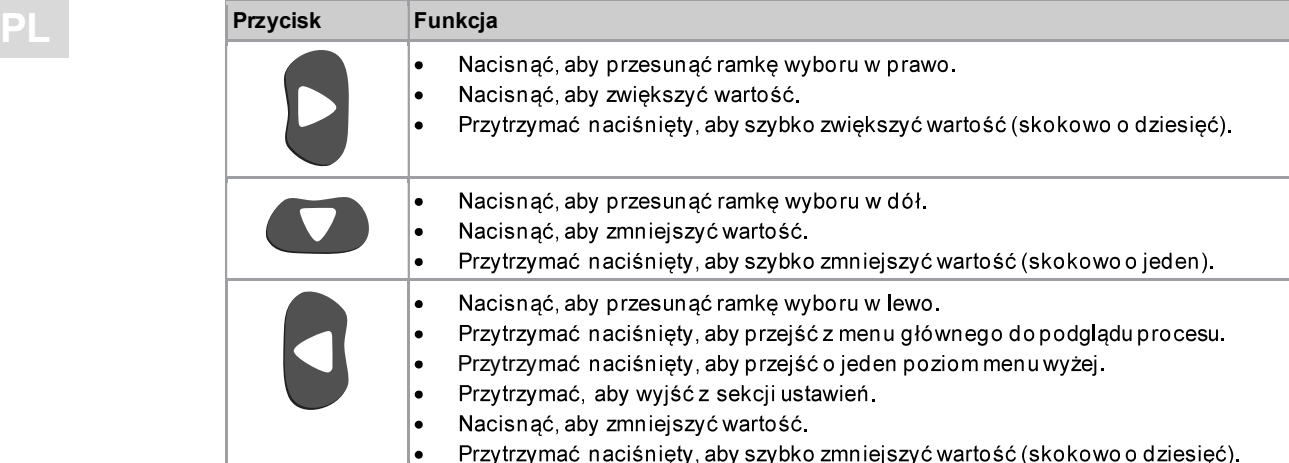

#### 2.3 **Przyłącze USB**

Przyłącze kabla micro USB-B, do połączenia narzędzia z zewnętrznym interfejsem urządzenia.

Jest używane w następujących przypadkach:

- Zapis danych i archiwum.  $\bullet$
- Instalacja aktualizacji oprogramowania.
- Sparametryzować ustawienia WLAN.  $\bullet$

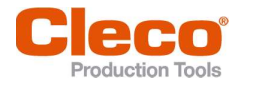

ı

## 3 Menu i funkcje

## 3.1 Funkcje ogólne

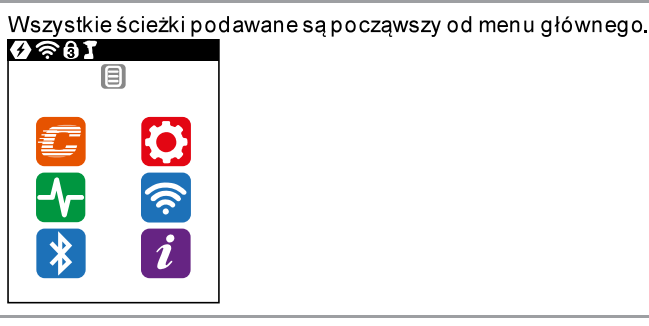

Aby z podglądu procesu przejść do menu głównego, nacisnąć przycisk $\blacktriangledown$ . ь

#### 3.1.1 Włączanie narzędzia

Aby włączyć narzędzie, należy nacisnąć przełącznik Start.

#### 3.1.2 Wyłączanie narzędzia

Jest wiele możliwości wyłączenia urządzenia.

#### Możliwość 1:

- Wyjęcie akumulatora.
	- > Urządzenie wyłączy się po 20 s.

#### Możliwość 2:

- 1.  $\vec{i}$  Wybrać >  $\Theta$
- Nacisnąć przycisk 2.
	- $\blacktriangleright$ Na wyświetlaczu pojawi się symbol
	- $\blacktriangleright$ Urządzenie wyłączy się po pięciu sekundach.

#### Możliwość 3:

Urządzenie wyłączy się, jeżeli nie będzie używane przez określony czas, patrz rozdział 3.7.4 Ustawianie sposobu wyłączania, strona 29.

#### 3.1.3 Wybór przycisku ekranowego

Jeżeli w tej instrukcji pojawia się polecenie wyboru przycisku ekranowego oznacza to:

- Naciskając przyciski strzałek wybrać dany przycisk ekranowy (niebieską ramką). 1.
- 2. Nacisnąć przycisk

#### 3.1.4 Zmiana parametrów

- Nacisnąć przycisk. 1.
- Przyciskami strzałek zmienić wartość. 2.
- 3. Potwierdzić przyciskiem .

#### 3.1.5 Przełączanie pomiędzy trybami FastApps i mPro

- 1.  $\bullet$  Wybrać >  $\bullet$
- 2. W celu przełączenia między trybami, nacisnąć przycisk $\blacktriangledown$ .
	- Tryb FastApps jest aktywny.
	- Tryb mPro jest aktywny. Połączenie z zewnętrznym układem sterowania jest konieczne, patrz  $\bigcirc$ dokument P2402KA.

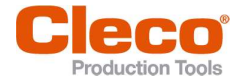

3.1.6 Zdalne uruchomienie<br>Funkcja zdalnego uruchomienia umożliwia uruchomienie urządzenia z poziomu zewnętrznego układu sterowania. Aby użyć tej funkcji, w zewnetrznym układzie sterowania musi być zainstalowane oprogramowanie w wersji S168813-1.12 lub nowszej.

#### Włączenie funkcji zdalnego uruchomienia

- 1. Aby wprowadzić ustawienia funkcji zdalnego uruchomienia, wybrać Nawigator > Zaanwansowane > Zaanwansowane > Rozszerzone ustawienia narzędzia > Zdalne sterowanie i Ustawienia potwierdzenia błedu.
- 2. Aby właczyć funkcie zdalnego uruchomienia, zaznaczyć przycisk wyboru Aktywne.
	- Zaraz po włączeniu funkcji zdalnego uruchomienia następuje blokada wyłącznika startowego  $\blacktriangleright$ narzędzia.
- 3. W pozycji Timeout do wyświetlenia błędu SApodać w milisekundach czas, po upływie którego wyświetli się błąd SA (błąd podczas uruchamiania narzędzia).
- 4. W pozycji Przed. czasowy pomiędzy pakietami startowymi podać w milisekundach czas, upływający<br>pomiedzy kolejnymi transmisjami pakietów startowych.
- 5. Zamknąć okno dialogowe wybierając <OK>.
- 6. Aby otworzyć Param.poziom wej./wyj., wybrać Nawigator> Ust. narzedzia > I/O i potwierdzić kolejno wyświetlane komunikaty.
- 7. Sparametryzować sygnały wejściowe Motor Start SS, Remote Tool Start i Remote Tool Reverse.
	- Sygnał Motor Start SS uruchamia silnik narzedzia i musi być zawsze ustawiony, aby możliwa była transmisja sygnału Remote Tool Start do narzędzia.
	- Sygnał Remote Tool Start umożliwia start narzędzia wyborem zewnętrznym.
	- Sygnał Remote Tool Reverse umożliwia start narzędzia wyborem zewnętrznym. Narzędzie obraca się wówczas w lewo

#### Sygnały dokręcenia wkręcenia funkcją zdalnego uruchomienia:

- Zawsze ustawiać sygnał Motor Start SS.
- Aby rozpocząć wkręcanie, ustawić sygnał Remote Tool Start. ▶
- Aby przerwać wkręcanie, zabrać sygnał Remote Tool Reverse.

#### Sygnały odkręcenia wkręcania funkcją zdalnego uruchomienia:

- Zawsze ustawiać sygnał Motor Start SS.
- Aby rozpocząć wkręcanie, ustawić sygnał Remote Tool Reverse a potem sygnał Remote Tool Start.
- Aby przerwać wkręcanie, zabrać sygnał Remote Tool Reverse lub sygnał Remote Tool Start.

#### 3.2 Wyświetlacz

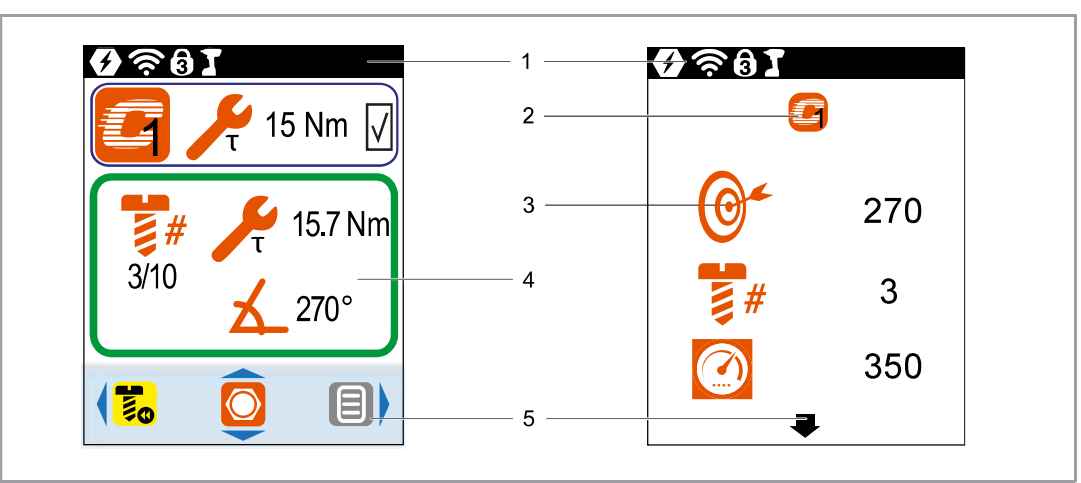

Rys. 3-1: Układ menu na przykładzie podglądu procesu i jednego z podmenu

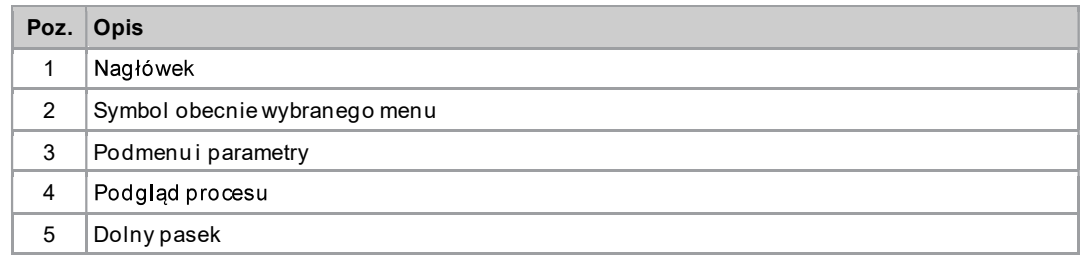

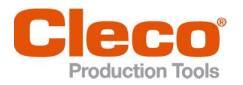

# 3 PL

#### Nagłówek

Symbole na górnym pasku informują, które funkcje są aktywne.

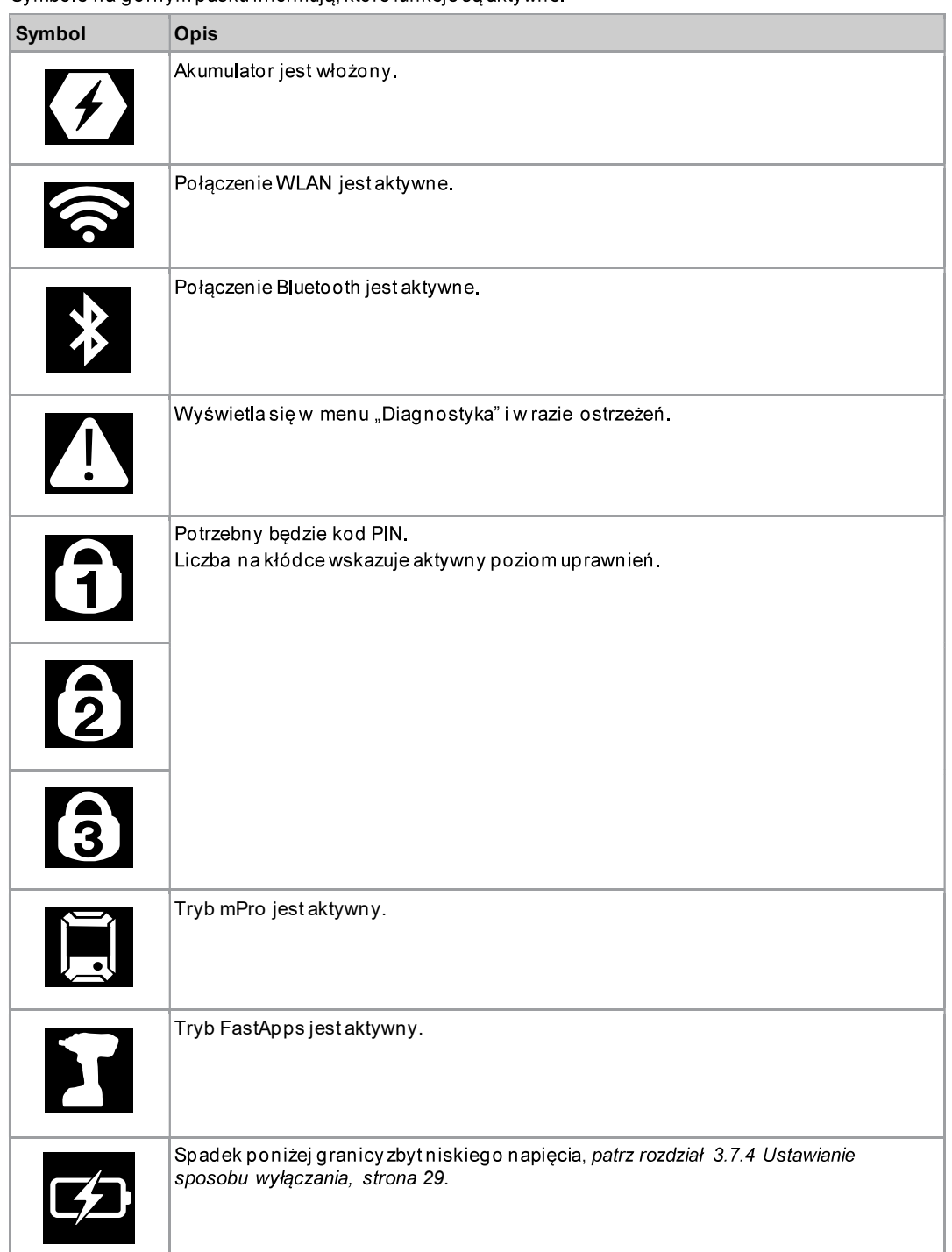

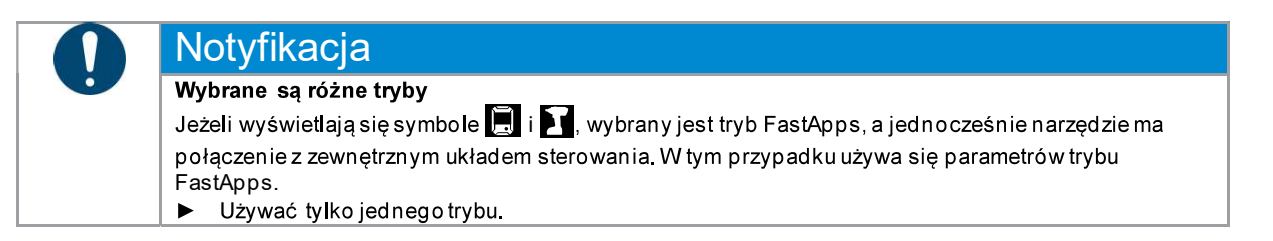

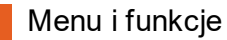

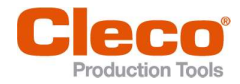

PL<br>PL Przyciski ekranowe nie pojawiają się na dolnym pasku każdego menu.

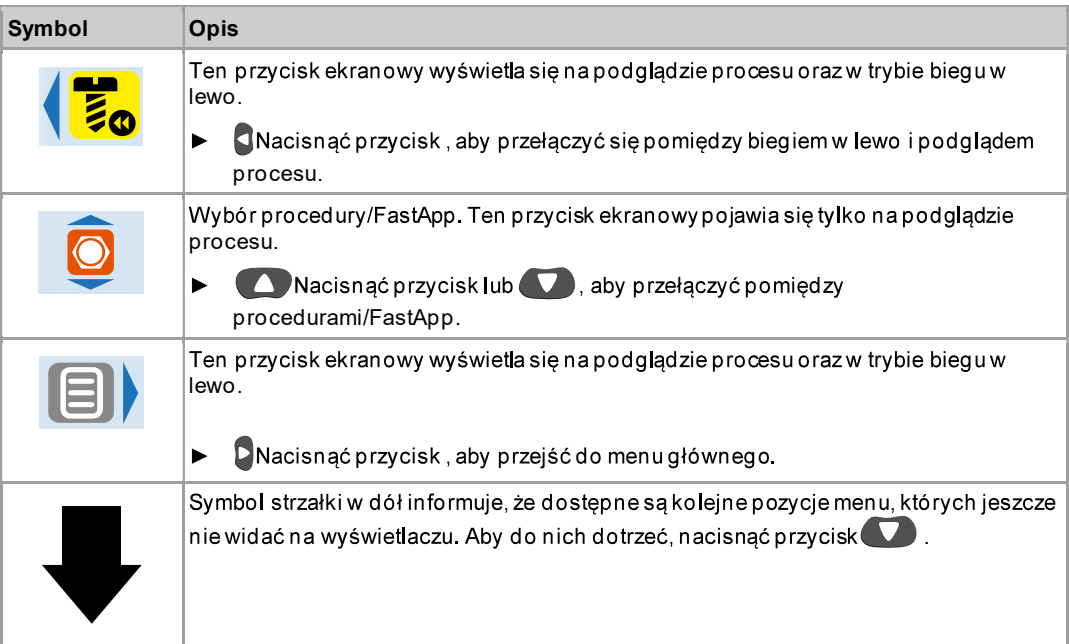

#### Ogólna prezentacja przycisków ekranowych

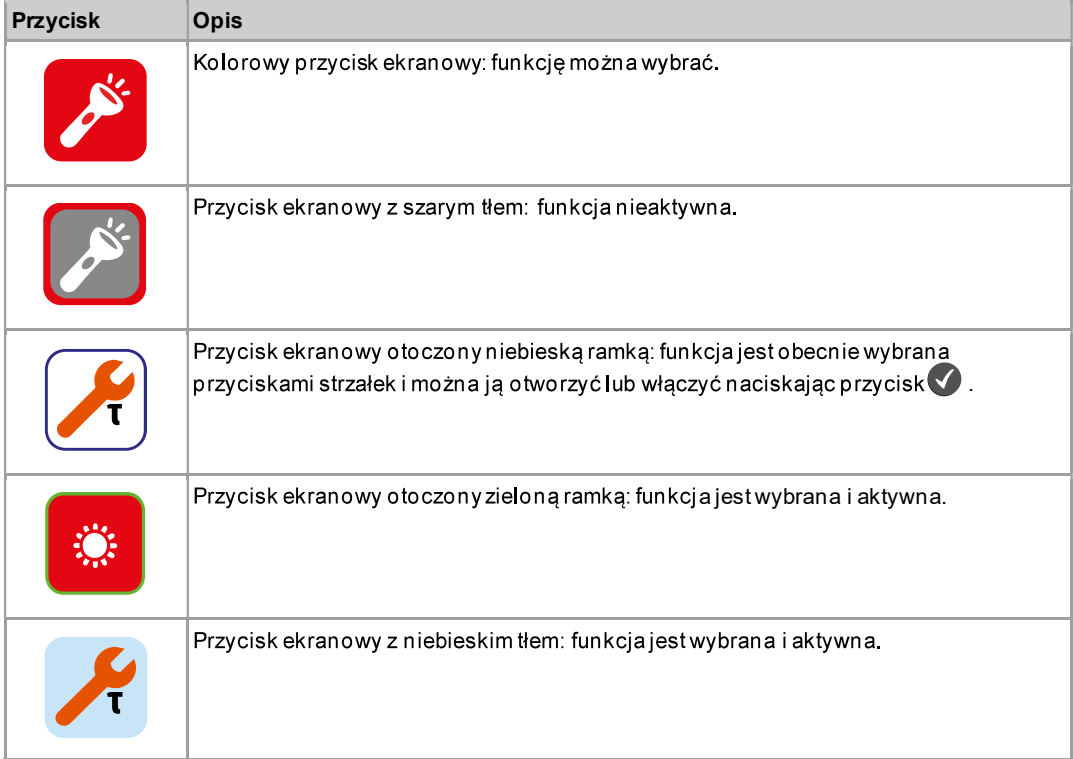

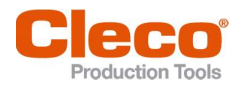

## and the Przegląd menu and the property of the Passachusetts of the Passachusetts of the Passachusetts of the Pa

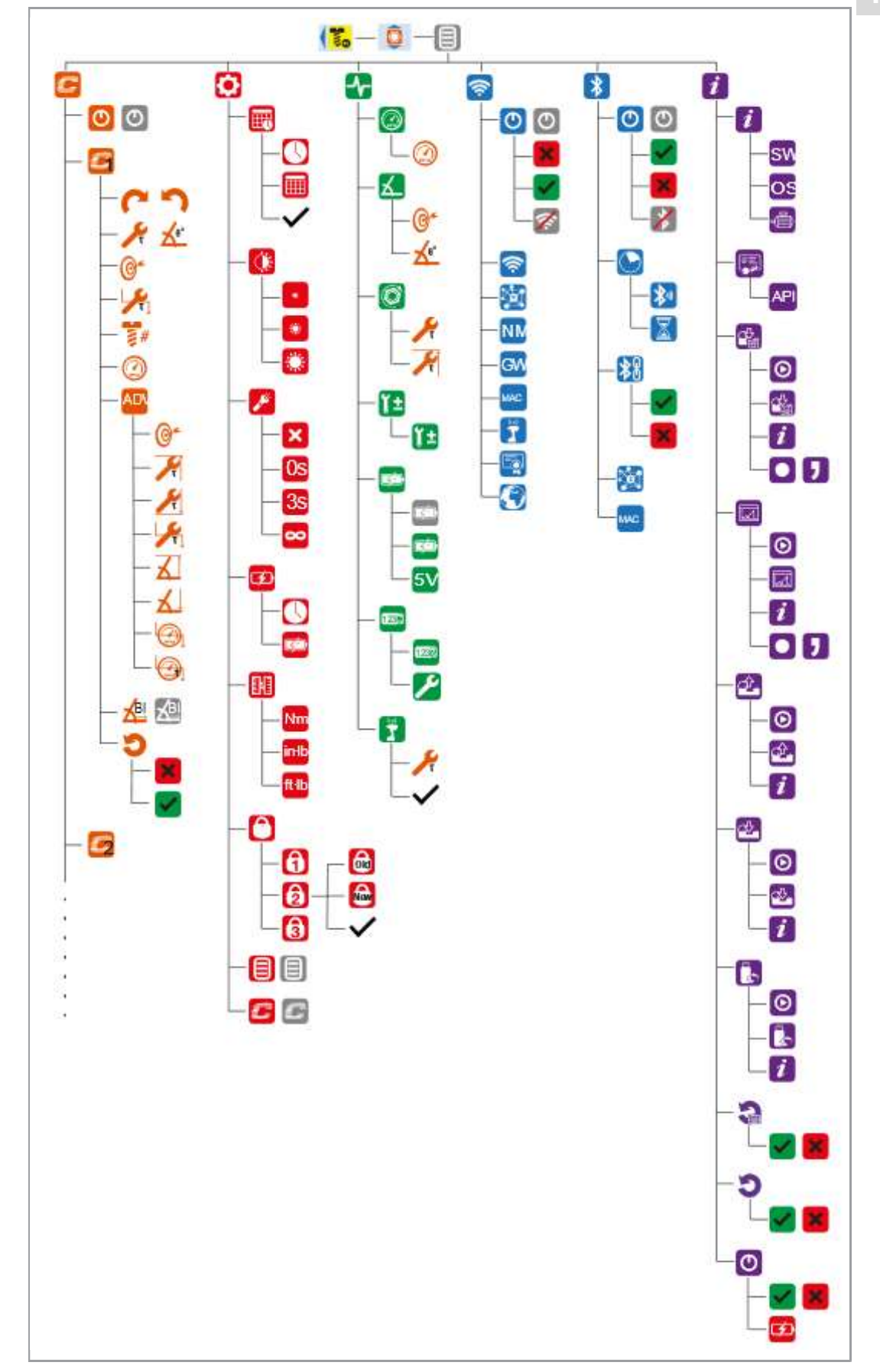

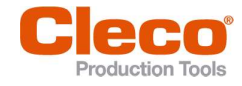

#### $3.4$ Podgląd procesu

Na podglądzie procesu wyświetlają się wartości pomiarowe wkręcania. Wygląd podglądu procesu różni się zależnie od tego, czy wybrano tryb FastApps czy mPro.

Dla obu trybów obowiązuje:

- Zielone tło: rezultat wkręcania to OK.  $\bullet$
- Miga kolorem zielono-niebieskim: łączny rezultat wszystkich złączy śrubowych (serii) to OK.
- Czerwone tło: rezultat wkrecania to NOK.
- Miga czerwonym kolorem: łączny rezultat wszystkich wkręcań to NOK. Jest tak, gdy przynajmniej jedno z miejsc wkręcania ma ocenę NOK.

#### 3.4.1 Podglad procesu w trybie mPro

Procedure wkrecania wybiera się w trybie mPro w zewnętrznym układzie sterowania.

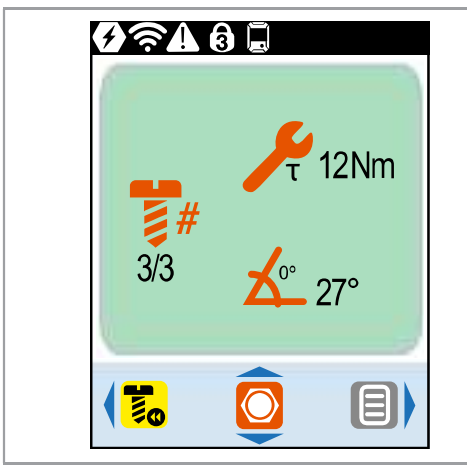

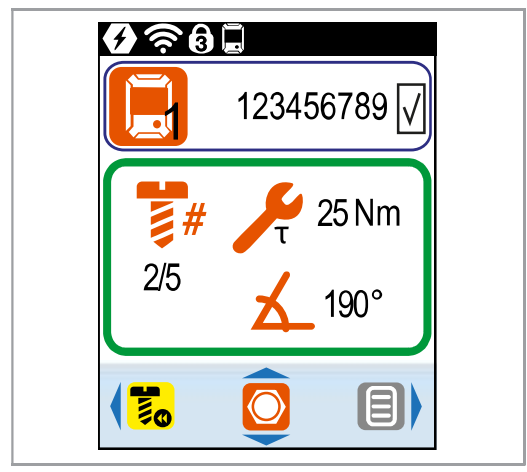

Rys. 3-2: Podgląd procesu w trybie mPro bez Rys. 3-3: Podgląd procesu w trybie mPro z<br>zewnętrznego wyboru GP/procedury zewnętrznym wyborem GP/procedury

#### Wskazanie GP/procedury

W trybie mPro wskazanie obecnej GP lub procedury wyświetla się tylko wtedy, gdy aktywna jest funkcja Wybór GP/procedury . To, czy chodzi o GP, czy o procedurę, zależy od ustawienia zewnętrznego układu sterowania.

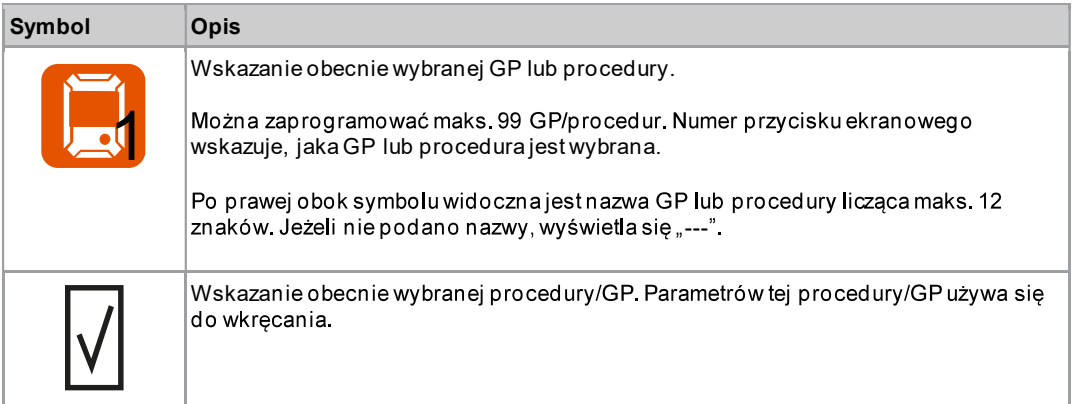

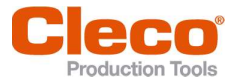

PL

### Obraz wartości pomiarowych

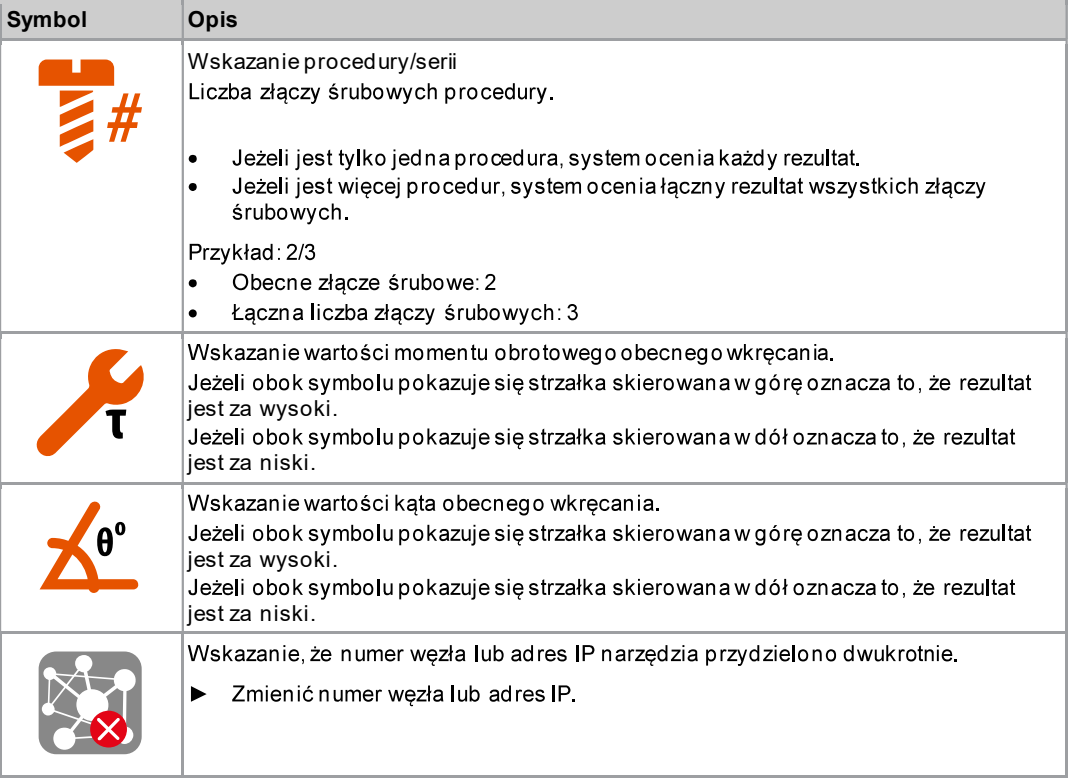

#### 3.4.2 Podgląd procesu w trybie FastApps

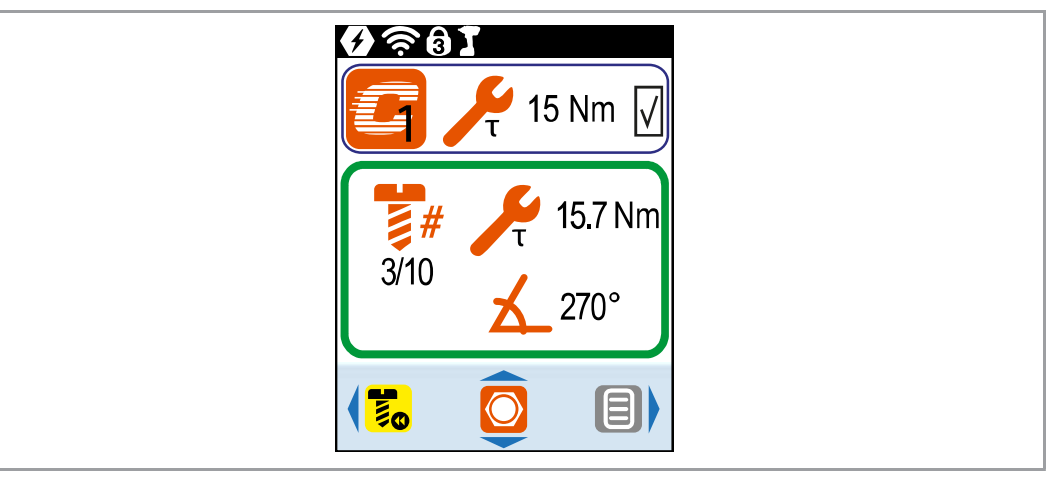

Rys. 3-4: Podgląd procesu w trybie FastApps

#### Wskazania dla trybu FastApps

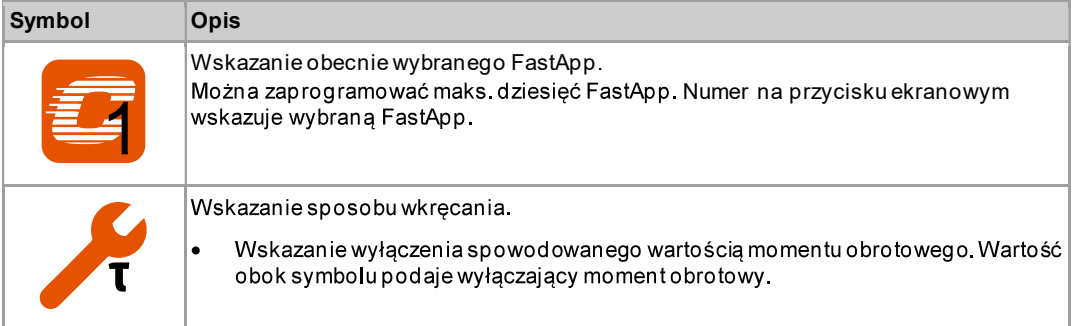

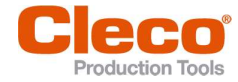

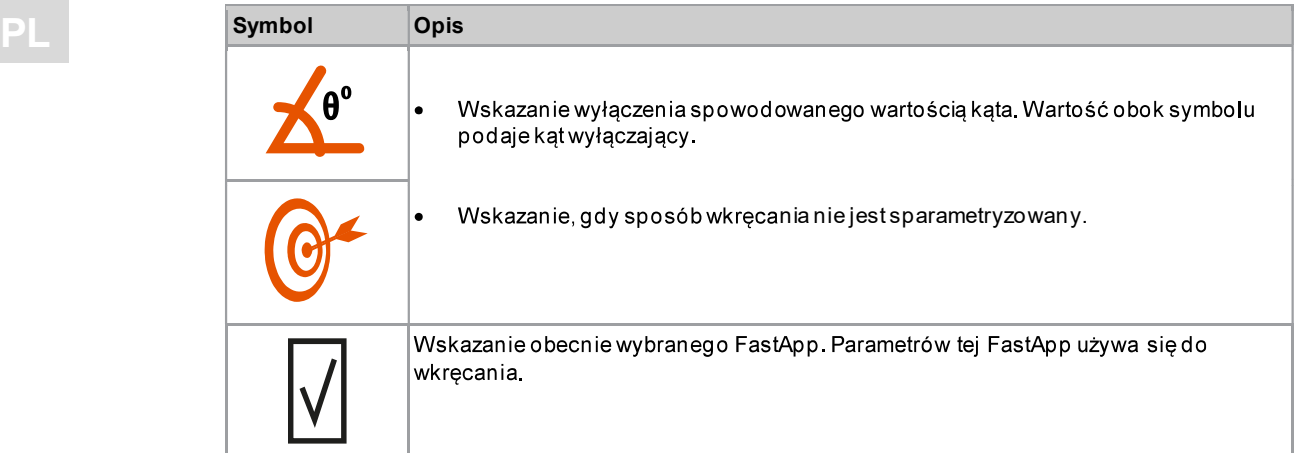

#### Obraz wartości pomiarowych

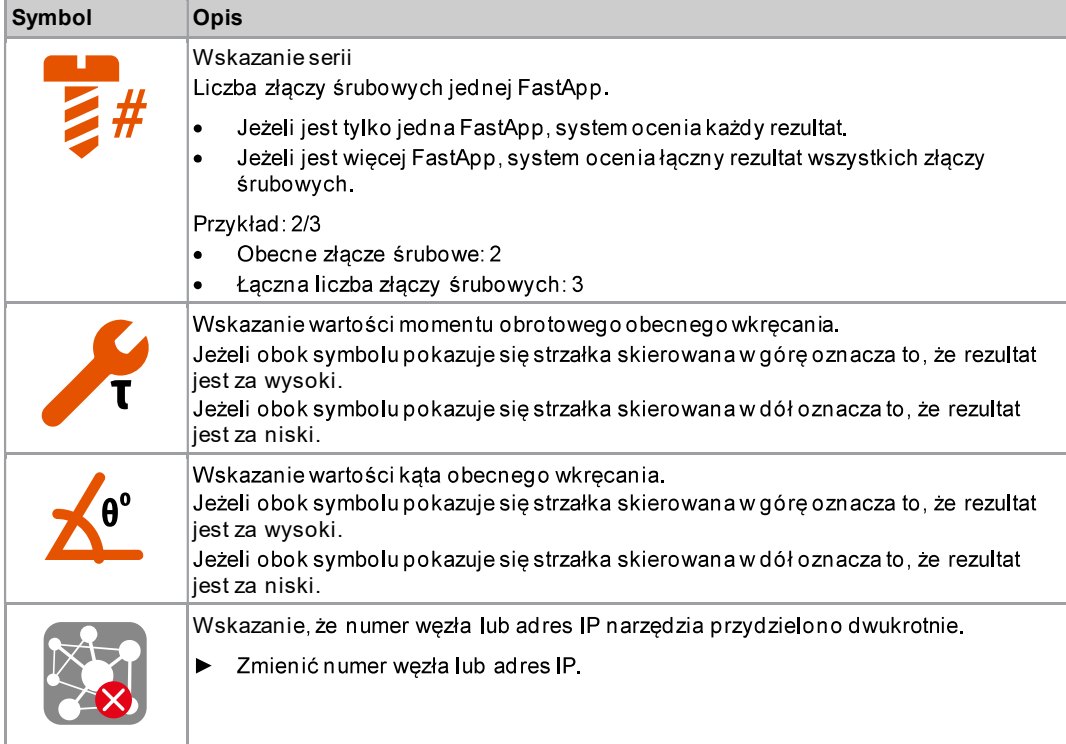

### 3.4.3 Wybór FastApp

- Nacisnąć przycisk lub aby przełączać się pomiędzy FastApp.
- Można wybrać tylko FastApp, które już sparametryzowano.  $\blacktriangleright$
- > Pojawia się nowe wskazanie z następującymi możliwościami wyboru:

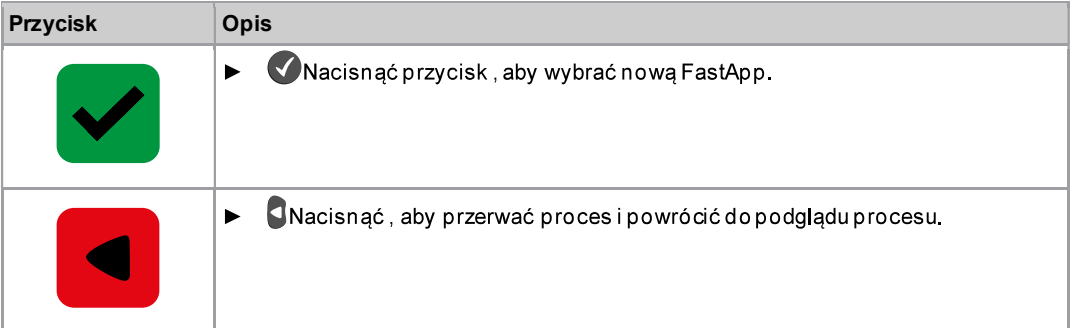

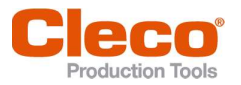

Jeżeli FastApp są zablokowane $\left| \Omega \right|$  (w pozycji: $\left| \Omega \right| > \left| \Omega \right|$ ), brak możliwości wyboru. W takim przypadku trzeba podać kod PIN, aby przełaczyć na inna FastApp. Warunek: w menu PIN ( $\bullet$ ) >  $\bullet$ ) musi być

#### 3.4.4 Wybór GP/procedury

zdefiniowany kod PIN.

Aby w trybie mPro móc przełączać się pomiędzy GP/procedurami, w zewnętrznym układzie sterowania trzeba włączyć funkcję Wybór zewnętrznej GP / procedury.

- 1. W zewnętrznym układzie sterowania wybrać Nawigator > Zaanwansowane > Grupa narzędzi > I/O.
- 2.
- 2. Zaznaczyć przycisk wyboru Zewnętrzny wybór zastosowa.<br>3. W pozycji Wybór trybu wybrać Tool Menu (Cordless Tool).
- 4. Aby zapisać ustawienia, wybrać przycisk <Nawigator>.
- 5. Aby w narzędziu przełączać się pomiędzy GP/procedurami, nacisnąć przycisk $\left( \bigtriangleup \right)$ lub $\left( \bigtriangledown \right)$ .
	- $\blacktriangleright$ Można wybrać tylko GP/procedury, które już sparametryzowano.
	- Pojawia się nowe wskazanie z następującymi możliwościami wyboru: ⋗

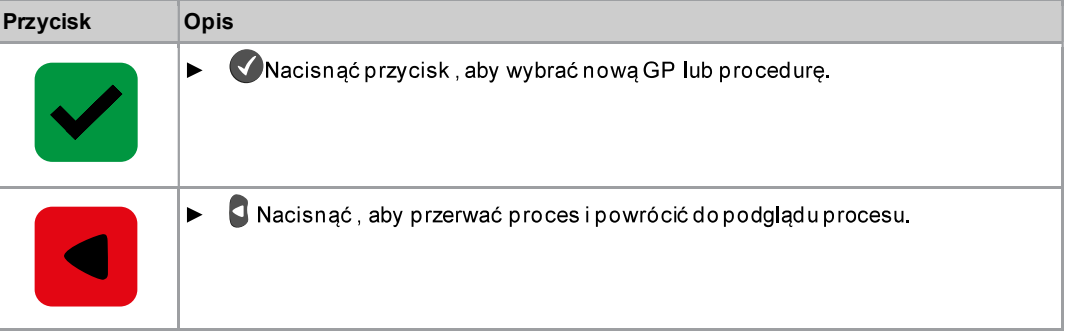

GP/procedury można zmienić także wtedy, gdy narzędzie lub zewnętrzny układ sterowania są offline. Jednak wkręcanie można wykonać dopiero wtedy, gdy nastąpi wznowienie połączenia narzędzia z zewnętrznym układem sterowania.

#### 3.4.5 Bieg w lewo

W menu *Bieg w lewo* narzędzie obraca się w przeciwnym kierunku do zaprogramowanego d**l**a<br>procedury/FastApp w zewnętrznym układzie sterowania lub w menu FastApps. Podczas wkręcania wyświetlacz miga kolorem żółto-szarym.

Narzędzie w trybie biegu w lewo zaczyna się obracać z prędkością 20 1/min, a ostatecznie prędkość obrotowa osiąga wartość 300 1/min.

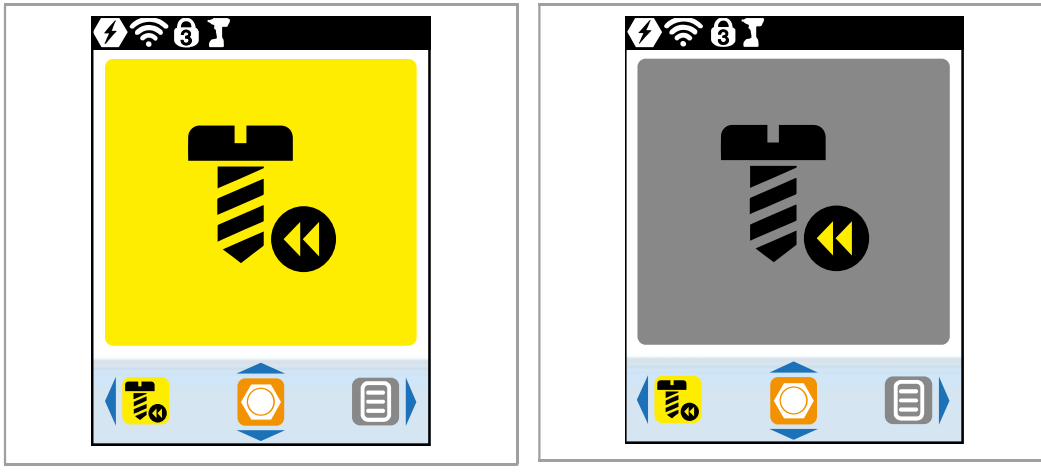

Rys. 3-5: Wyświetlacz w trybie biegu w lewo

Aby powrócić do podglądu procesu, nacisnąć przycisko.

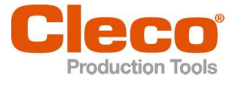

 $\lvert \mathbf{P}\rvert$  3.5

3

## Menu główne

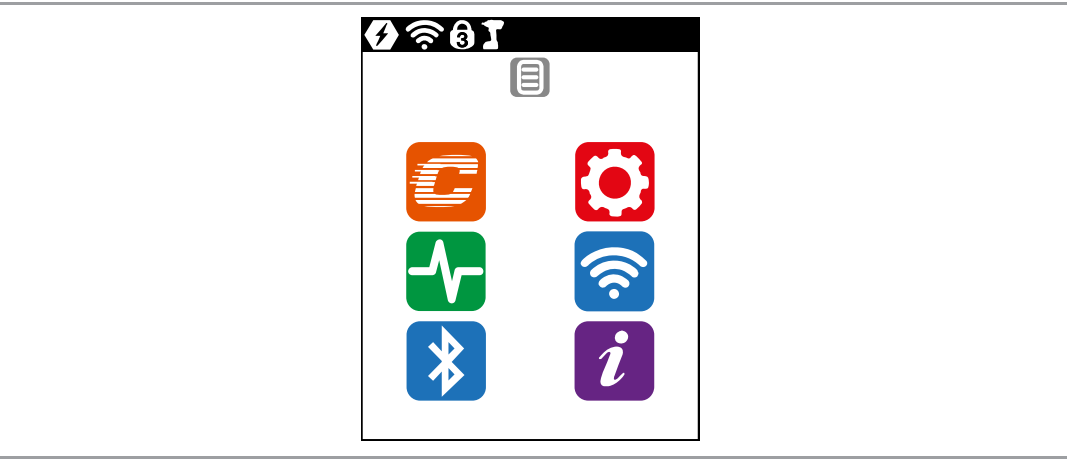

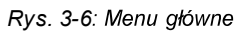

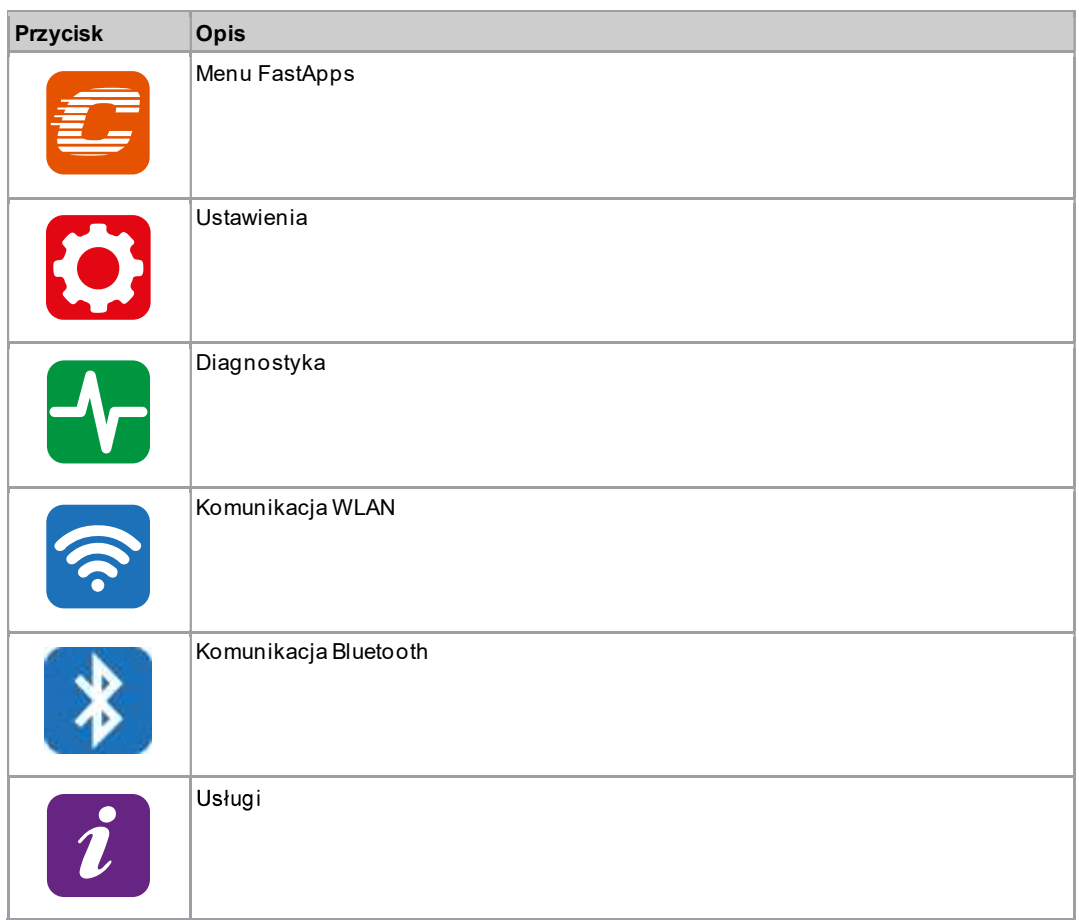

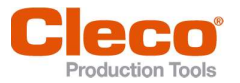

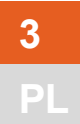

3.6 Menu FastApps<br>Menu FastApps służy do parametryzacji FastApp. W trybie mPro menu FastApps nie działa.

C

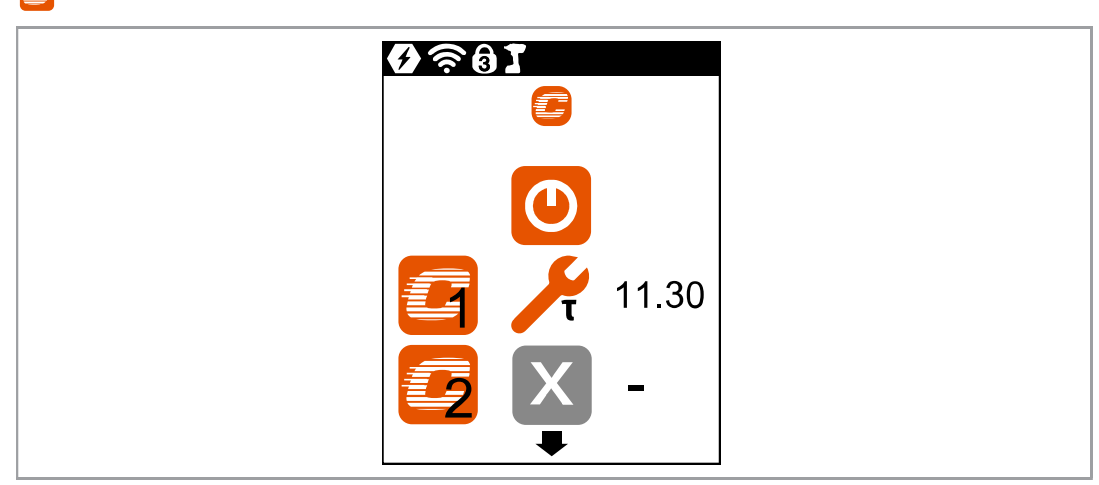

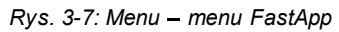

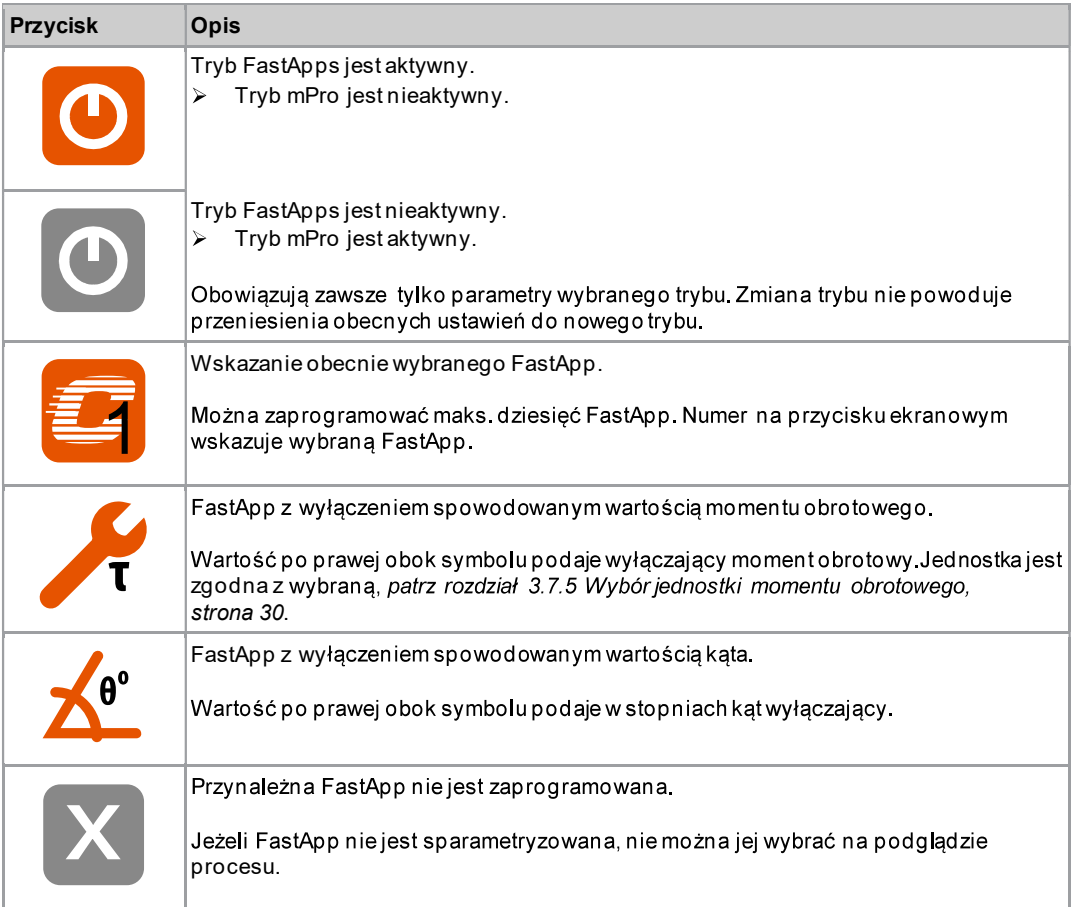

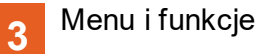

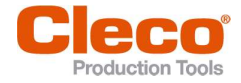

**PL 3.6.1 Parametryzacja FastApp**<br>Można zaprogramować maks. dziesięć FastApp. Maksymalny czas wkręcania wynosi dziesięć sekund.

 $\mathbf{B}\cdot\mathbf{B}$ 

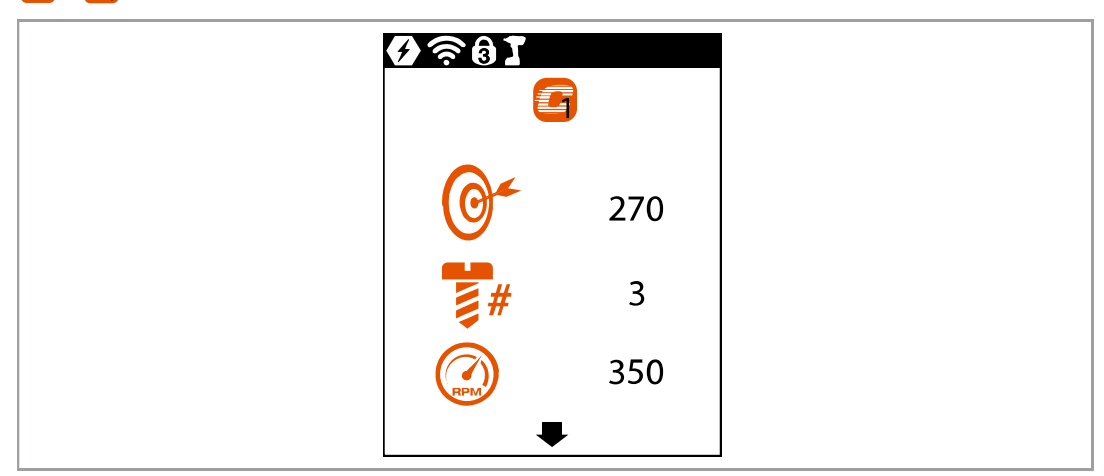

Rys. 3-8: Podmenu - Konfiguracja FastApp

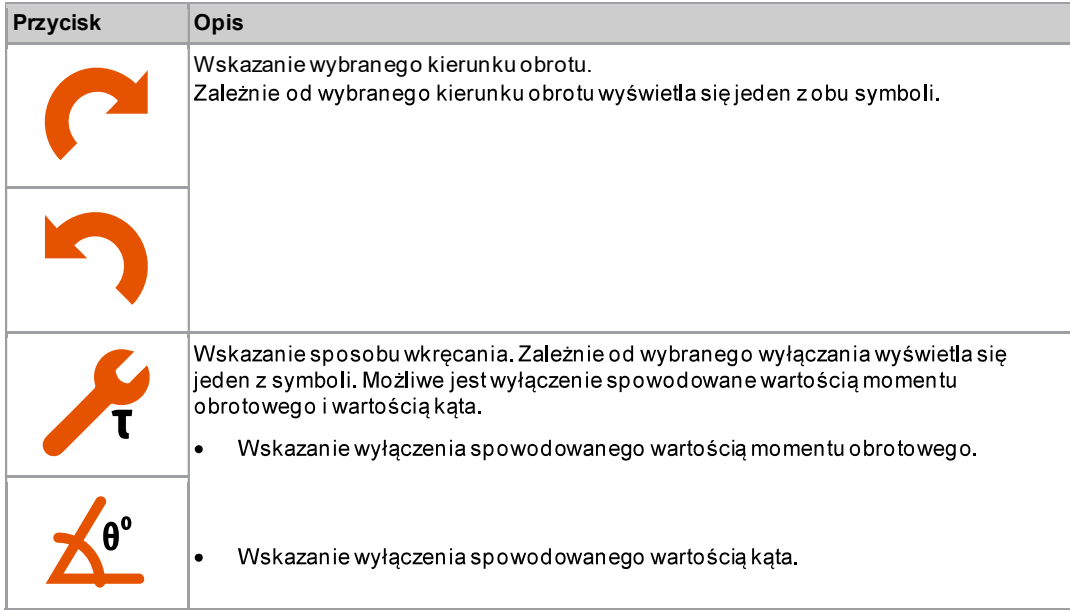

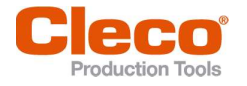

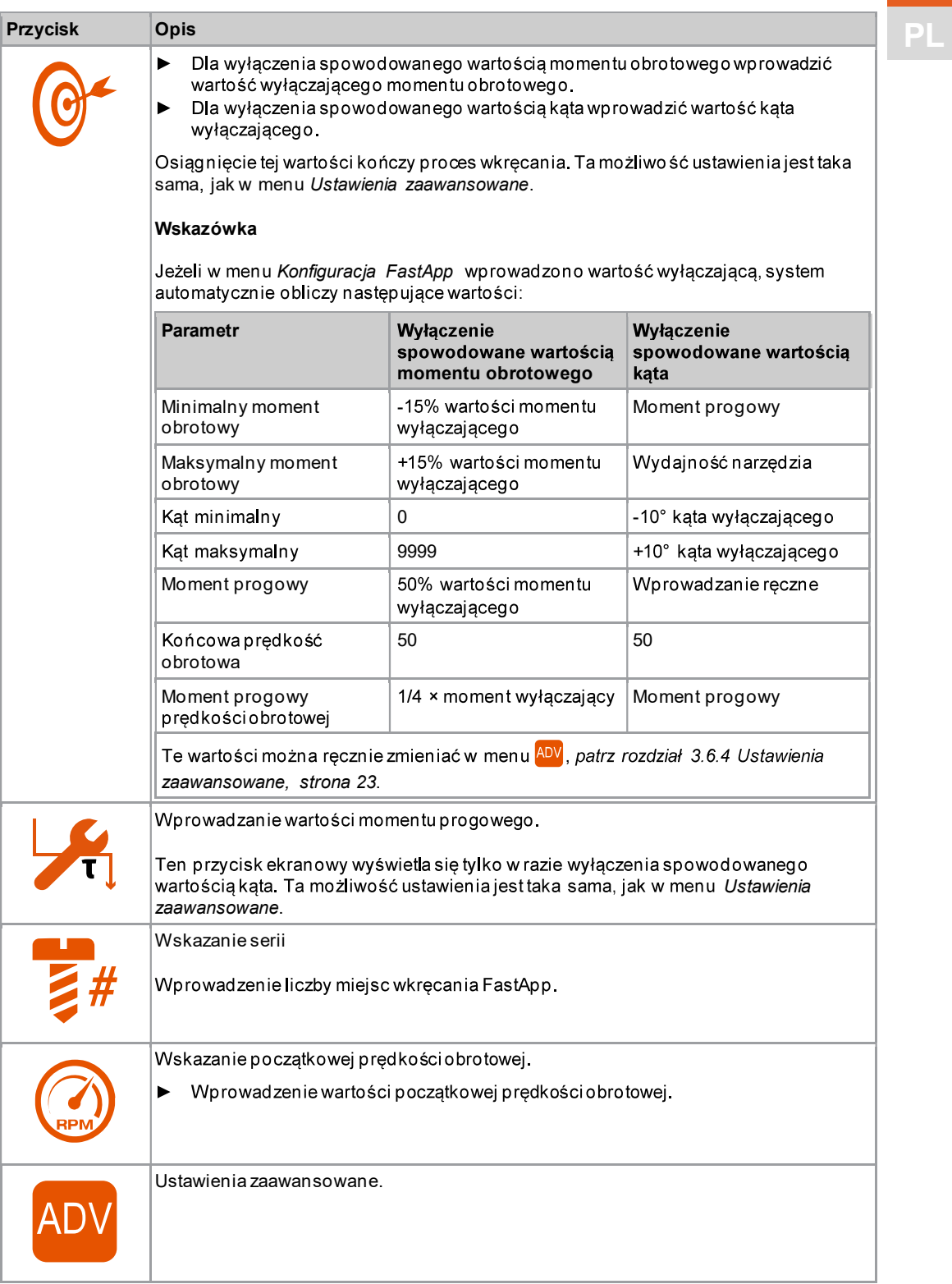

 $\overline{PL}$ 

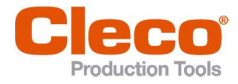

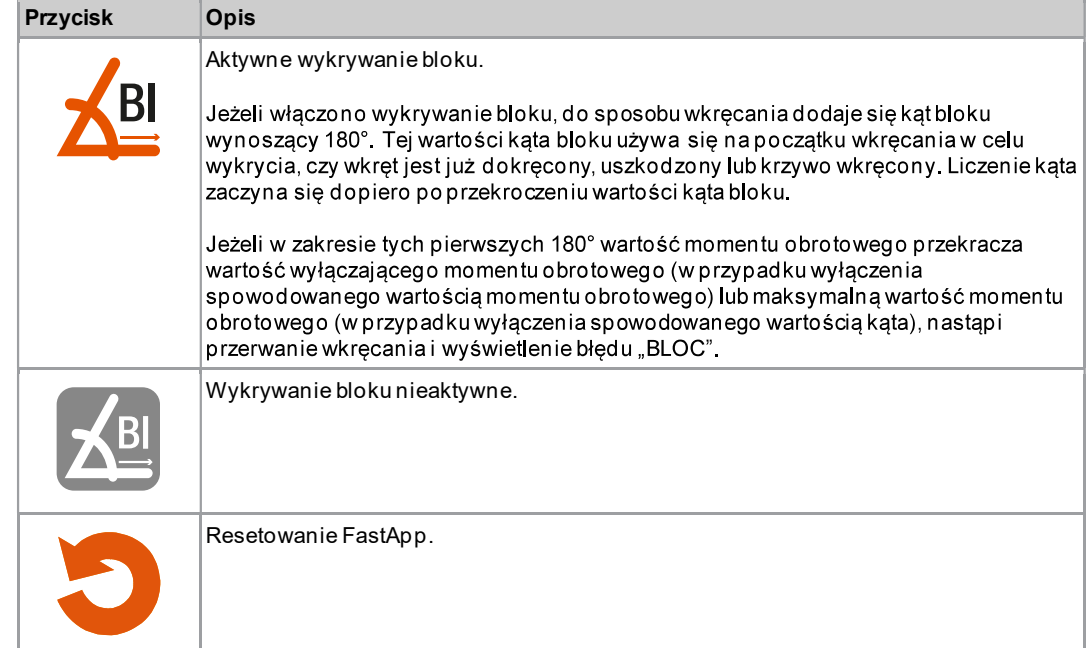

## 3.6.2 Wybór kierunku obrotu

| $\mathbf{E}$ > $\mathbf{E}$ > $\mathbf{C}$ |                                                                                                    |  |  |
|--------------------------------------------|----------------------------------------------------------------------------------------------------|--|--|
|                                            | $\boldsymbol{\theta}$ $\widehat{\boldsymbol{\varepsilon}}$ $\boldsymbol{\theta}$ )<br>$\overline{c}$ |  |  |
|                                            |                                                                                                    |  |  |

Rys. 3-9: Podmenu - Wybór kierunku obrotu

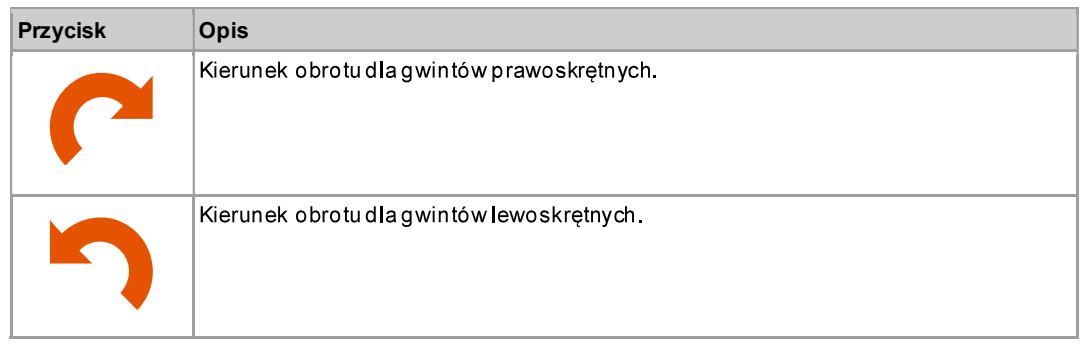

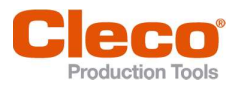

## 3.6.3 Wybór sposobu wkręcania

 $\mathbf{C}$  >  $\mathbf{C}$  >  $\mathbf{A}$ 

| $\bm{Q} \, \widehat{\approx} \, \bm{0}$<br><b>Contract Street</b> |  |
|-------------------------------------------------------------------|--|
| $\sum_{\mathbf{0}}$                                               |  |
|                                                                   |  |

Rys. 3-10: Podmenu - Wybór sposobu wkręcania

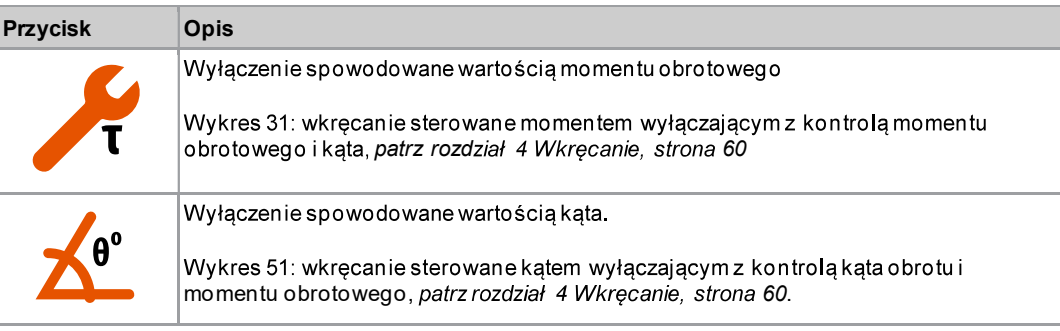

### 3.6.4 Ustawienia zaawansowane

| $\left  \begin{array}{c} \end{array} \right $ > $\left  \begin{array}{c} \end{array} \right $ > $\left  \begin{array}{c} \end{array} \right $ |                                                   |                 |  |
|----------------------------------------------------------------------------------------------------|---------------------------------------------------|-----------------|--|
|                                                                                                    | $\boldsymbol{\theta} \approx \boldsymbol{\theta}$ |                 |  |
|                                                                                                    |                                                   | AD <sup>V</sup> |  |
|                                                                                                    |                                                   | 11.30           |  |
|                                                                                                    | <b>TEN</b>                                        | 12.99           |  |
|                                                                                                    |                                                   | 9.61            |  |
|                                                                                                    |                                                   |                 |  |

Rys. 3-11: Podmenu - Ustawienia zaawansowane

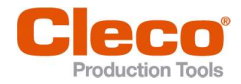

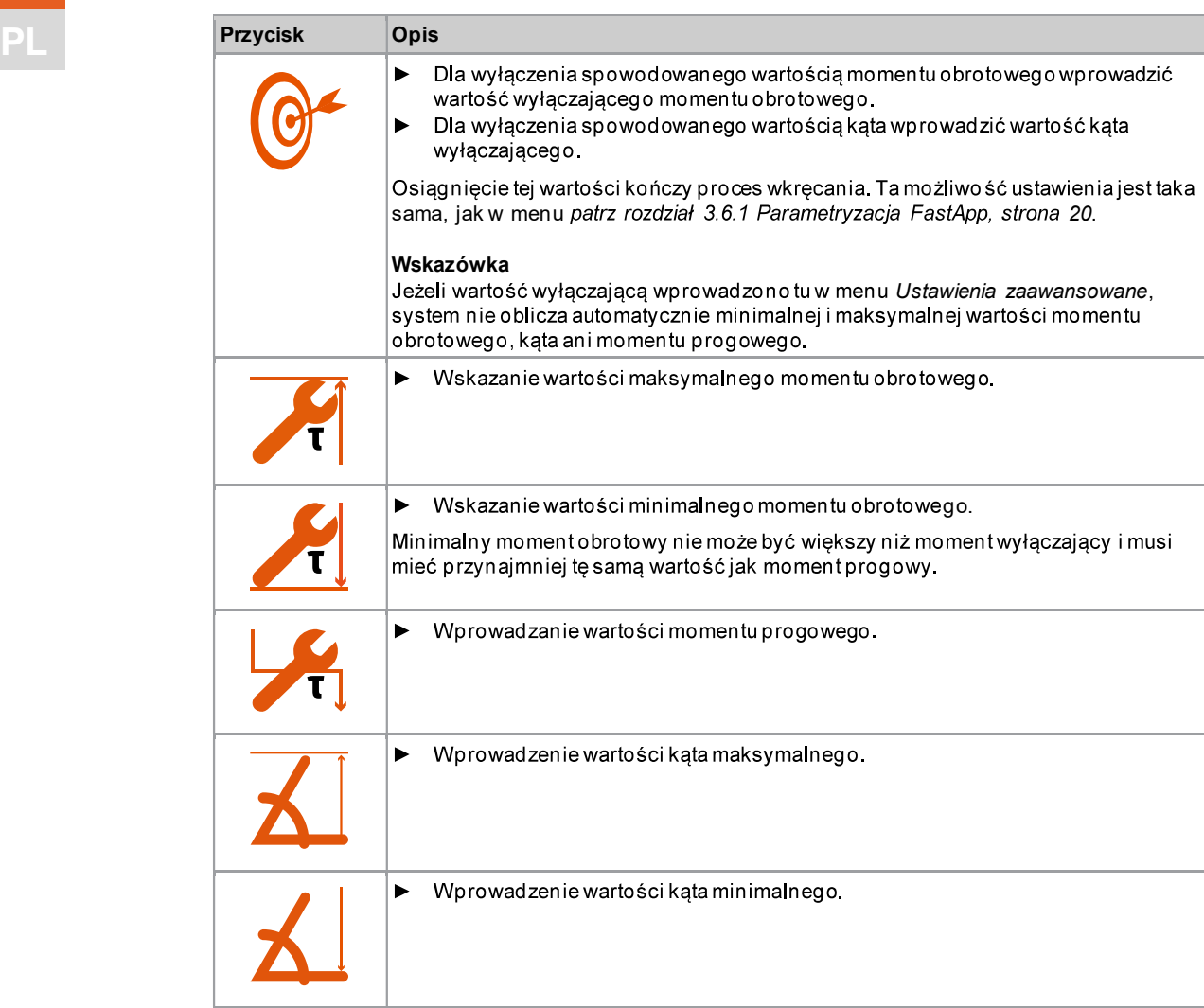

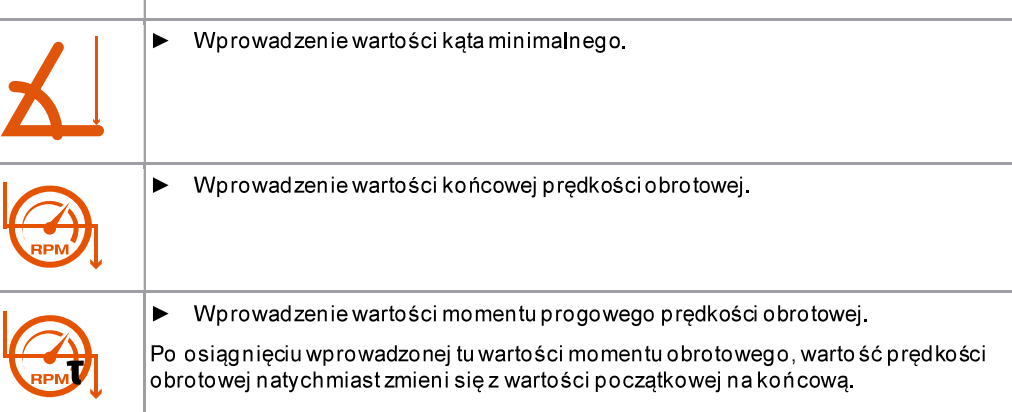

3.6.5 Resetowanie FastApp

 $\epsilon$  >  $\epsilon$  >  $\epsilon$ 

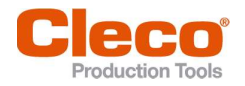

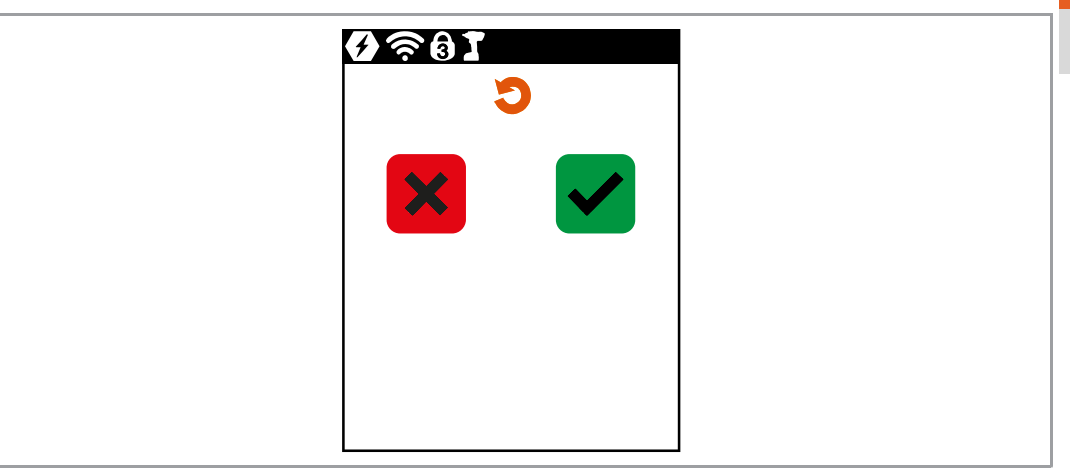

Rys. 3-12: Podmenu - Resetowanie FastApp

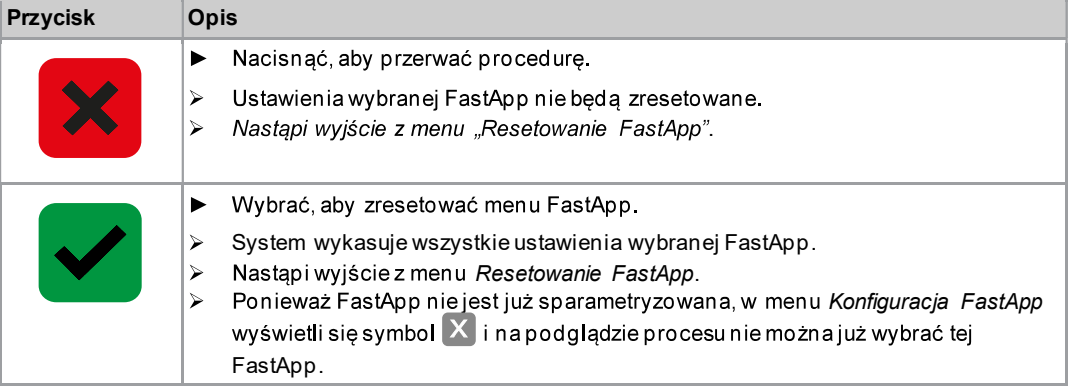

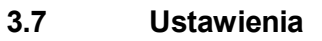

 $\bullet$ 

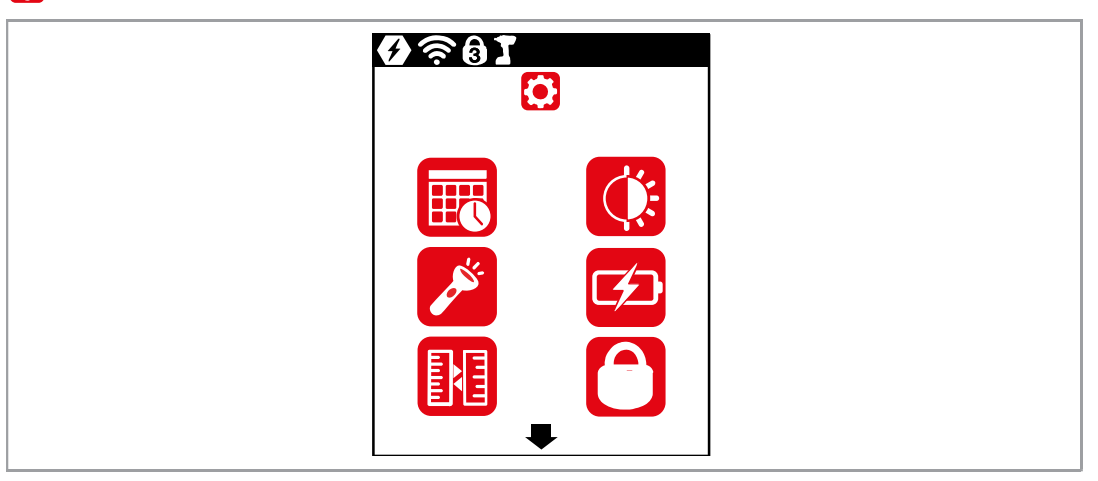

Rys. 3-13: Menu - Ustawienia

3 PL

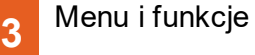

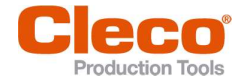

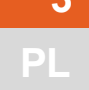

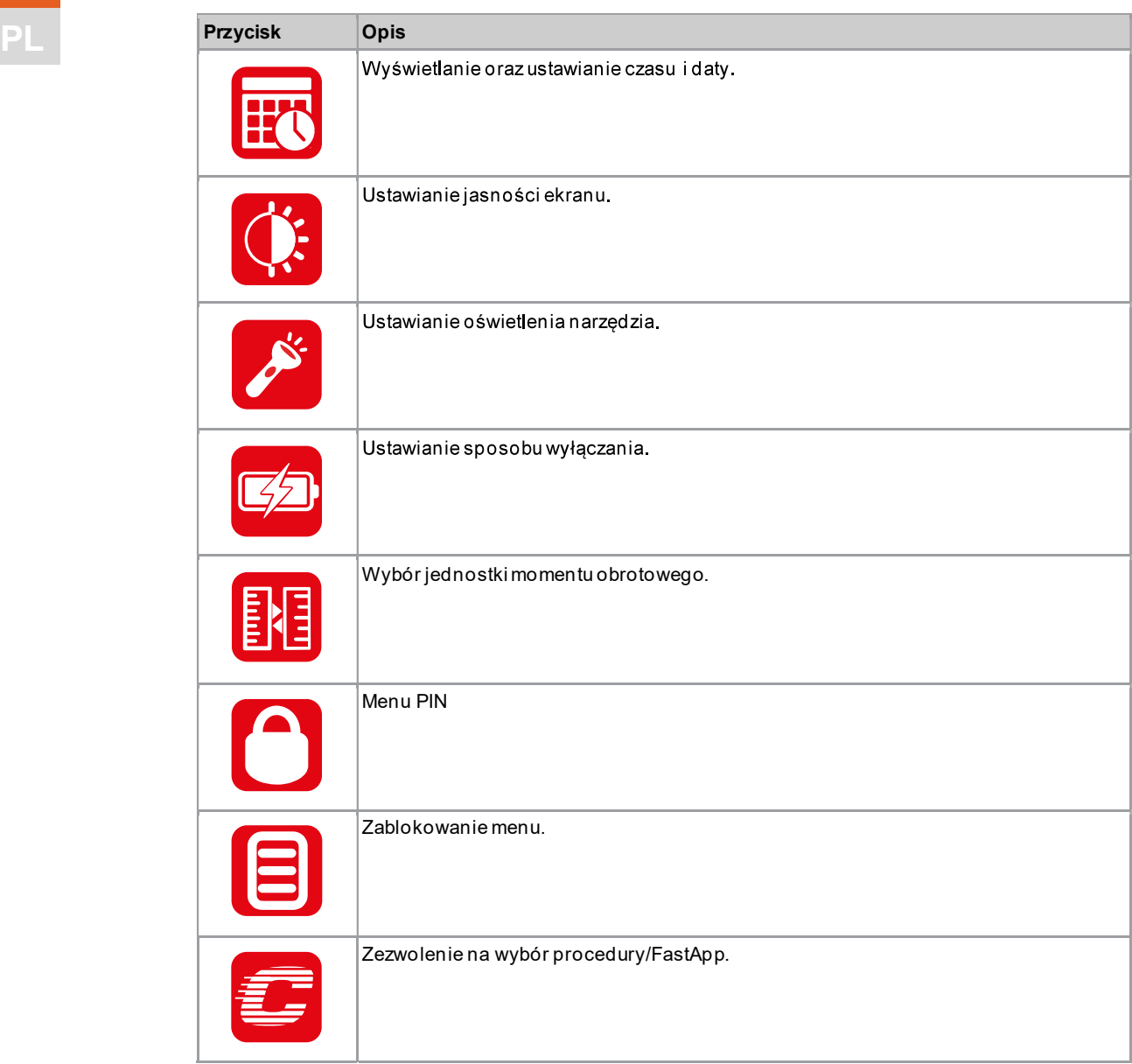

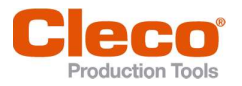

## 3.7.1 Ustawianie czasu i daty

 $\mathbf{O} \cdot \mathbf{E}$ 

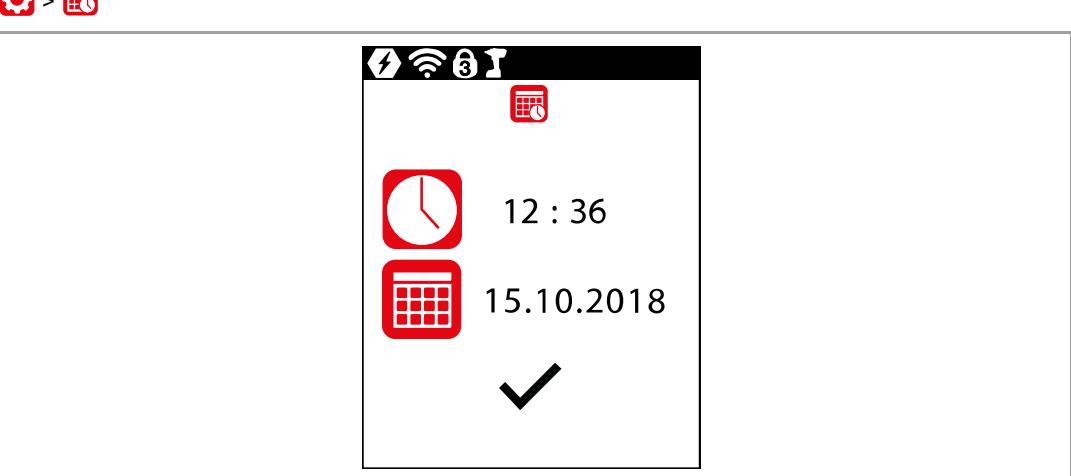

Rys. 3-14: Podmenu - Ustawianie czasu i daty

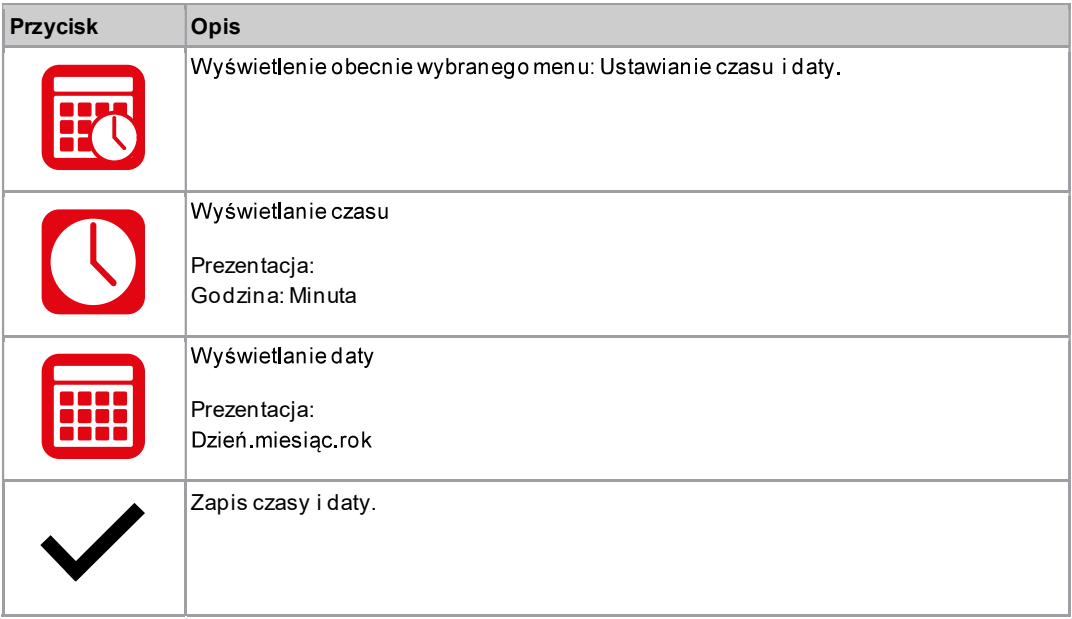

#### Zmiana daty lub czasu

- 1. Wybrać datę lub czas i nacisnąć przycisk $\blacktriangledown$ .
- 2. Wprowadzić osobno godzinę oraz minuty, ewentualnie dzień, miesiąc i rok.
	- Przyciskami i zwiększyć lub zmniejszyć wartość.
	- Przyciskami $\bigcirc$ i i przechodzić pomiędzy polami wprowadzania wartości.
- 3. Potwierdzić przyciskiem
	- $\blacktriangleright$ Po wprowadzeniu zmian nastąpi kontrola wprowadzonych wartości. Jeżeli wprowadzona wartość jest dozwolona, tło pola wprowadzania wartości ma kolor zielony, a symbol ptaszka jest czarny.<br>Jeżeli wprowadzona wartość jest niedozwolona, tło pola wprowadzania ma kolor czerwony i trzeba zmienić wartość.
- 4. Aby zapisać zmiany, nacisnąć przycisk $\blacktriangledown$ .
	- Po zapisaniu nastąpi wyjście z menu.  $\blacktriangleright$
	- Aby wyjść z menu bez zapisywania zmiany, przytrzymać naciśnięty przycisk<sup>1</sup>.  $\blacktriangleright$

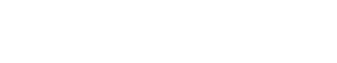

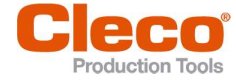

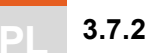

## Ustawianie jasności ekranu

 $\left| \mathbf{Q} \right| > \left| 0 \right|$ 

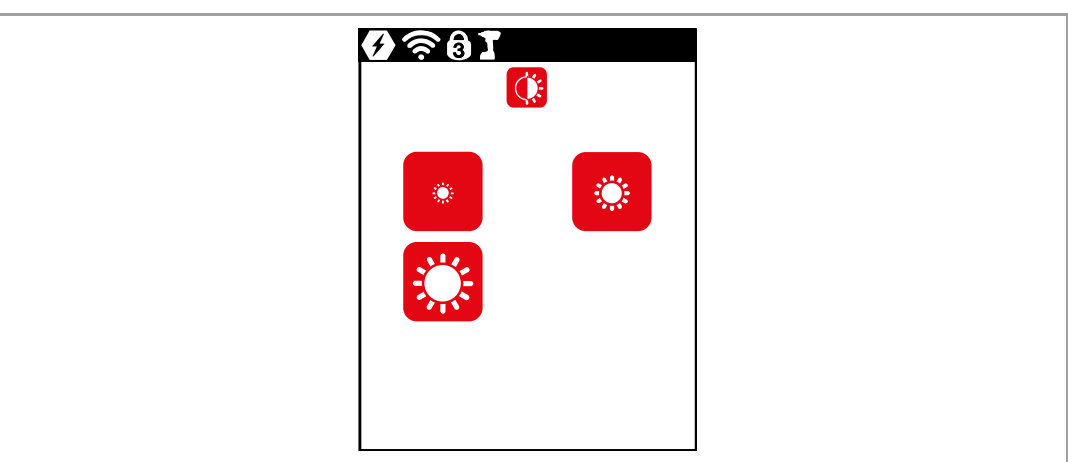

Rys. 3-15: Podmenu - Ustawianie jasności ekranu

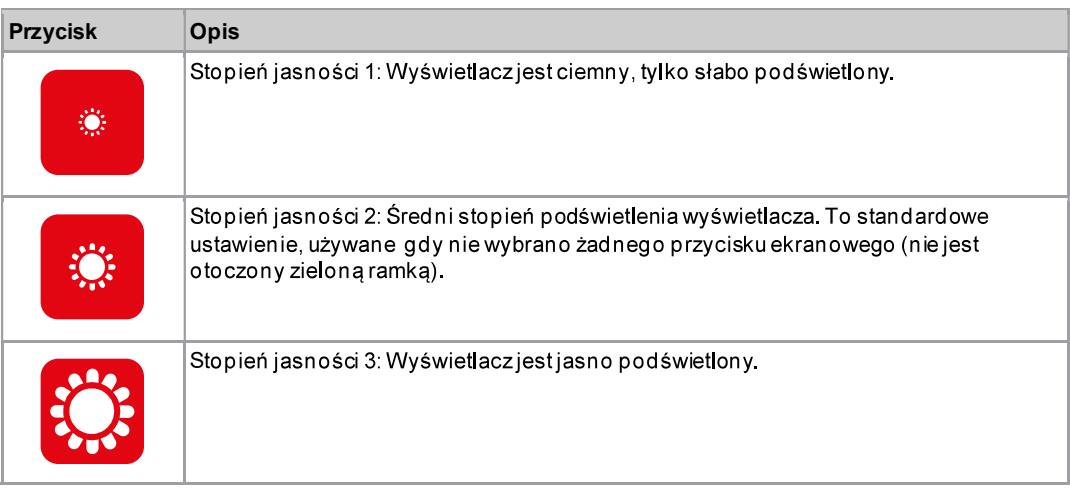

#### 3.7.3 Ustawianie oświetlenia narzędzia

To menu jest dostępne tylko w trybie FastApps. Oświetlenie narzędzia oświetla złącze śrubowe.

## $\bullet$

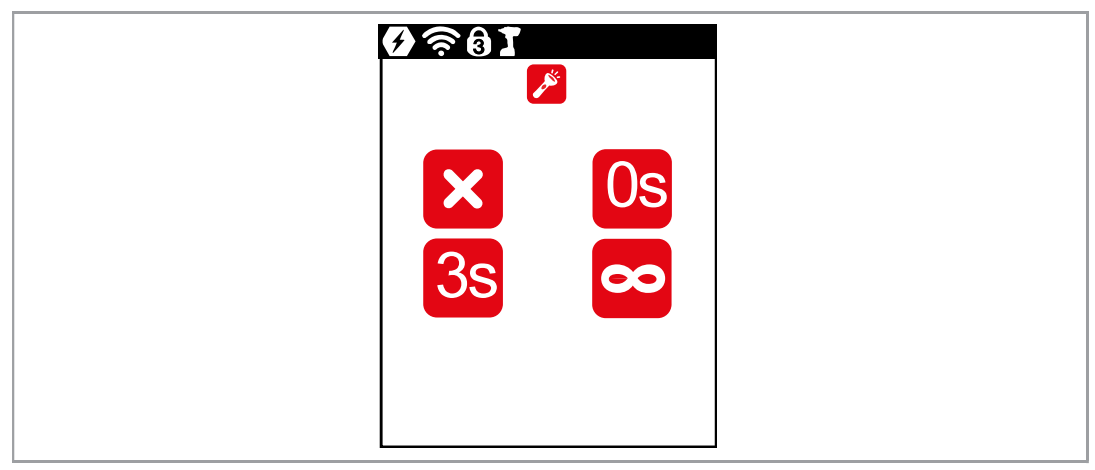

Rys. 3-16: Podmenu - Ustawianie oświetlenia narzędzia

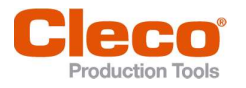

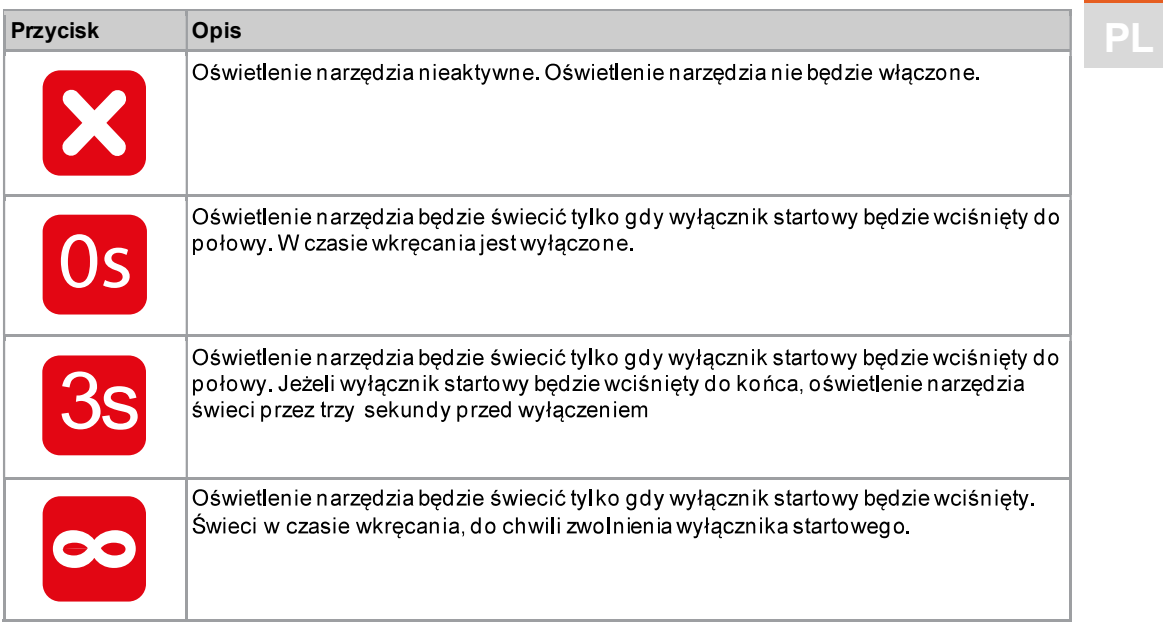

#### 3.7.4 Ustawianie sposobu wyłączania

To menu jest dostępne tylko w trybie FastApps. W trybie mPro wartości można zmienić tylko z poziomu<br>zewnętrznego układu sterowania.

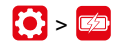

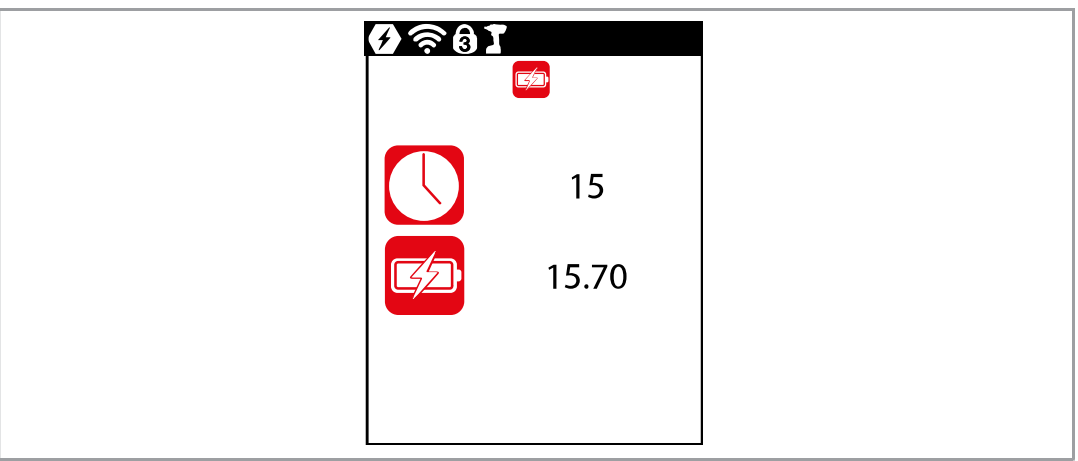

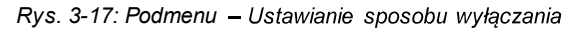

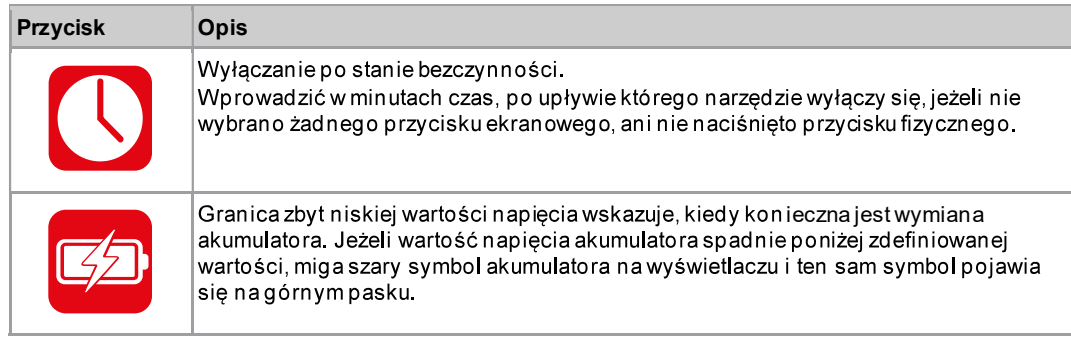

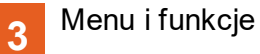

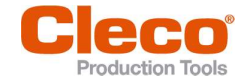

**PL 3.7.5 Wybór jednostki momentu obrotowego**<br>Wartości momentu obrotowego na podglądzie procesu wyświetlają się w wybranej jednostce. Ta jednostka jest też zachowana w przypadku eksportu danych.

## $\bullet$  >  $\bullet$

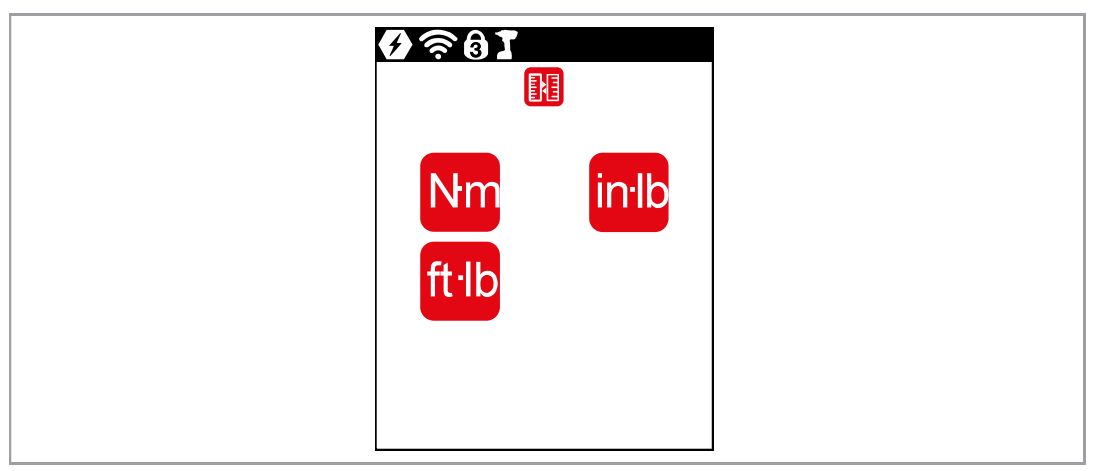

Rys. 3-18: Podmenu - Wybór jednostki momentu obrotowego

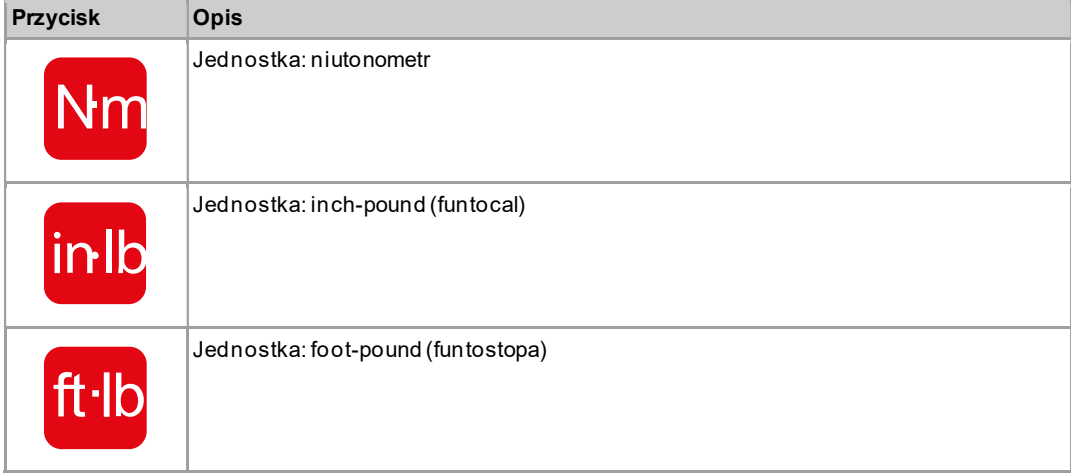

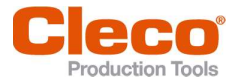

**1.7.6 Ustawianie kodu PIN**<br>Można określić maks. trzy kody PIN dla trzech poziomów uprawnienia. Poziomy uprawnień umożliwiają edycję różnych menu. Jeżeli określonokod PIN, dane menu wciąż można otworzyć. Jednakże tylko po podaniu kodu PIN można wprowadzać zmiany.

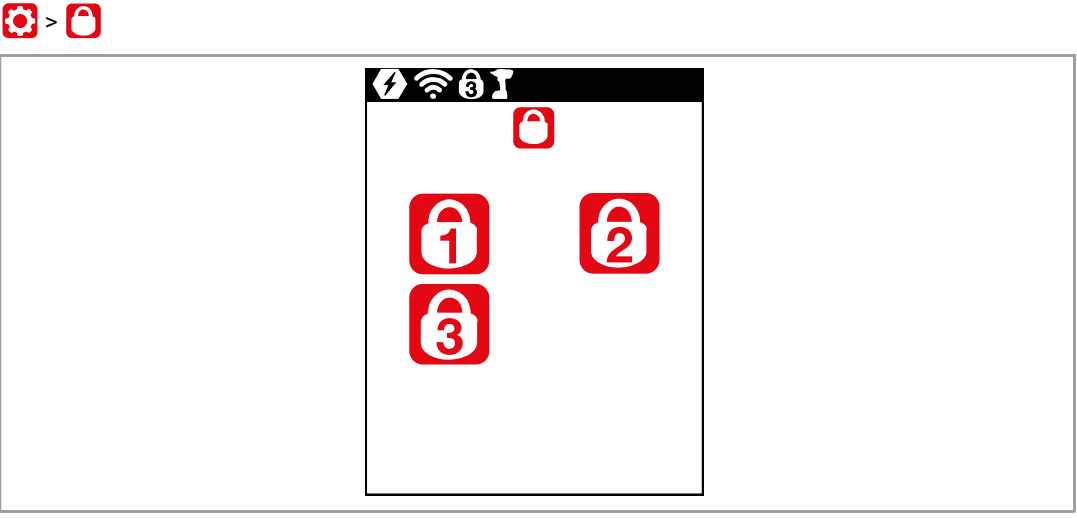

Rys. 3-19: Podmenu - Ustawianie kodu PIN

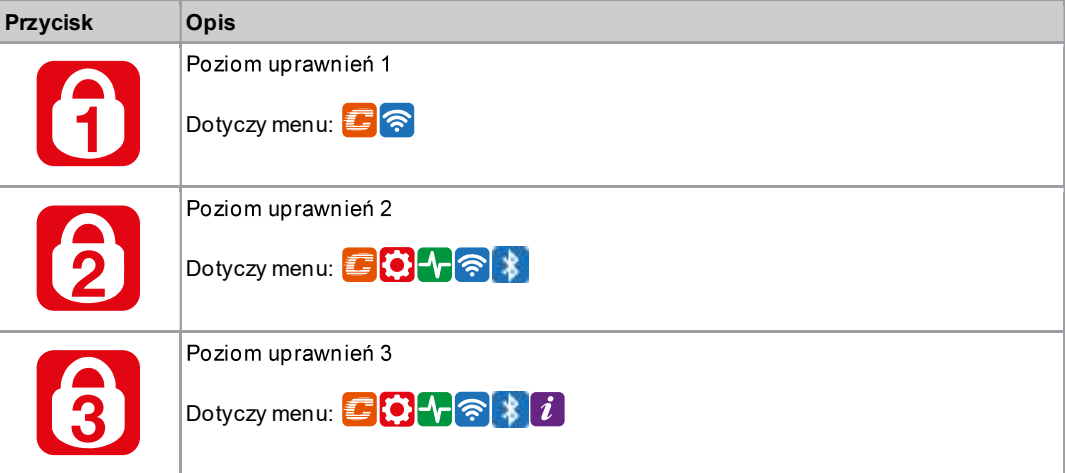

Jeżeli określono tylko jeden kod PIN, obowiązuje on dla wszystkich poziomów uprawnień. Kody PIN dla wyższych poziomów uprawnień obowiązują także dla niższych poziomów uprawnień.

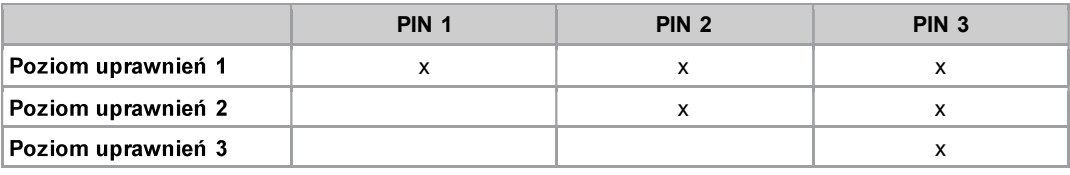

Przykład:

Określono następujące kody PIN: PIN 1: 1111 PIN 2: 2222 PIN 3: 3333

Jeżeli system pyta o kod PIN 2, aby edytować wartości w menu można wprowadzić zarówno kod PIN 2 (2222), jak i kod PIN 3 (3333). Jednakże kod PIN 1 (1111) będzie niewystarczający.

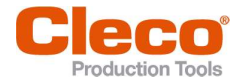

#### Wprowadzanie kodu PIN

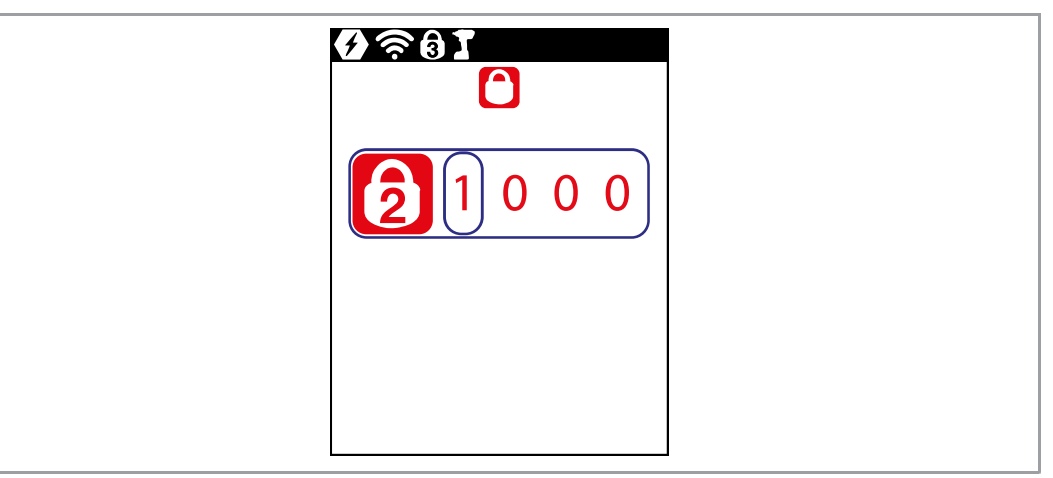

Rys. 3-20: Podmenu - Wprowadzanie kodu PIN

Jeżeli kod PIN jest aktywny, na pasku górnym i w danym menu pojawia się symbol kłódki. Numer na symbolu kłódki na pasku górnym 1 podaje obecny poziom uprawnień. Jeżeli do otwarcia menu potrzebny jest kod PIN wyższego poziomu uprawnień, w danym menu także wyświetla się symbol kłódki. Aby otworzyć to menu, trzeba wprowadzić kod PIN.

#### Wprowadzanie kodu PIN (kod PIN jest czterocyfrowy)

- 1. Wprowadzić cztery cyfry. Liczba na kłódce sygnalizuje, który kod PIN trzeba wprowadzić.
	- Przyciskami i Villa zwiększyć/zmniejszyć cyfrę z zakresu 0-9.
	- Przyciskami i przechodzić pomiędzy czterema polami wprowadzania wartości.
- 2. Potwierdzić kod PIN naciskając przycisk .
	- Kod PIN ma zielone tło: kod PIN jest prawidłowy  $\blacktriangleright$
	- Kod PIN ma czerwone tło: kod PIN jest nieprawidłowy  $\blacktriangle$

Po odblokowaniu, narzedzie blokuje sie ponownie, jeżeli przez dwie minuty użytkownik nie wykona nim żadnej czynności lubnie przełączy na podgląd procesu.

#### Zmiana kodu PIN

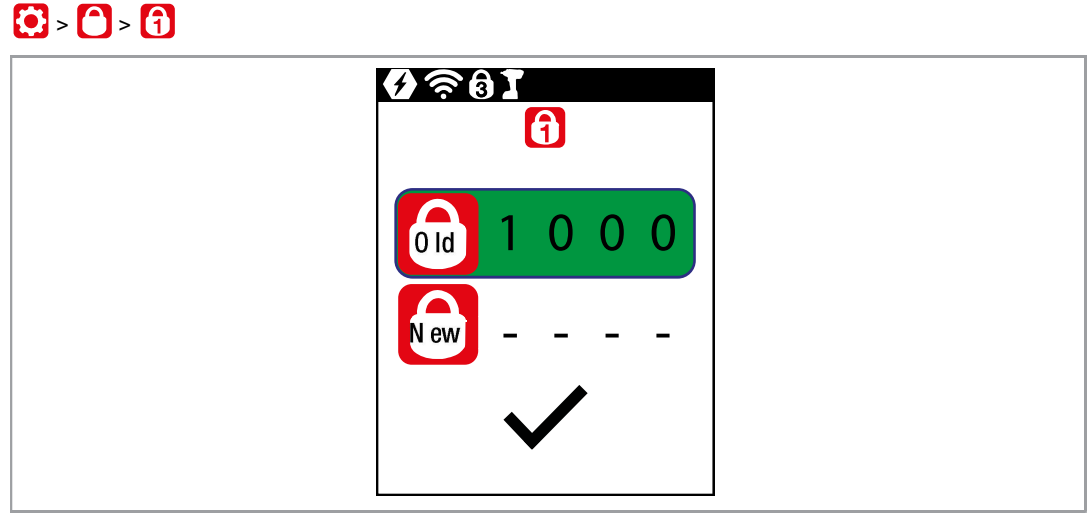

Rys. 3-21: Podmenu - Zmiana kodu PIN

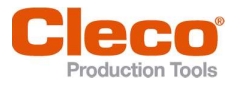

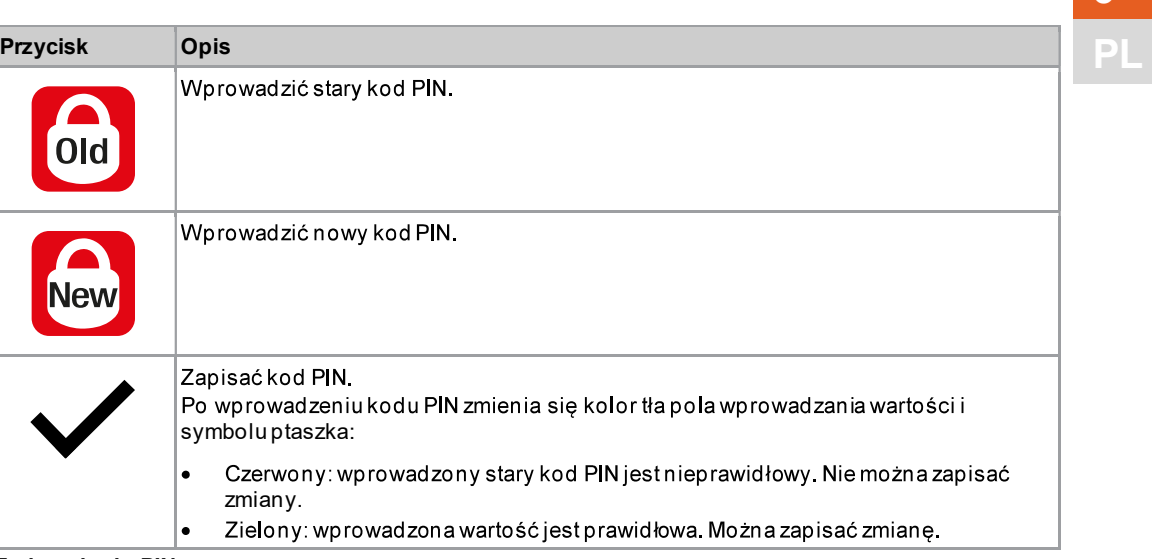

#### Zmiana kodu PIN

- 1. Przejść do pozycji Zmiana kodu PIN  $\{ \}$  >  $\{\}$  i wybrać jeden z trzech poziomów uprawnień  $\{ \}$  2  $\blacksquare$
- 2. V Nacisnąć przycisk, aby uaktywnić pole wprowadzania. Cyfry wprowadza się osobno.
- 3. W pozycji **od** wprowadzić stary kod PIN. Jeżeli wcześniej nie zdefiniowano kodu PIN, wprowadzić wartość 0000.
- 4. W pozycji w wprowadzić nowy kod PIN. Nie wolno jako kodu PIN wprowadzić 0000.
- 5. Aby zapisać kod PIN, wybrać przycisk ↓.
	- > Nastąpi aktywacja nowego kodu PIN i wyjście z menu.

#### Dezaktywacja kodu PIN

► W pozycji **New** wprowadzić 0000, aby dezaktywować kod PIN.

#### 3.7.7 Zablokowanie menu

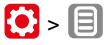

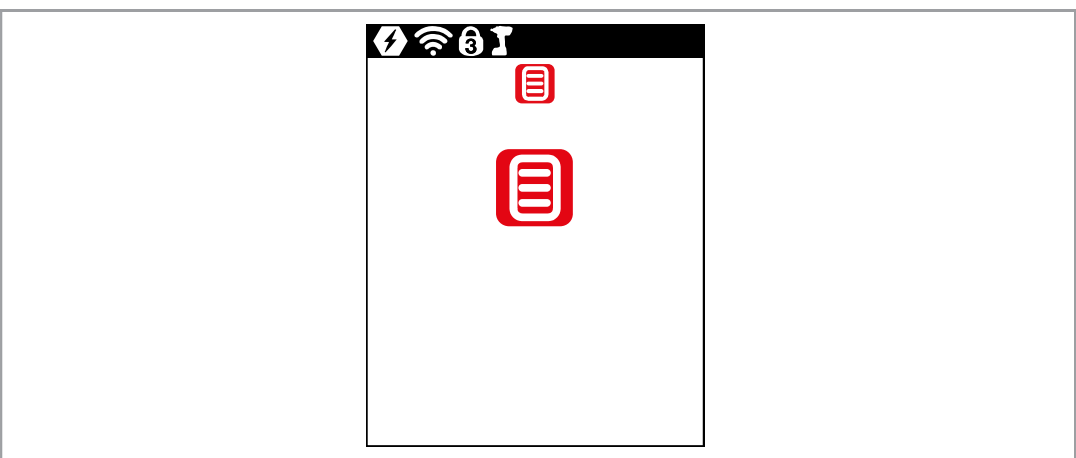

Rys. 3-22: Podmenu - Zablokowanie menu

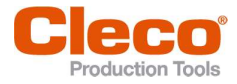

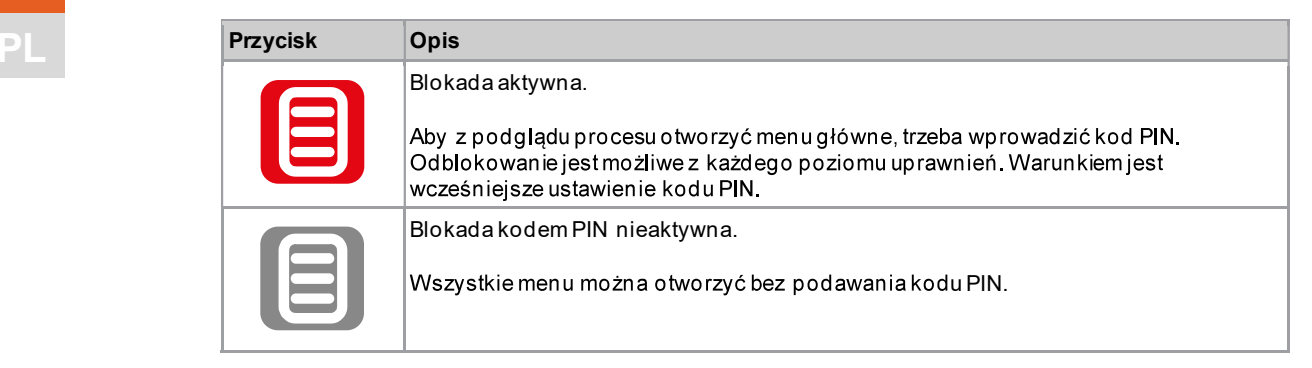

### 3.7.8 Zezwolenie na wybór procedury/FastApp

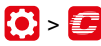

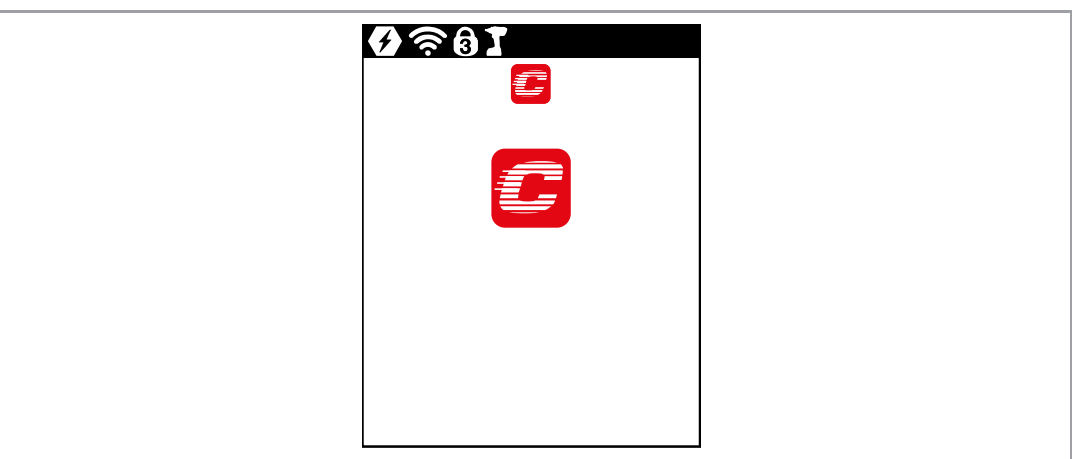

Rys. 3-23: Podmenu Zezwolenie na wybór procedury/FastApp

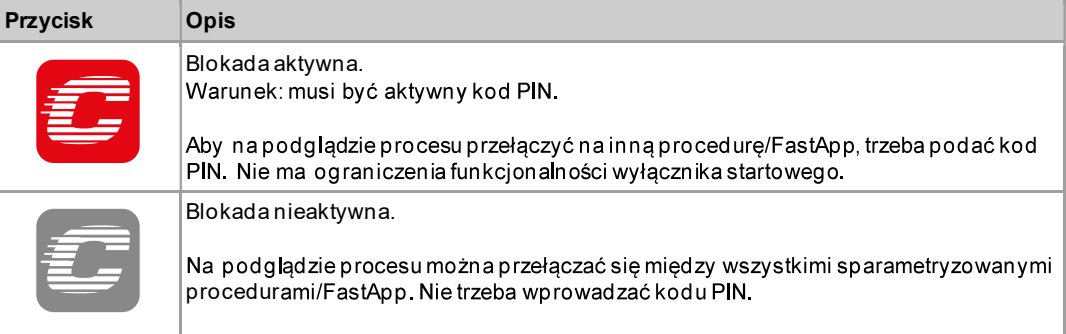

## 3.8 Diagnostyka

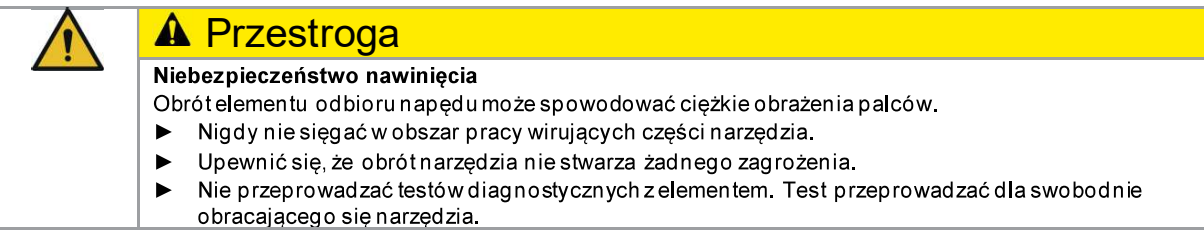

oduction Tools

 $\blacklozenge$ 

PL

3

Menu i funkcje

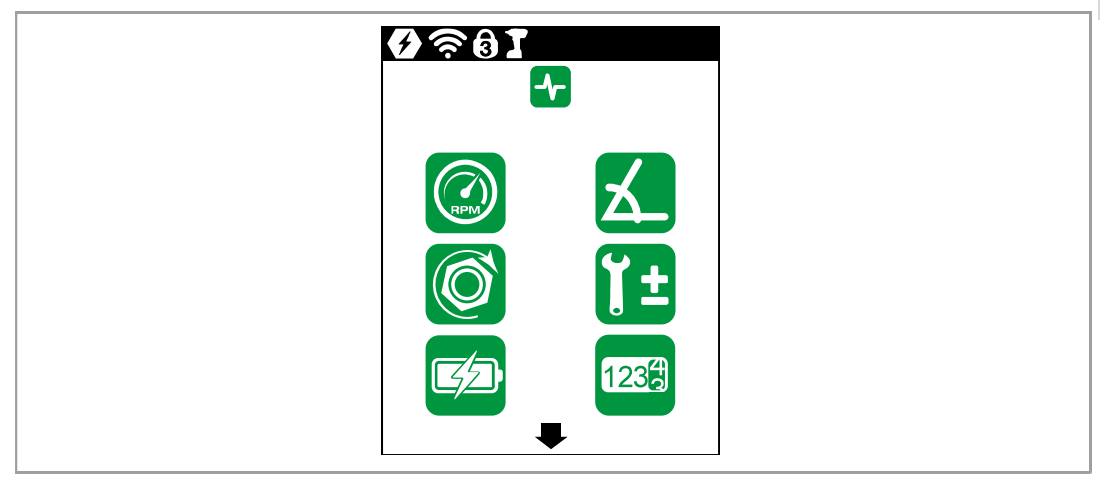

Rys. 3-24: Menu - Diagnostyka

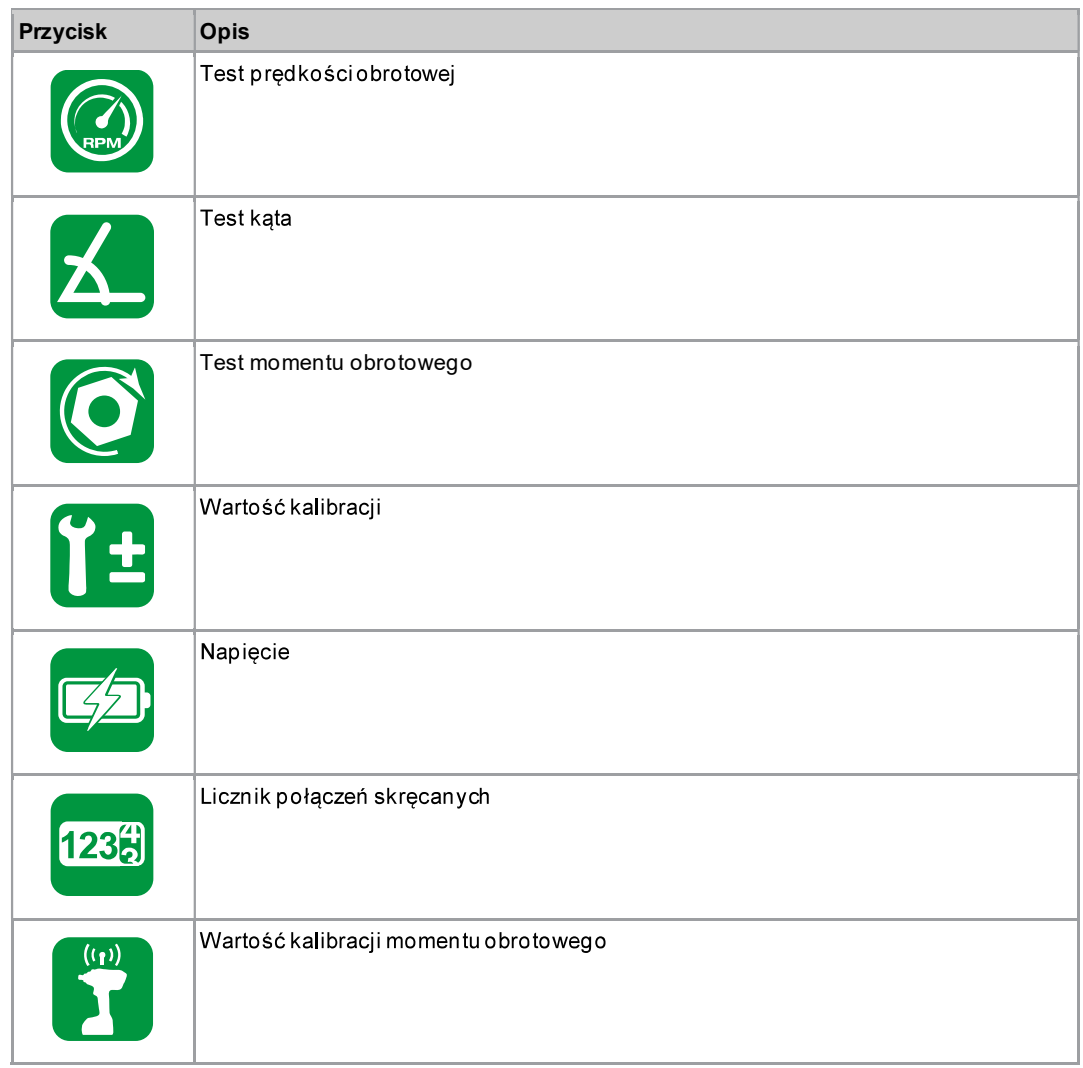

#### 3.8.1Test prędkości obrotowej

Ta funkcja testowa umożliwia ocenę prędkości obrotowej.

Pomiar prędkości obrotowej przeprowadza się w oparciu o informację dotyczącą kąta silnika. Naciśnięcie wyłącznika startowego powoduje obracanie się narzędzia z maksymalną prędkością obrotową. Narzędzie zatrzymuje się natych miast po zwolnieniu wyłącznika startowego. Ze względów bezpieczeństwa odbywa

Menu i funkcje

3

PL

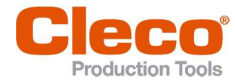

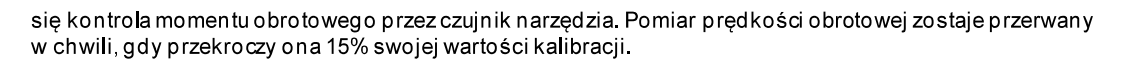

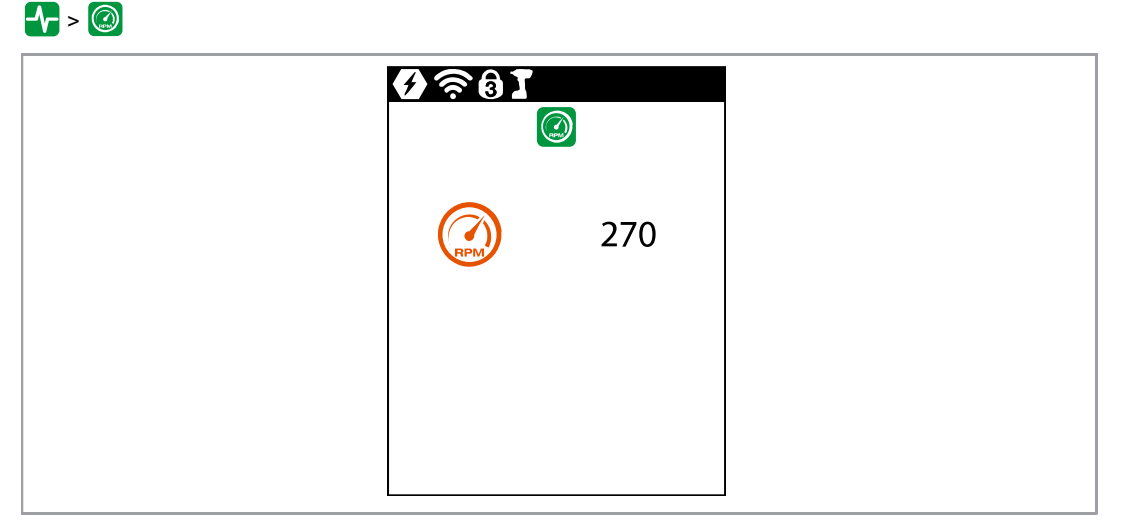

Rys. 3-25: Podmenu

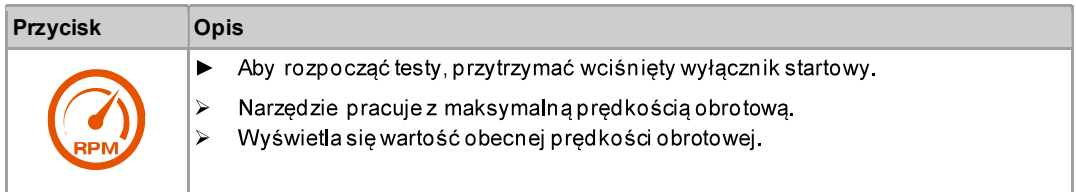

#### 3.8.2 Test kąta

Ta funkcja testowa umożliwia ocenę pomiaru kąta.

Po naciśnięciu wyłącznika startowego narzędzie uruchamia się z prędkością obrotową równą 25% jej maksymalnej wartości. Prędkość obrotowa jest ograniczona do maksymalnie 60 1/min. Po jednym obrocie elementu odbioru napedu (kat zadany 360°), nastepuje zatrzymanie narzedzia. Podczas na stałe ustawionego czasu wybiegu 200 ms rejestrowane są ewentualne dalsze impulsy kąta. Wynik całkowity wyświetla się jako kąt rzeczywisty.

Wyświetlenie oceny i komunikatu (OK) następuje, gdy test nie zostanie przerwany przez kryterium kontrolne i wynik ogólny jest wyższy lub równy 360°. Funkcję kryteriów kontrolnych pełnią moment obrotowy oraz czas kontroli.

Jeśli moment obrotowy przekroczy 15% wartości kalibracji (także w trakcie czasu wybiegu) lub upłynie czas kontroli cztery sekundy, następuje przerwanie testu z oceną M Obr > lub TMAX.

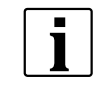

Upewnić się, że wał odbioru napędu rzeczywiście obrócił się o wyświetloną liczbę obrotów (np. poprzez zaznaczenie jego położenia). Jeśli wykonany przez wał odbioru napędu obrótnie jest zgodny ze wskazywaną wartością, współczynnik kąta ustalono nieprawidłowo lub też uszkodzony jest przetwornik kąta.
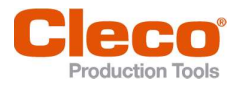

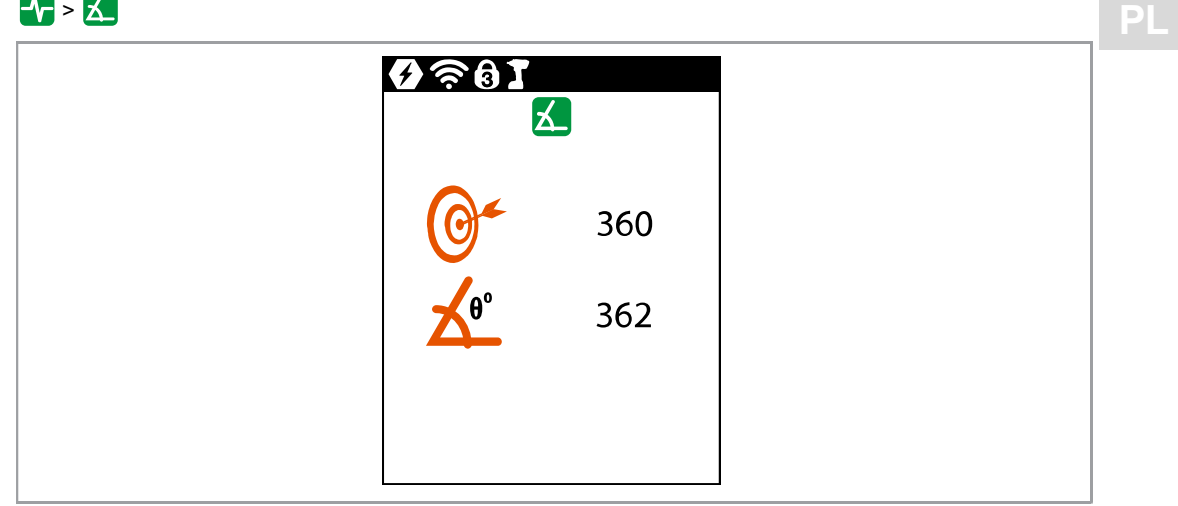

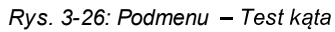

> Aby rozpocząć testy, przytrzymać wciśnięty wyłącznik startowy.

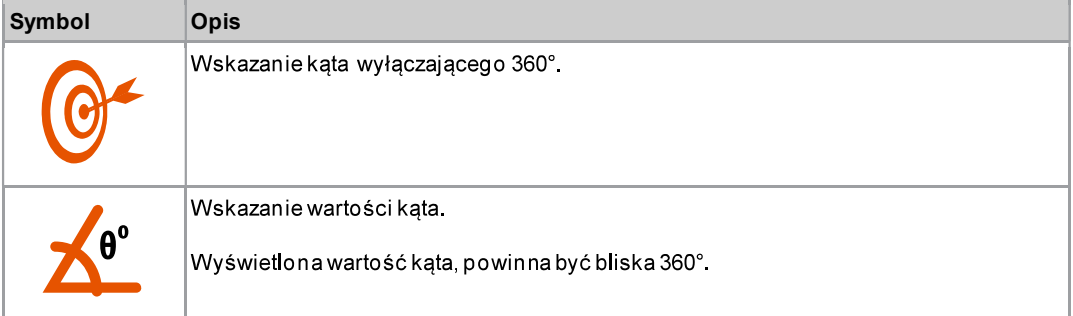

## 3.8.3 Test momentu obrotowego

Test momentu obrotowego umożliwia kontrolę działania przetwornika pomiarowego i ocenę pomiaru momentu obrotowego.

Na początku testu wartość momentu obrotowego wynosi 0 Nm. W czasie całego testu system mierzy i wyświetla wartość momentu obrotowego.

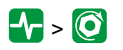

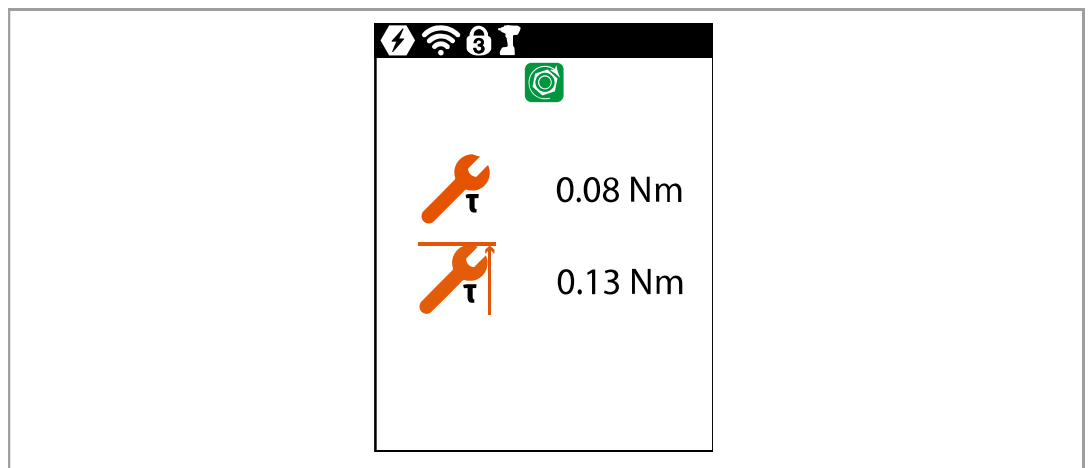

Rys. 3-27: Podmenu - Test momentu obrotowego

> Aby rozpocząć testy, przytrzymać wciśnięty wyłącznik startowy.

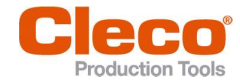

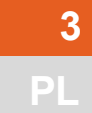

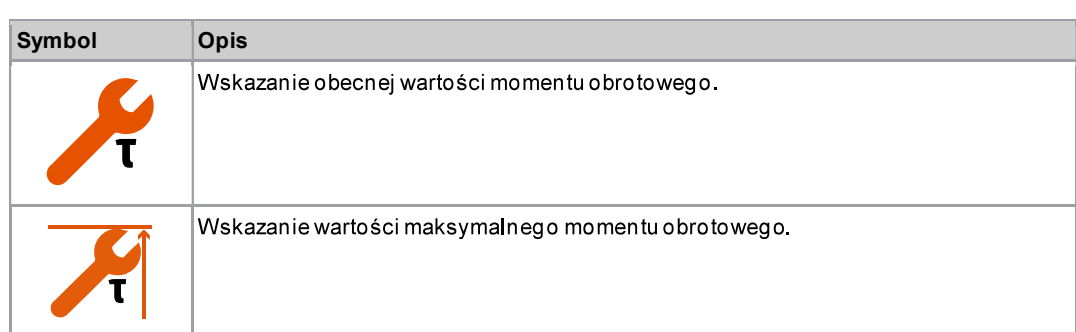

#### Wartość kalibracji 3.8.4

Ta funkcja testowa umożliwia ocenę napięcia kalibracyjnego.

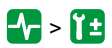

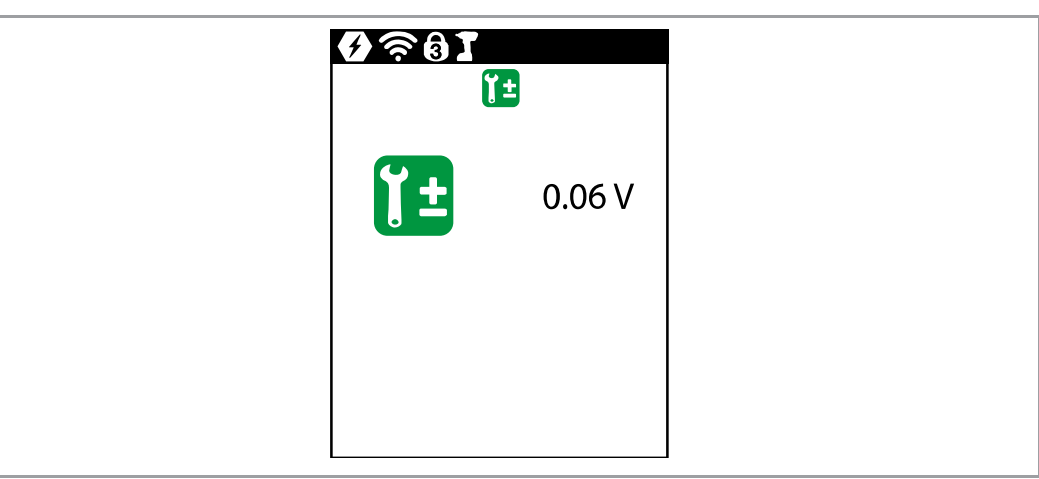

Rys. 3-28: Podmenu - Wartość kalibracji

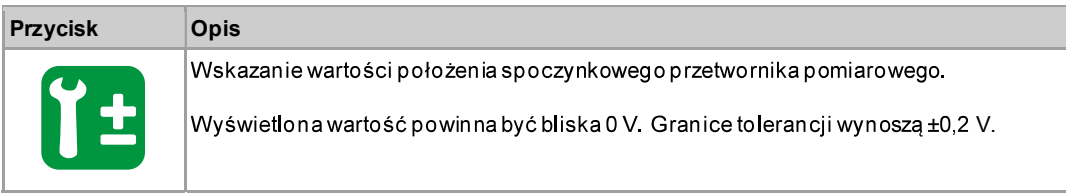

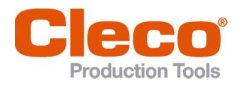

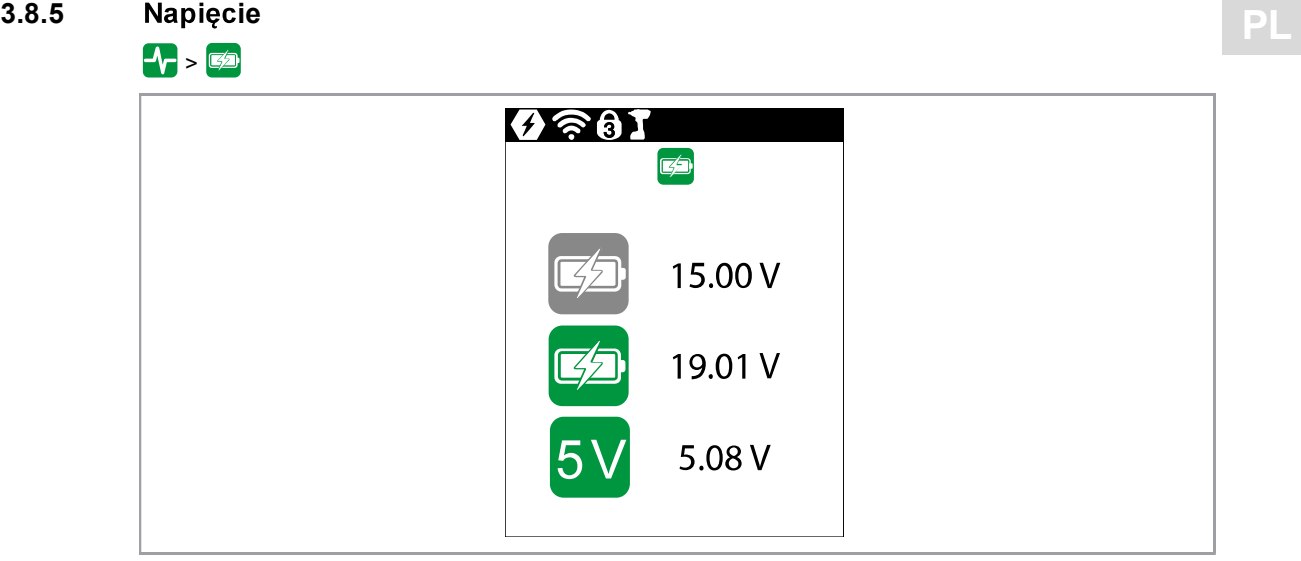

Rys. 3-29: Podmenu

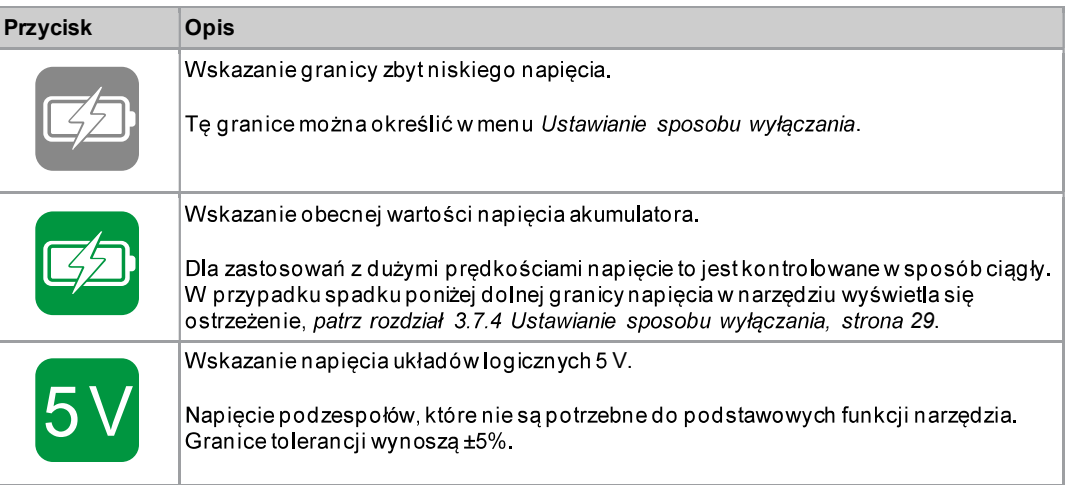

#### 3.8.6 Licznik wkręcań

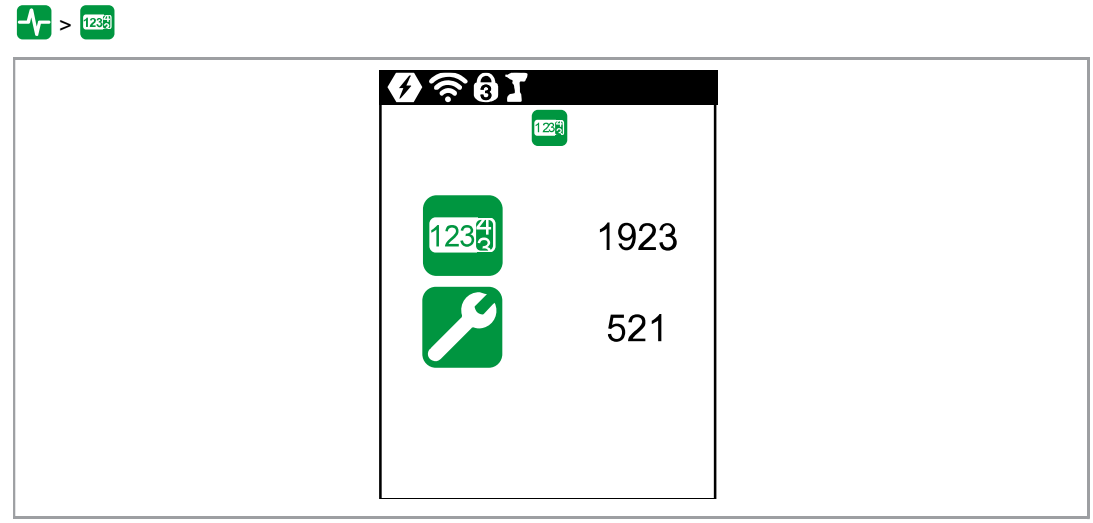

Rys. 3-30: Podmenu - Liczba wkręcań

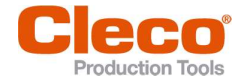

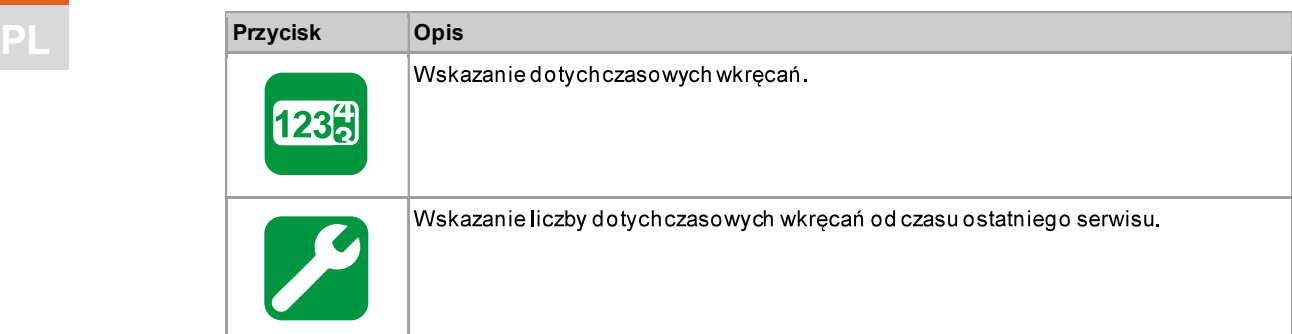

#### 3.8.7 Wartość kalibracji momentu obrotowego

W pozycji Wartość kalibracji mom.obr. można dostosować wartość kalibracji momentu obrotowego narzędzia. Może to być konieczne, gdy moment obrotowy narzędzia zmieni się wskutek zużycia.

To menu jest dostępne tylko w trybie FastApps. W trybie mPro menu jest ukryte.

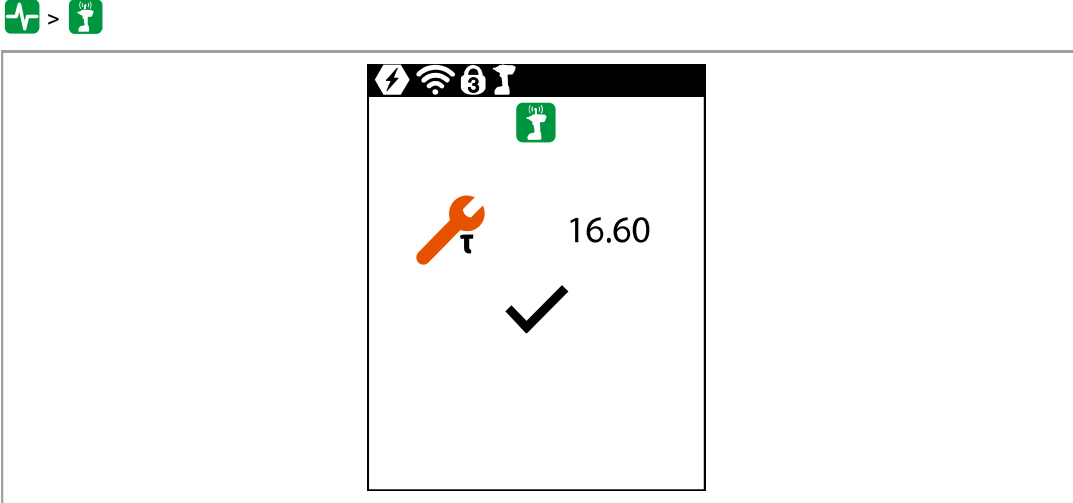

Rys. 3-31: Podmenu - Wartość kalibracji momentu obrotowego

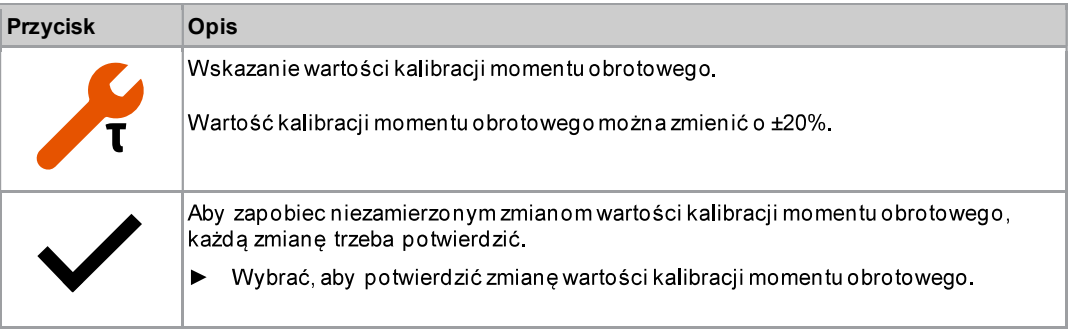

## Zmiana wartości kalibracji momentu obrotowego

- 1. Aby uaktywnić pole wprowadzania wartości, wybrać
- 2. Zwiększyć/zmniejszyć wartość kalibracji momentu obrotowego przyciskami **od niepolity i polity i polity i polity**
- 3. Aby potwierdzić zmianę, nacisnąć przycisk $\blacklozenge$ .
	- Tło symbolu ptaszka stanie się zielone.  $\blacktriangleright$
	- System zapisze stałe narzędzia.  $\blacktriangleright$
	- $\blacktriangleright$ Nastąpi wyjście z menu Wartość kalibracji momentu obrotowego.

Aby nie zapisywać wartości kalibracji momentu obrotowego, wyjść z men u naciskając przycisk $\blacksquare$ .

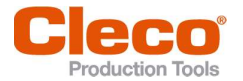

**3.9 Komunikacja WLAN**<br>W tym menu dostępne są informacje o połączeniu WLAN. Aby skonfigurować ustawienia WLAN, użyć oprogramowaniaCordless RF Configuration. Patrz dokument P2372JH.

> Jeżeli narzędzie jest zaprogramowane tak, że ustawienia WLAN przypisano za pośrednictwem serwera DHCP, do chwili nawiązania połączenia po prawej będzie widnieć symbol "-".

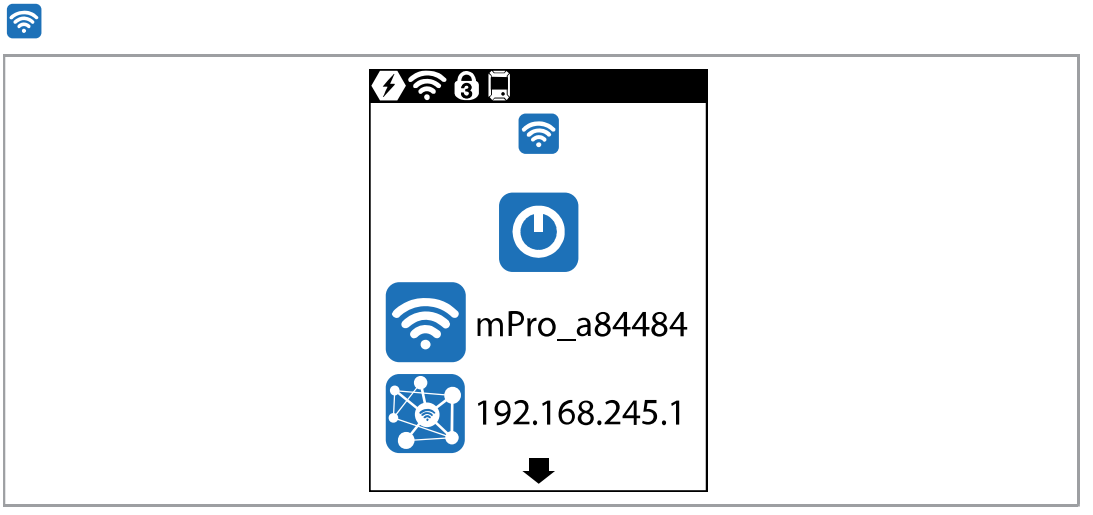

Rys. 3-32: Menu - Komunikacja WLAN

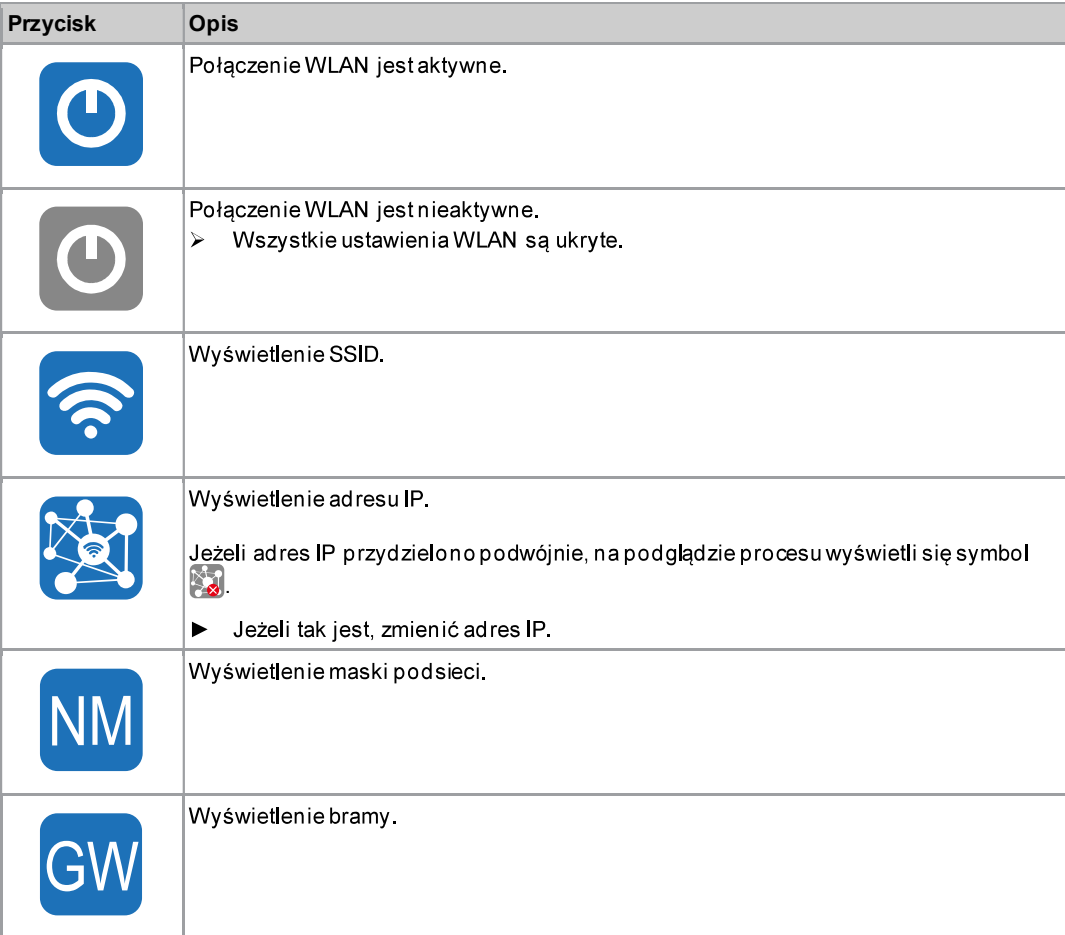

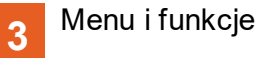

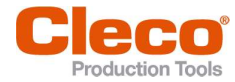

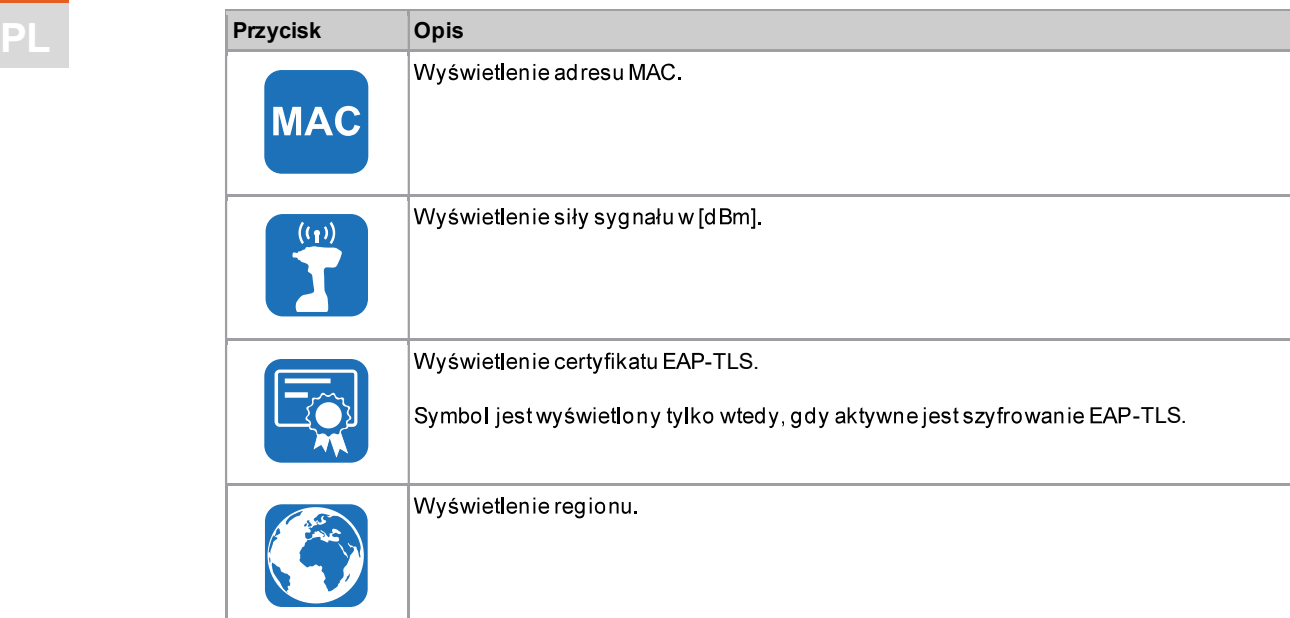

#### Włączenie/wyłączenie połączenia WLAN 3.9.1

To menu pojawia się tylko w razie konieczności włączenia/wyłączenia połączenia WLAN.

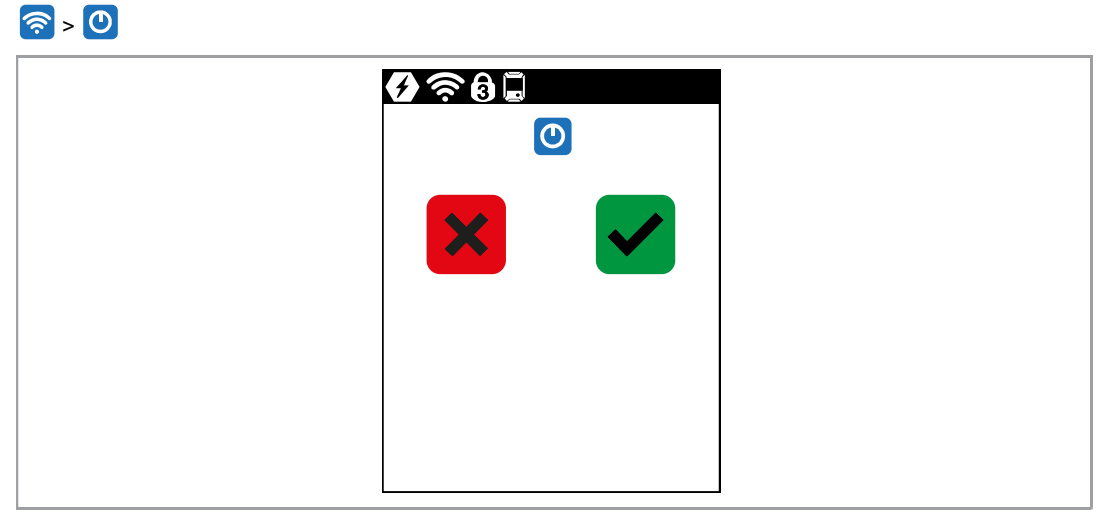

Rys. 3-33: Podmenu - Włączenie/wyłączenie połączenia WLAN

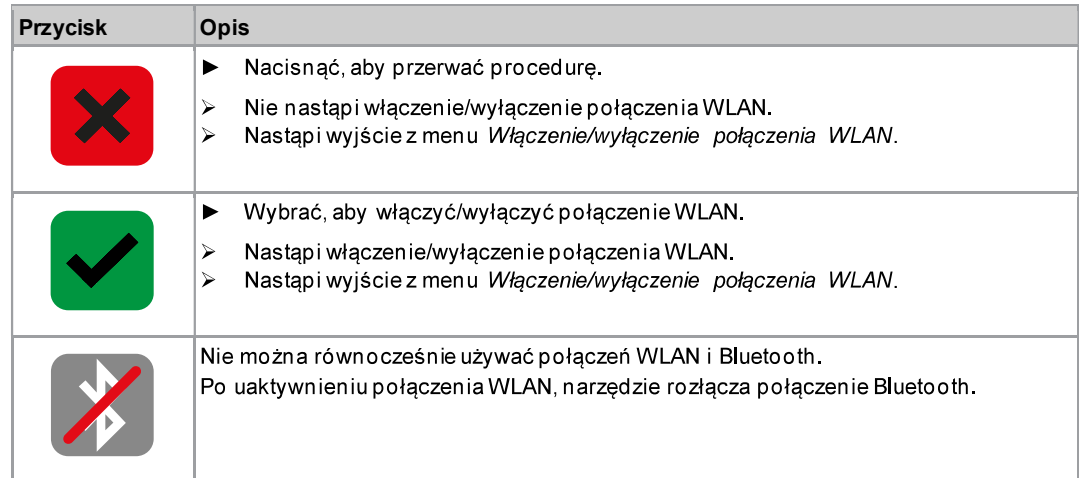

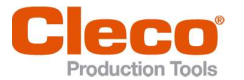

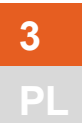

## 3.9.2 Instalacja certyfikatu EAP-TLS

Certyfikatu EAP-TLS uzywa się do szyfrowania połączenia WLAN.

# $\left|\widehat{\mathbf{z}}\right|$ > b

## Konfiguracja certyfikatu EAP-TLS w narzędziu

- 1. Zainstalować certyfikat EAP-TLS w narzędziu. Są dwie możliwości:
	- Instalacja poprzez aktualizację oprogramowania w narzędziu: - Używając oprogramowania LiveWire Cert z certyfikatu EAP-TLS utworzyć plik w formacie \*. tma i przeprowadzić aktualizację oprogramowania, patrz rozdział 3.11.7 Aktualizacja oprogramowania, strona 57.
	- Instalacja z użyciem zewnętrznego oprogramowania: - Zainstalować certyfikat w narzędziu EAP-TLS używając pliku w formacie \*. tma. W tym celu użyć oprogramowania LiveWire Cert, patrz dokument P2521JH.
- 2. Sparametryzować szyfrowanie EAP-TLS w narzędziu. W tym celu użyć oprogramowania Cordless RF Configuration, patrz dokument P2372JH. Wprowadzić następujące ustawienia WLAN i<br>przesłać do narzędzia wybierając przycisk <Apply>:

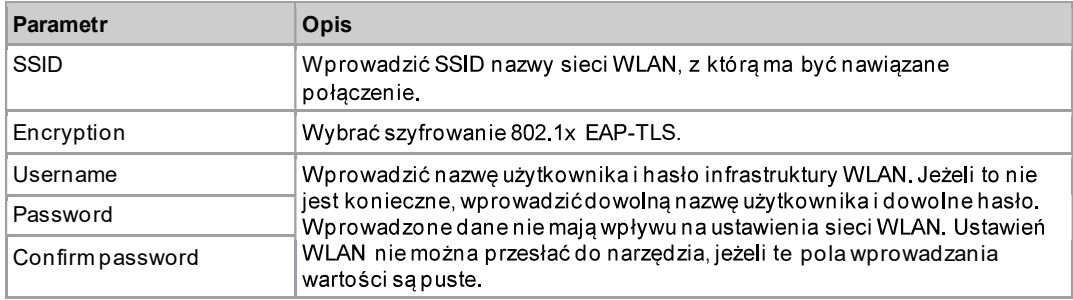

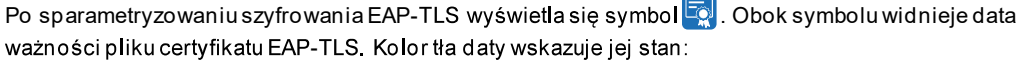

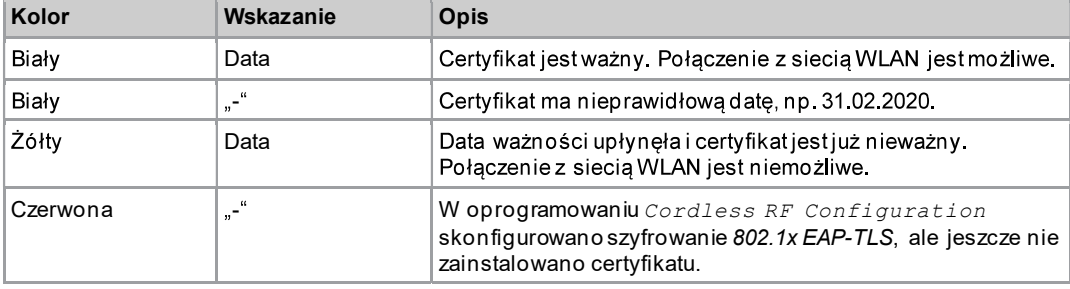

Pliku certyfikatu EAP-TLS nie można odinstalować, ani przenieść na inne narzędzie. Plik certyfikatu EAP-TLS można tylko skasować, gdy przywróci się ustawienia fabryczne narzędzia.

Aby użyć nowszego pliku certyfikatu, zainstalować go w narzędziu. Narzędzie używa zawsze pliku certyfikatu mającego najnowszą datę.

Menu i funkcje

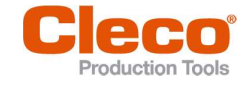

3

# PL 3.10 Komunikacja Bluetooth<br>
<sup>\*</sup>

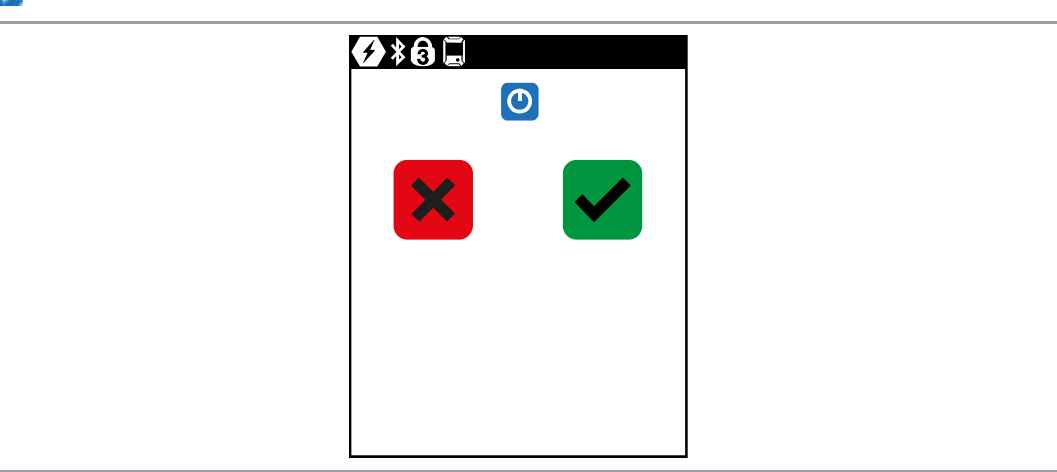

Rys. 3-34: Menu - Komunikacja Bluetooth

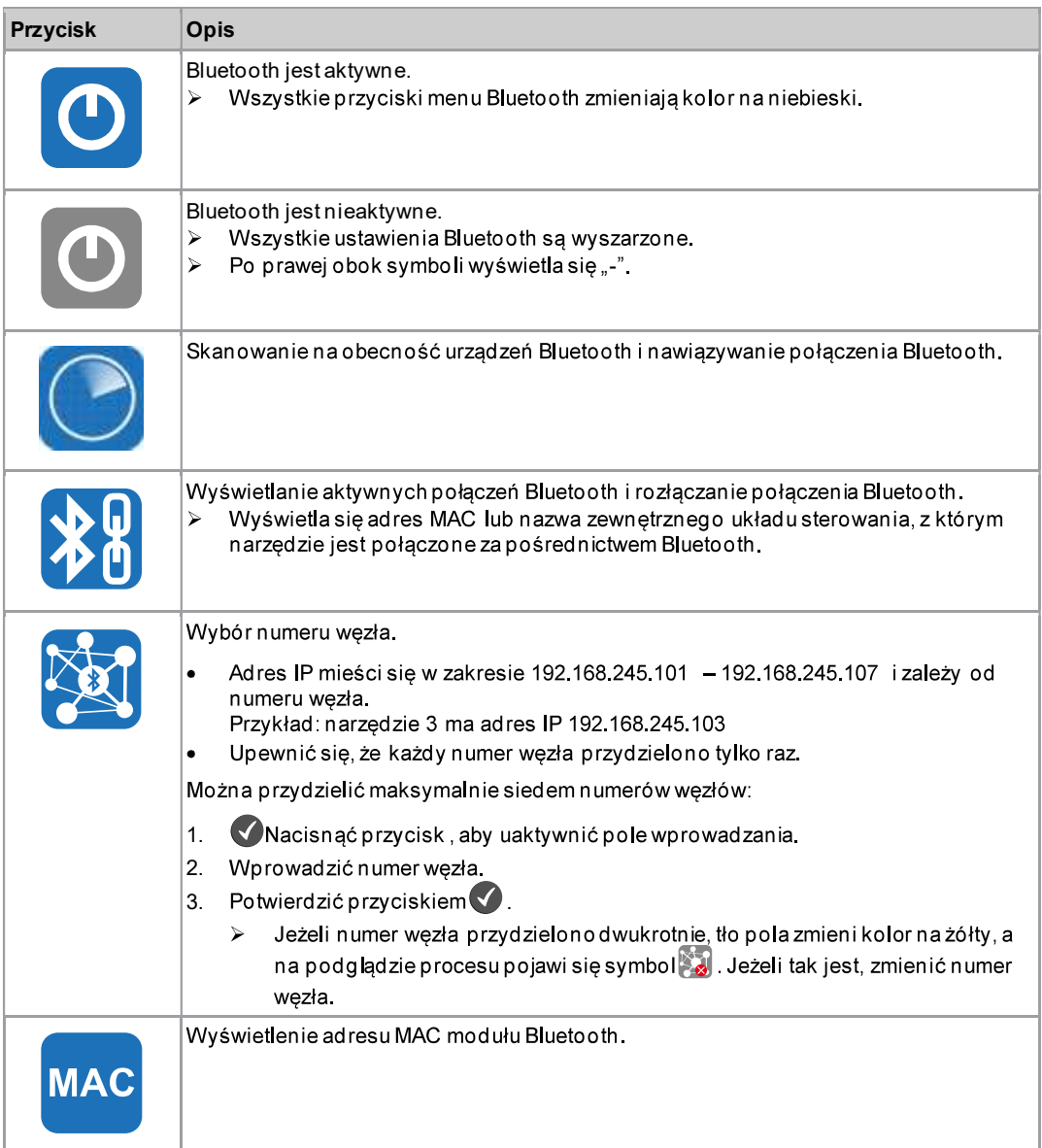

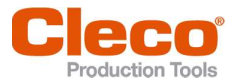

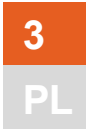

3.10.1 Włączenie/wyłączenie Bluetooth<br>To menu pojawia się tylko w razie konieczności włączenia/wyłączenia połączenia Bluetooth.

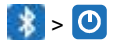

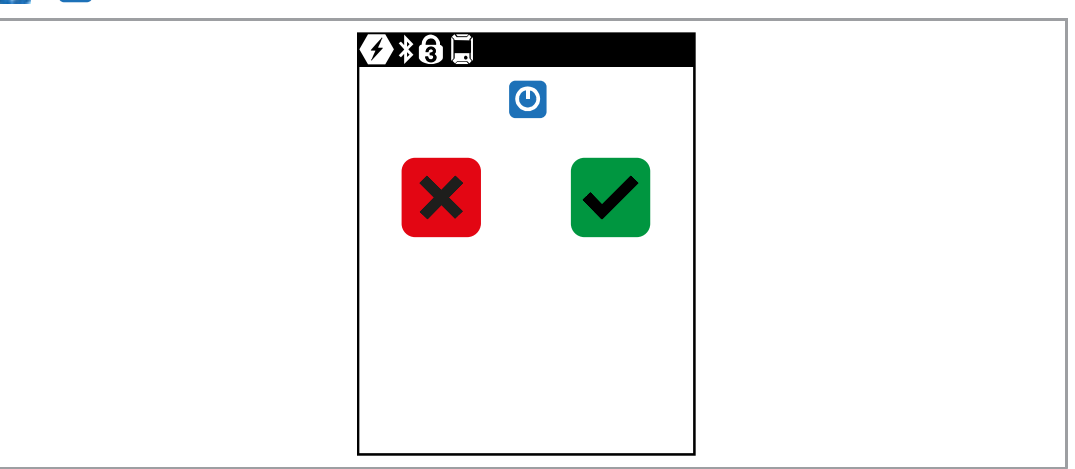

Rys. 3-35: Podmenu - Włączenie/wyłączenie Bluetooth

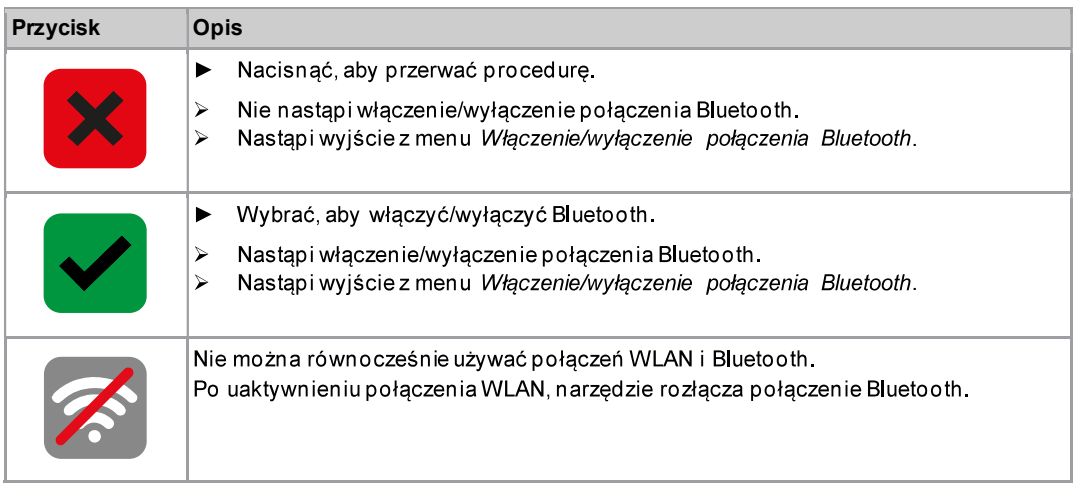

## 3.10.2 Skanowanie na obecność urządzeń Bluetooth

Proces skanowania trwa do chwili zamknięcia menu.

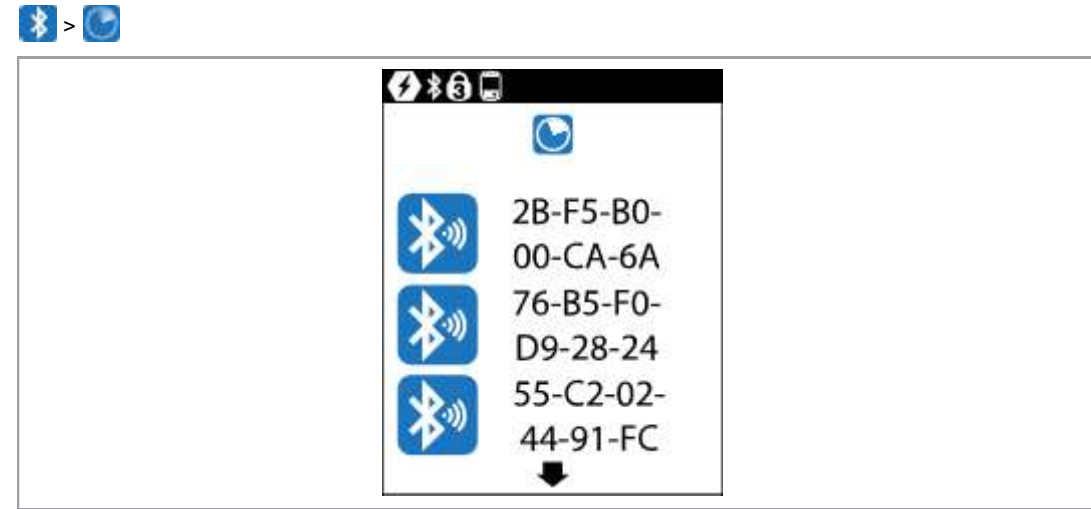

Rys. 3-36: Podmenu - Skanowanie na obecność urządzeń Bluetooth

PL

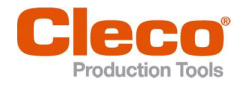

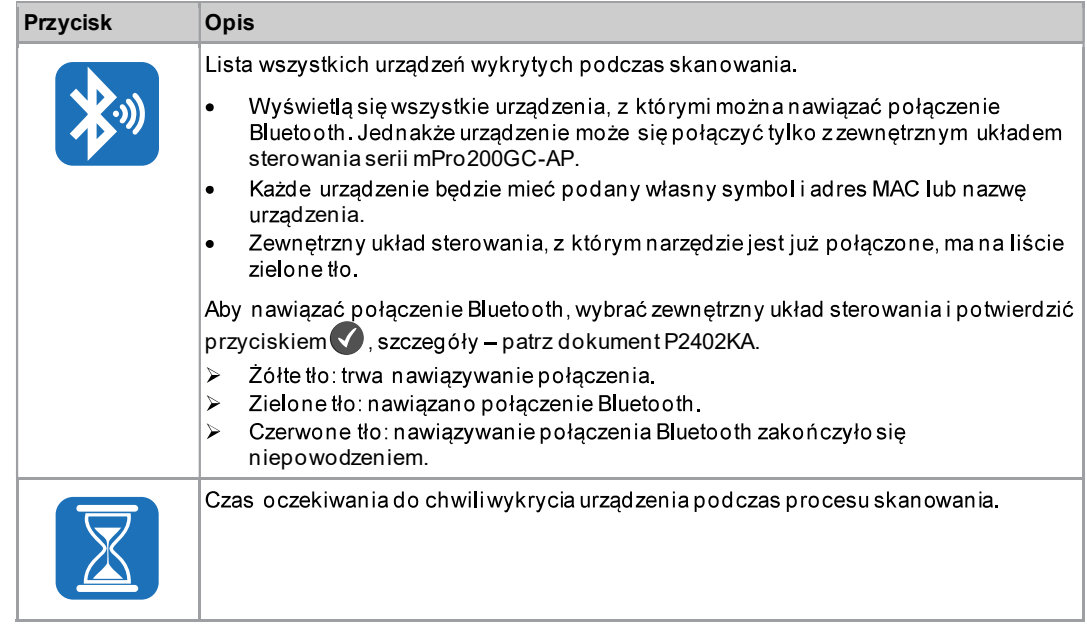

#### Rozłączenie połączenia Bluettooth 3.10.3

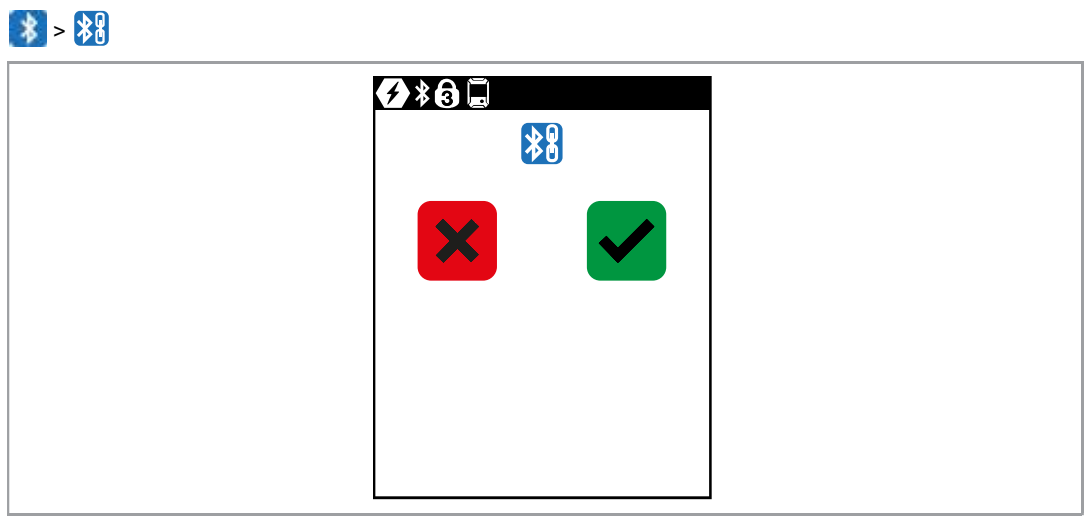

Rys. 3-37: Podmenu - Rozłączenie połączenia Bluetooth

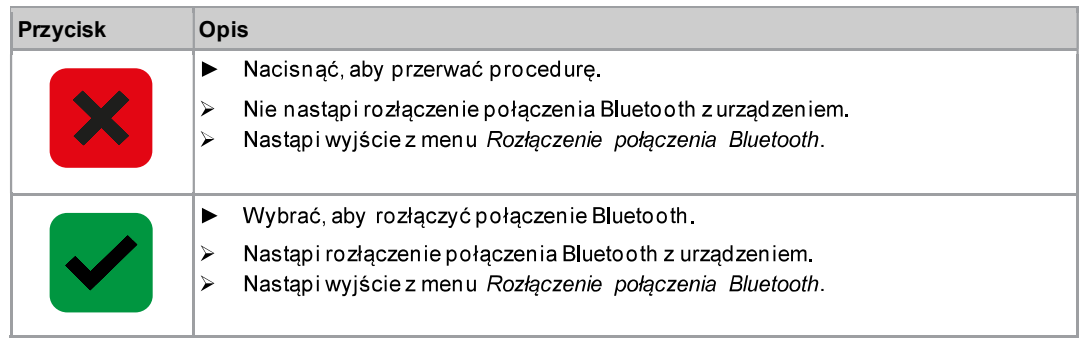

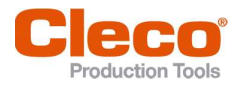

# 3 **PL** 3.11 Utility **Example 2.12 Utility**

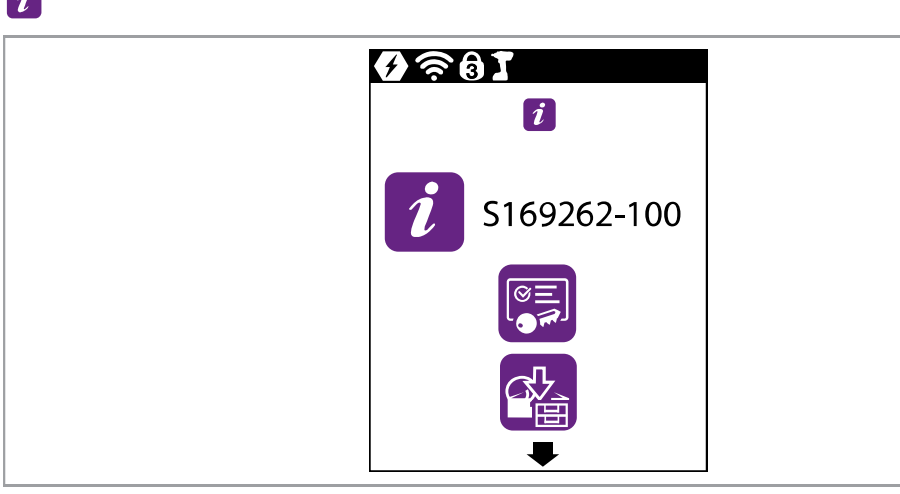

## $Rys.$  3-38: Menu - Utility

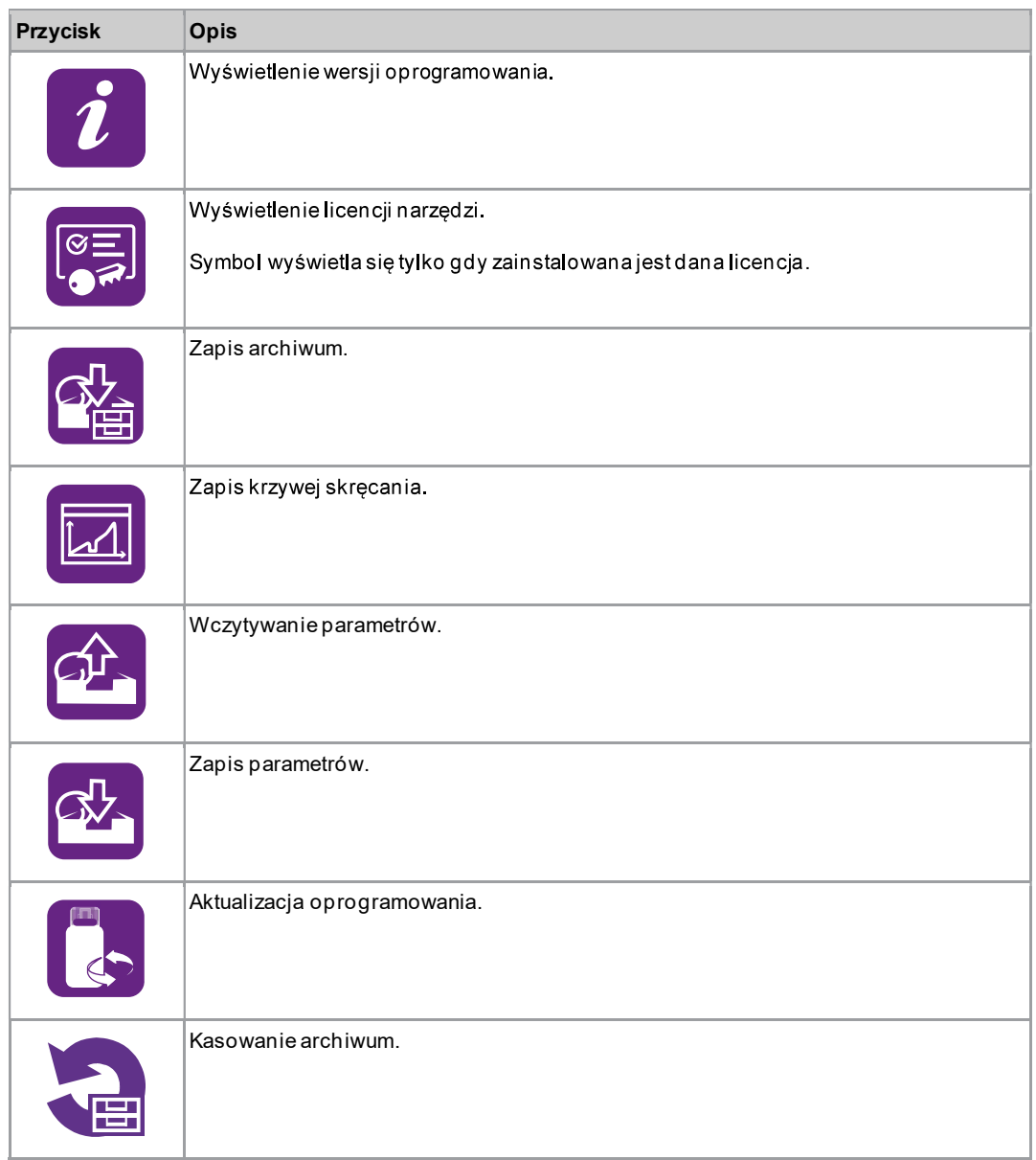

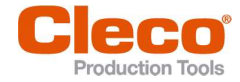

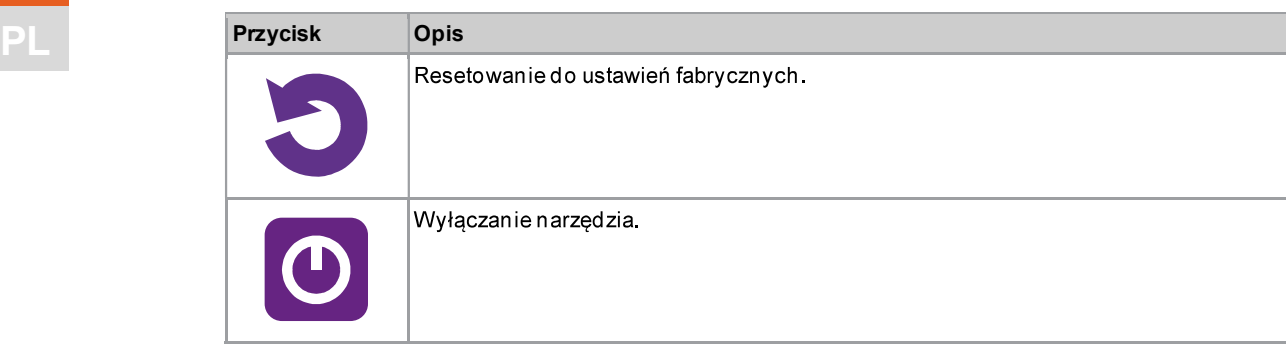

#### 3.11.1 Wyświetlanie wersji oprogramowania

# $\left| i\right\rangle$  >  $\left| i\right\rangle$

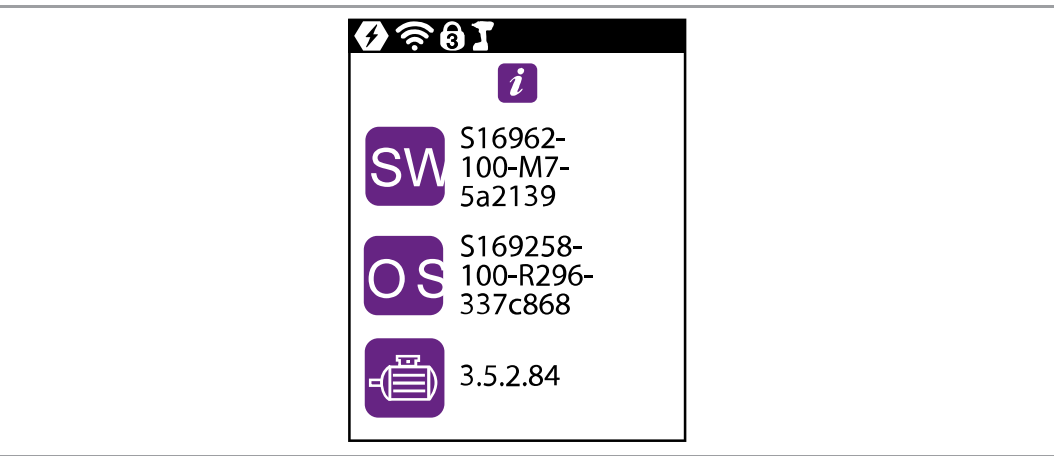

Rys. 3-39: Podmenu - Wyświetlanie wersji oprogramowania

| Symbol    | <b>Opis</b>                                              |
|-----------|----------------------------------------------------------|
| <b>SW</b> | Wyświetlanie wersji oprogramowania karty pomiarowej.     |
| OS        | Wyświetlanie wersji oprogramowania systemu operacyjnego. |
|           | Wyświetlanie wersji oprogramowania serwonapędu.          |

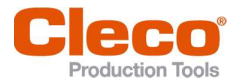

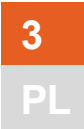

**3.11.2** Licencja API LiveWire<br>Licencja API LiveWire umożliwia programowanie i obsługę narzędzia oprogramowaniem S168684 (dostępnym opcjonalnie). Nie ma potrzeby stosowania do tego celu zewnętrznego układu sterowania.

| $[\boldsymbol{i}]$ > $[$ $\overline{\mathbb{S}}]$ |                          |  |
|---------------------------------------------------|--------------------------|--|
|                                                   | $\hat{\mathcal{Z}}$<br>Ø |  |
|                                                   | $\boxed{\mathbb{C}^2_2}$ |  |
|                                                   | API 01.01.2025           |  |
|                                                   |                          |  |
|                                                   |                          |  |
|                                                   |                          |  |

Rys. 3-40: Podmenu - Wyświetlanie licencji API LiveWire

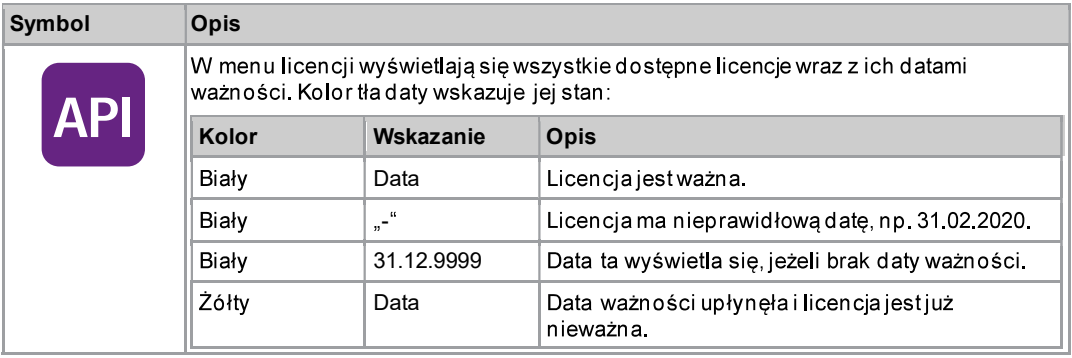

## Instalacja licencji API LiveWire

Licencja API LiveWire to plik w formacie  $*$ .  $xm1$ , instalowany w narzędziu podobnie jak aktualizacja oprogramowania.

- 1. Zapisać licencję API LiveWire na nośniku danych USB i zaktualizować oprogramowanie, patrz rozdział 3.11.7 Aktualizacja oprogramowania, strona 57.
- Po instalacji poprzez aktualizację oprogramowania uruchomić narzędzie ponownie. 2.

## Odinstalowanie licencji API LiveWire

Licencji API LiveWire nie można odinstalować, ani przenieść na inne narzędzie. Licencję API LiveWire można tylko skasować, gdy przywróci się ustawienia fabryczne narzędzia. Aby użyć nowszej licencji, zainstalować ją w narzęd ziu. Narzęd zie używa zawsze licencji mającej najnowszą datę.

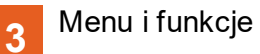

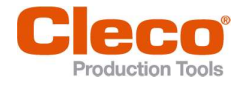

**PL 3.11.3 Zapis archiwum**<br>To menu jestdostępne tylko w trybie FastApps. W trybie mPro narzędzie nie zapisuje danych archiwum.  $\lfloor\boldsymbol{i}\rfloor$  >  $\lfloor$   $\alpha$ 

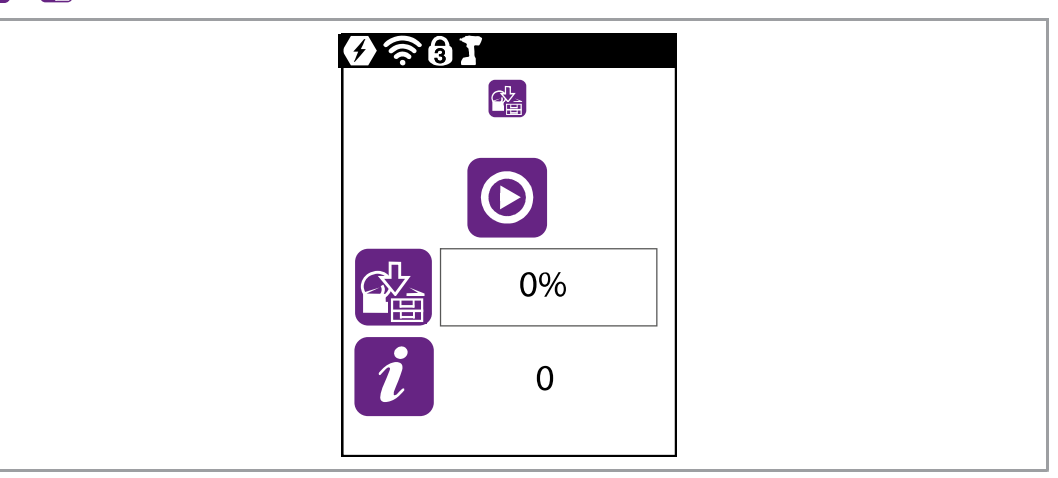

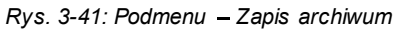

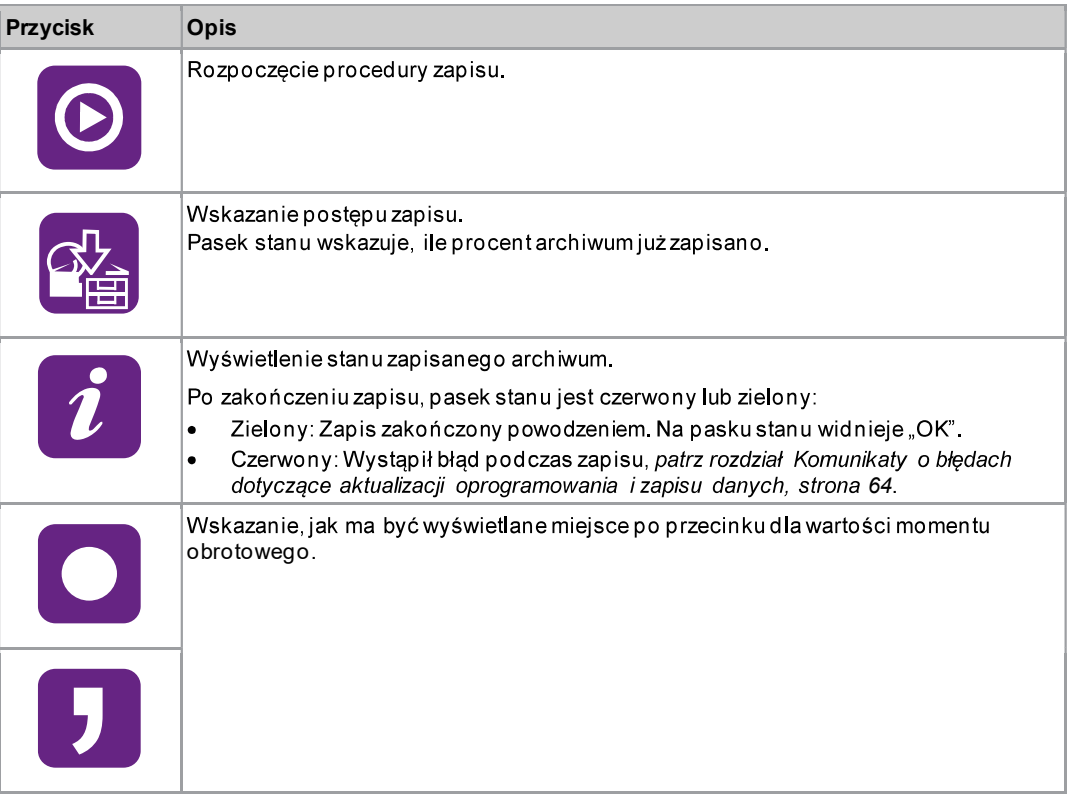

## Zapis archiwum

- 1. Kablem micro USB-B przyłączyć nośnik danych USB do narzędzia.
- 2.  $\left\{ i\right\}$  Wybrać >  $\left[\frac{\sigma_{\text{th}}^2}{2}\right]$
- O Nacisnąć przycisk, aby rozpocząć zapis. 3.
	- $\blacktriangleright$ Pasek postępu i pasek stanu wskazują, kiedy nastąpi zapisanie archiwum.
	- $\blacktriangleright$ System wygeneruje plik w formacie \*.csv.

Plik w formacie \*. csv zawiera tabelę z następującymi kolumnami:

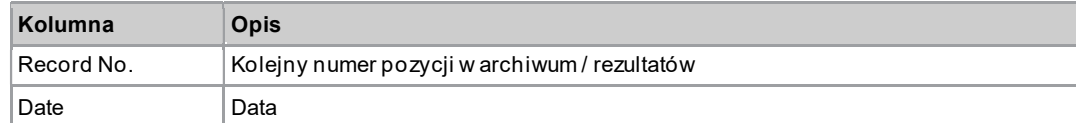

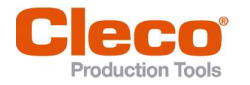

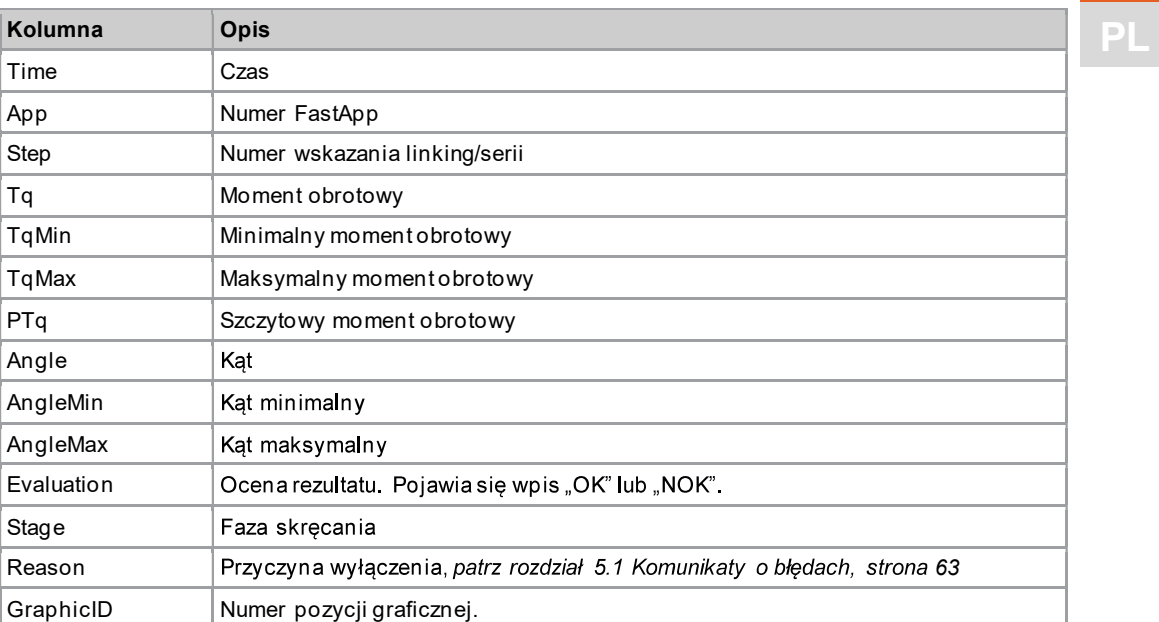

## Wybór separatora > <mark>-</mark> ^

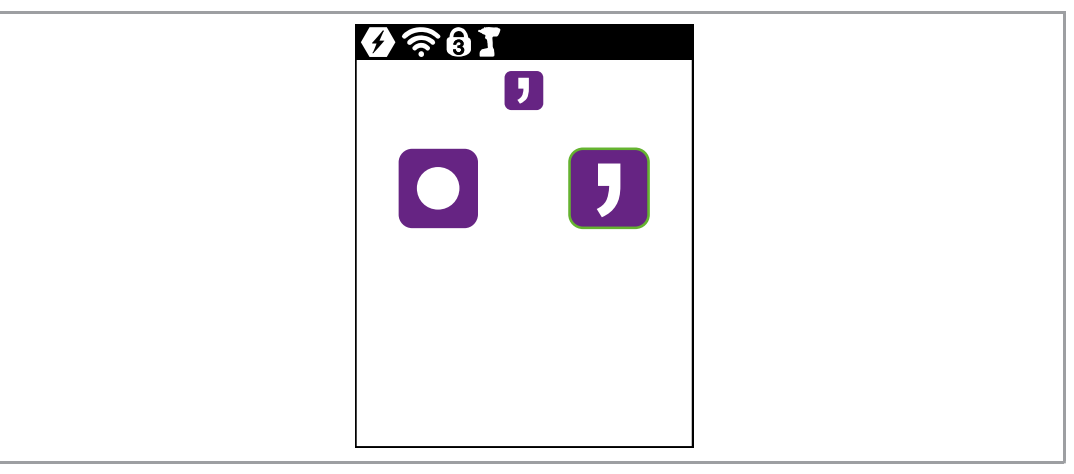

Rys. 3-42: Podmenu - Wybór separatora

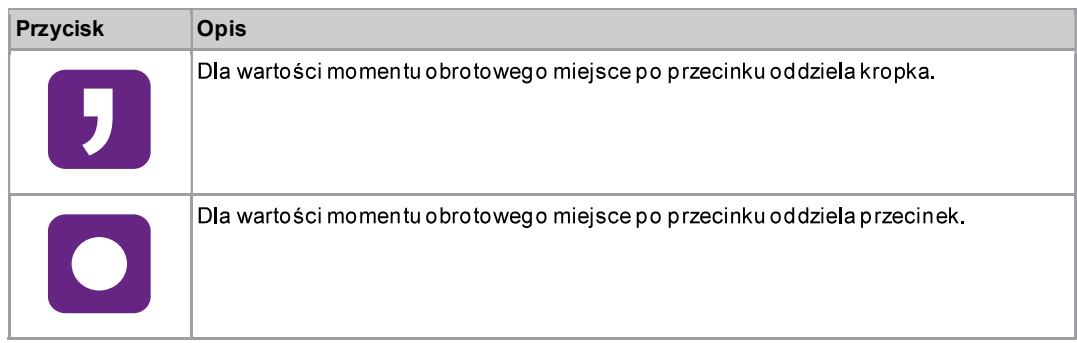

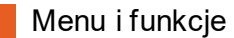

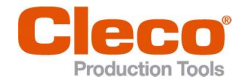

# 3 **PL** 3.11.4

## Zapis krzywej skręcania

To menu jest dostępne tylko w trybie FastApps. W trybie mPro narzędzie nie zapisuje krzywej skręcania. Krzywa skręcania wizualizuje, jak moment obrotowy rośnie w toku wkręcania.

## $(i)$  >  $\boxed{i}$

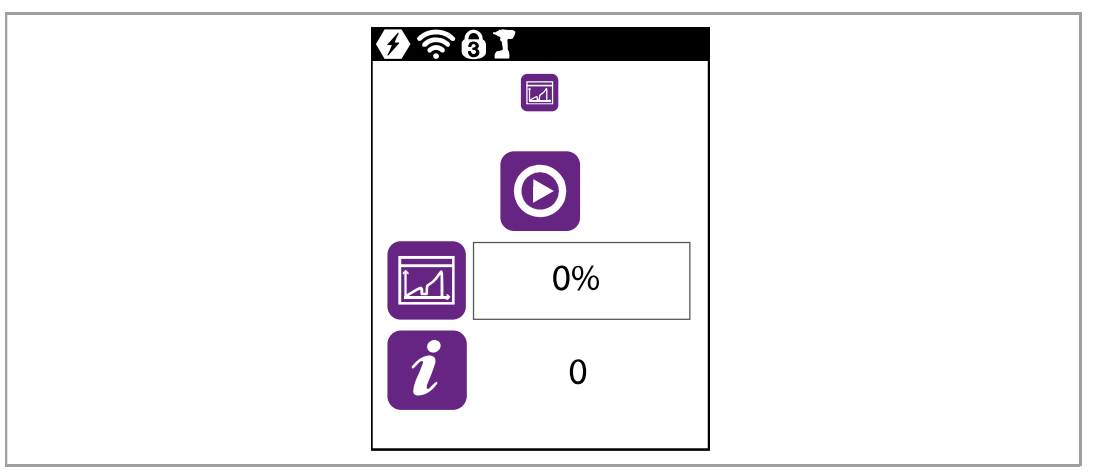

Rys. 3-43: Podmenu - Zapis krzywej skręcania

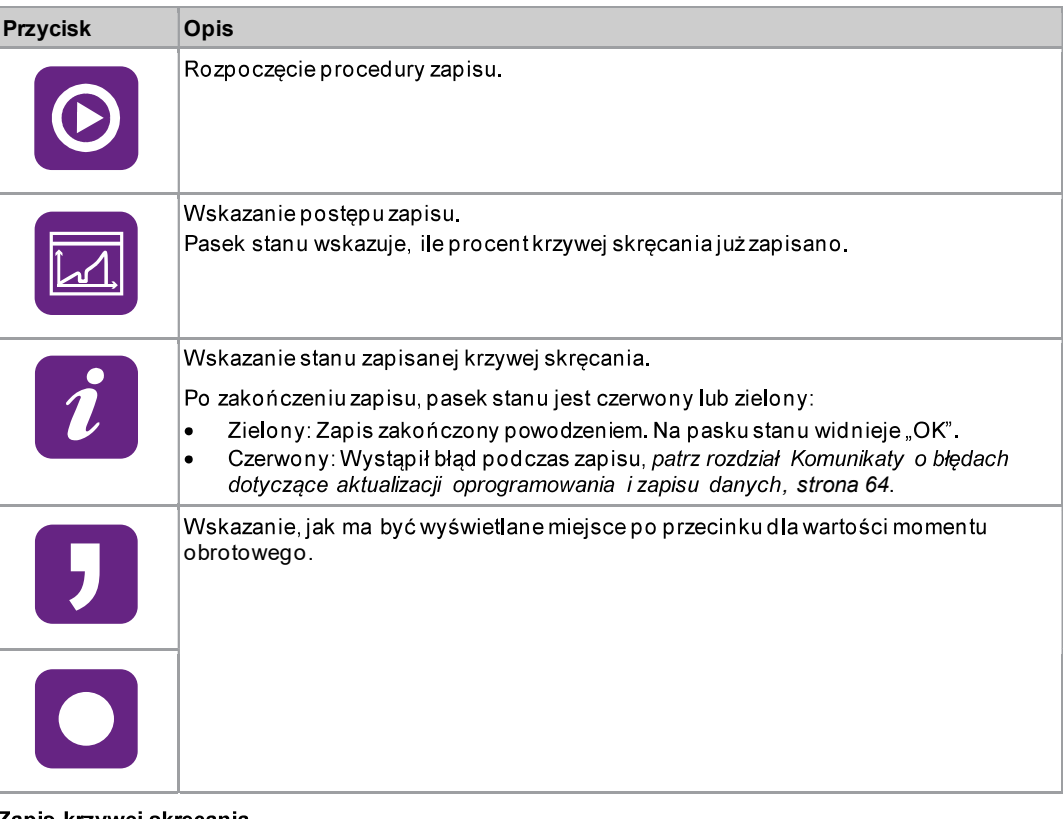

- **Zapis krzywej skręcania**<br>1. Kablem micro USB-B przyłączyć nośnik danych USB do narzędzia.
- 2.  $\boxed{\mathbf{i}}$  Wybrać >  $\boxed{\boxed{\mathbf{a}}}$ .
- 3. O Nacisnąć przycisk, aby rozpocząć zapis.
	- Pasek postępu i pasek stanu wskazują, kiedy nastąpi zapisanie archiwum.  $\blacktriangleright$
	- $\blacktriangleright$ System utworzy katalog, zawierający pliki w formacie \*.  $csvi *$ .  $svq$ . Nazwa katalogu zawiera datę oraz czas eksportu: graphic rok miesiąc dzień godzina minuta sekunda

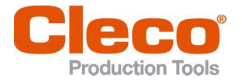

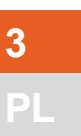

Pl**ik w formacie \*.csv**<br>W pliku w formacie *\* . c s v*dla każdego punktu danych zapisany jest kąt, czas, moment obrotowy i prędkość obrotowa. Nazwa pliku w formacie \*. csvzawiera datę i czas rejestracji rezultatu. ID w nazwie pliku oznacza kolumnę GraphicID tabeli archiwum, patrz rozdział 3.11.3 Zapis archiwum, strona 50. W ten sposób każdą grafikę można przyporządkować wynikowi pomiaru z archiwum: graphic\_ID\_rok\_miesiąc\_dzień\_godzina\_minuta\_sekunda.csv

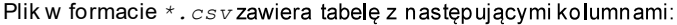

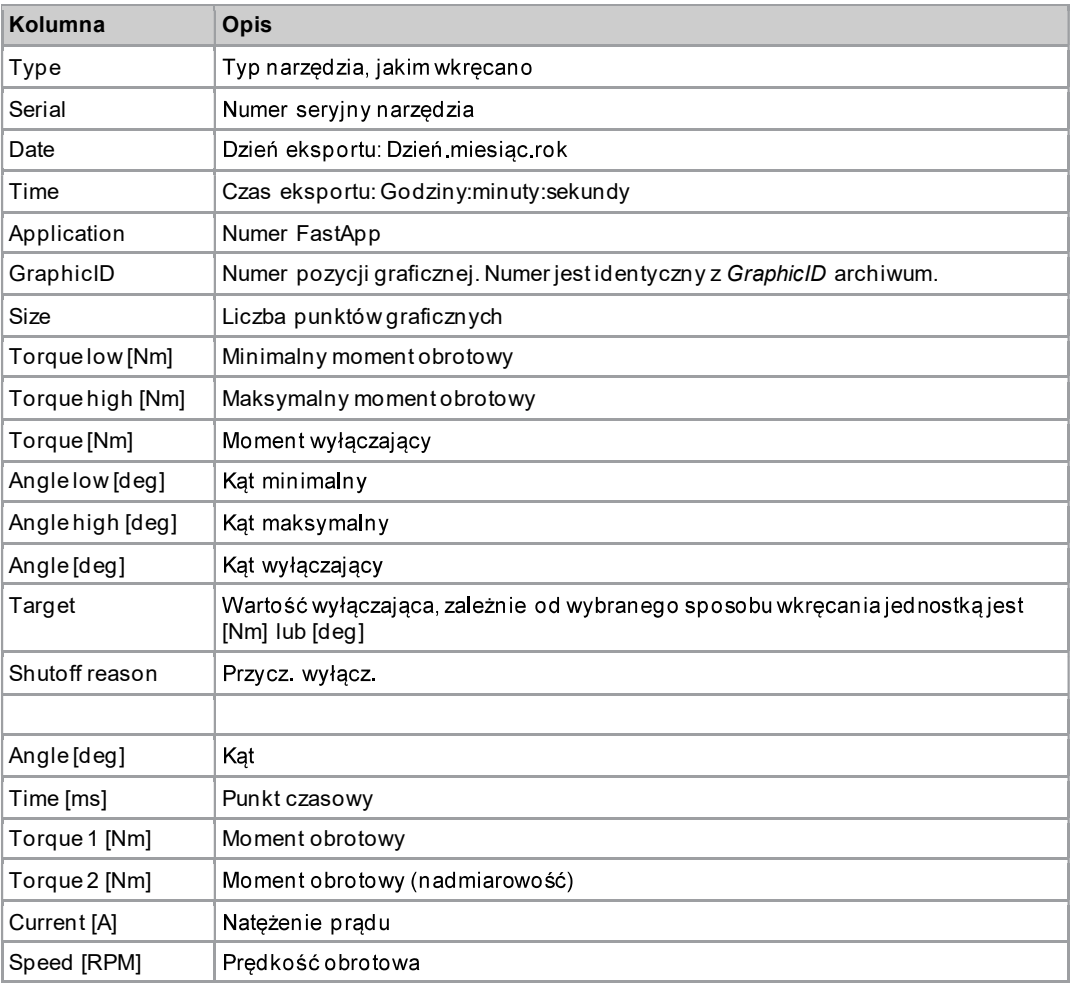

## Plik w formacie \*.svg

Plik w formacie  $*$ .  $svq$  zawiera w postaci graficznej punkty danych pliku w formacie  $*$ .  $csv$ . Nazwa pliku w formacie  $*$ .  $svg$  zawiera date i czas rejestracji rezultatu. ID w nazwie pliku oznacza kolumnę GraphicID tabeli archiwum, patrz rozdział 3.11.3 Zapis archiwum, strona 50. W ten sposób każdą grafikę można przyporządkować wynikowi pomiaru z archiwum:

graphic\_ID\_rok\_miesiąc\_dzień\_godzina\_minuta\_sekunda.svg

Skalowanie osi zależy od wartości pomiarowych. Rejestracja grafiki kończy się po osiągnięciu wartości wyłączających

PL

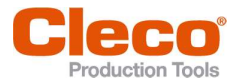

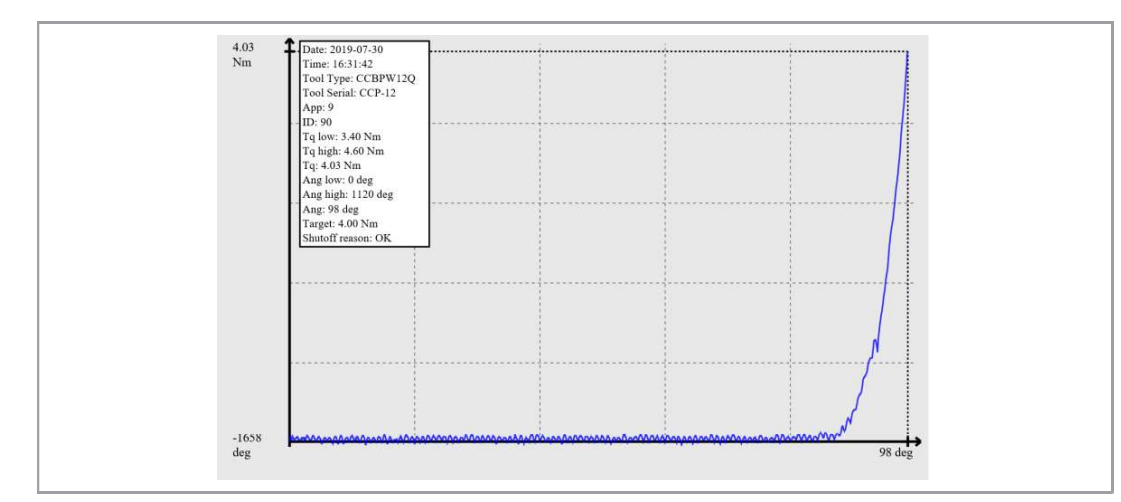

Rys. 3-44: Eksport grafiki

Plik w formacie  $*$ .  $svg$  zawiera następujące wartości:

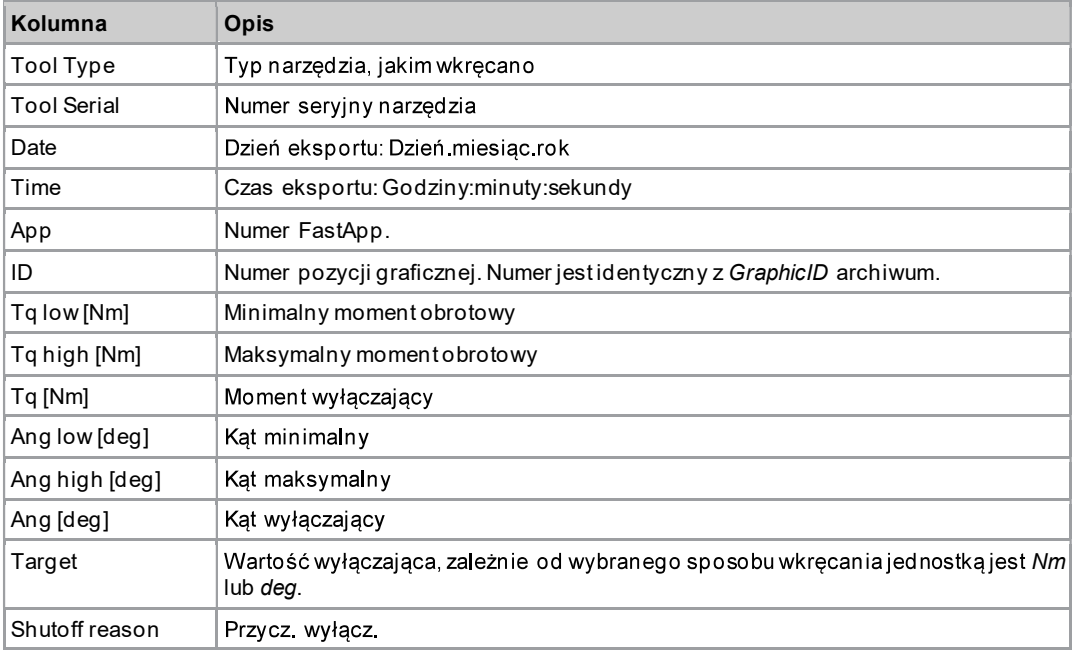

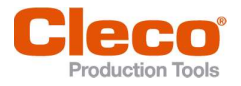

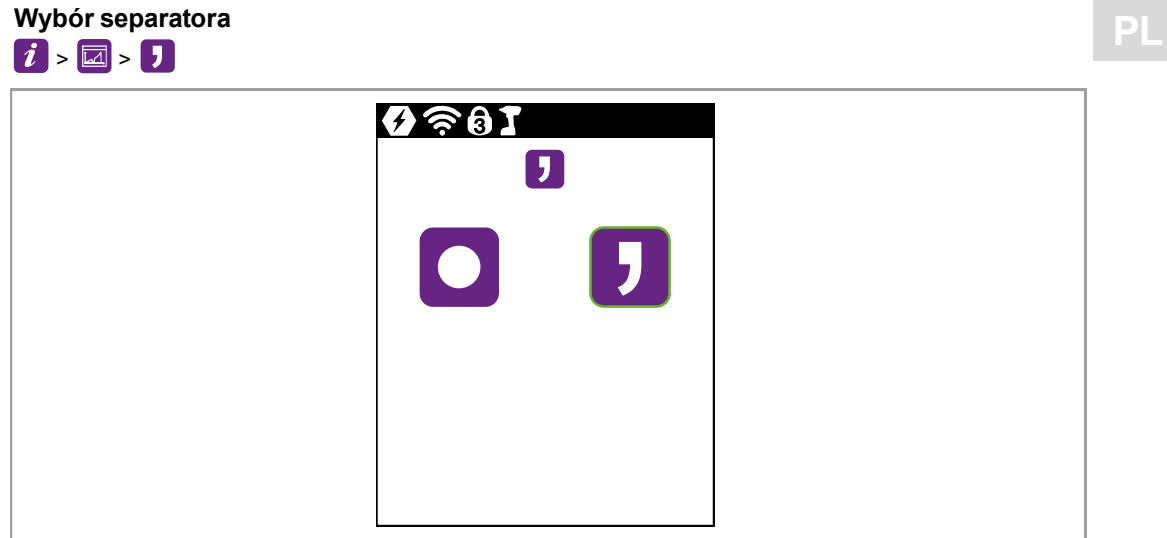

Rys. 3-45: Podmenu - Wybór separatora

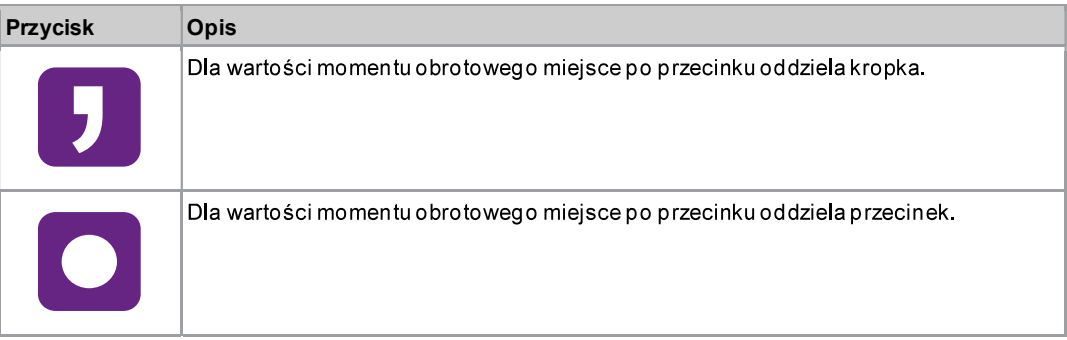

## 3.11.5 Wczytywanie parametrów

System wczyta do narzędzia wszystkie dane prócz danych archiwum.  $\boxed{i}$  >  $\boxed{\hat{x}}$ 

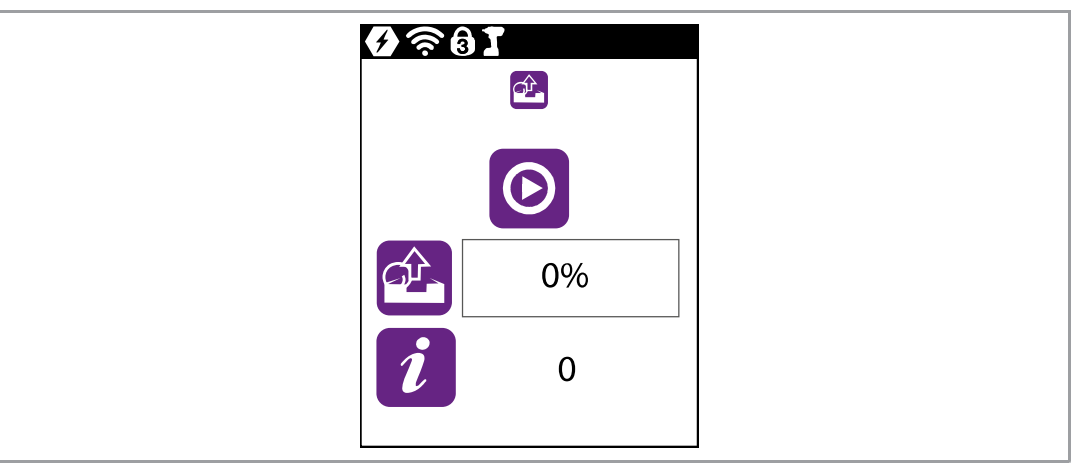

Rys. 3-46: Podmenu - Wczytywanie parametrów

| <b>Przycisk</b> | <b>Opis</b>                      |
|-----------------|----------------------------------|
| IU              | Rozpoczęcie procesu wczytywania. |

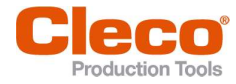

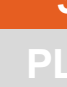

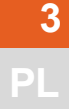

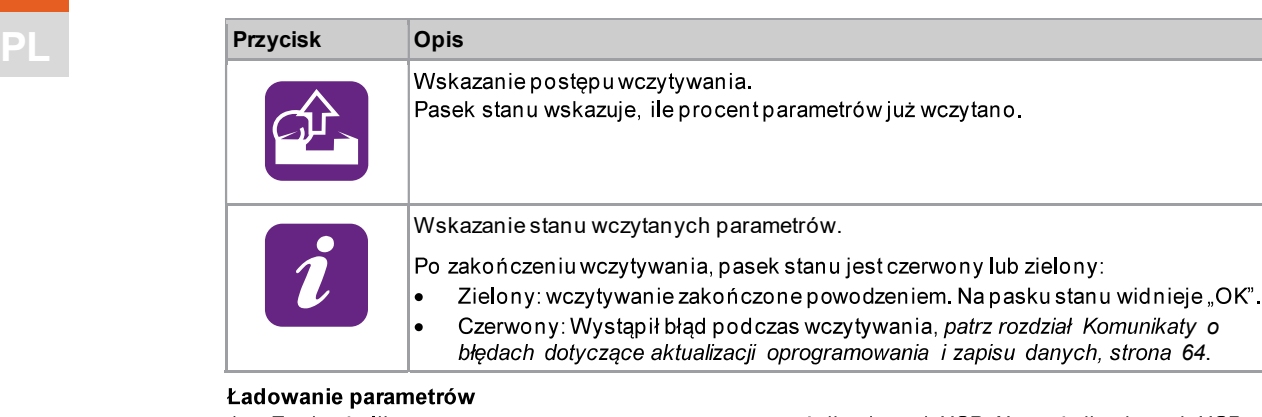

- 1. Zapisać plik parameters (DataCzas). zipna nośniku danych USB. Na nośniku danych USB może być tylko jeden plik z rozszerzeniem \*. zip.
- 2. Kablem micro USB-B przyłączyć nośnik danych USB do narzędzia.
- 3. Wybrać  $\hat{i} > \hat{a}$ .
- 4. Wybrać O, aby rozpocząć wczytywanie.
	- > Pasek postępu i stanu wskazują, kiedy plik będzie wczytany.

## 3.11.6 Zapis parametrów

System zapisze dane dotyczące parametrów, komunikatów, informacji i ustawień. System nie zapisze danych archiwum.

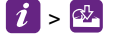

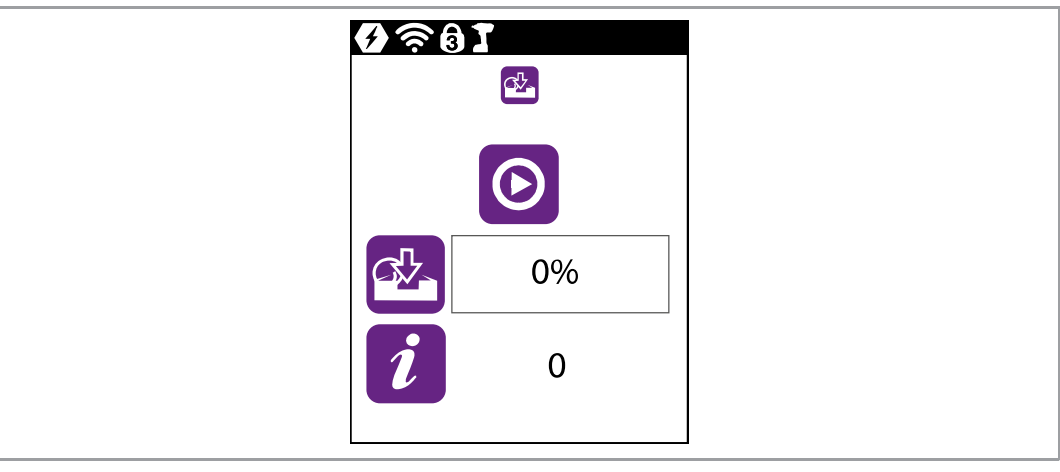

Rys. 3-47: Podmenu - Zapis parametrów

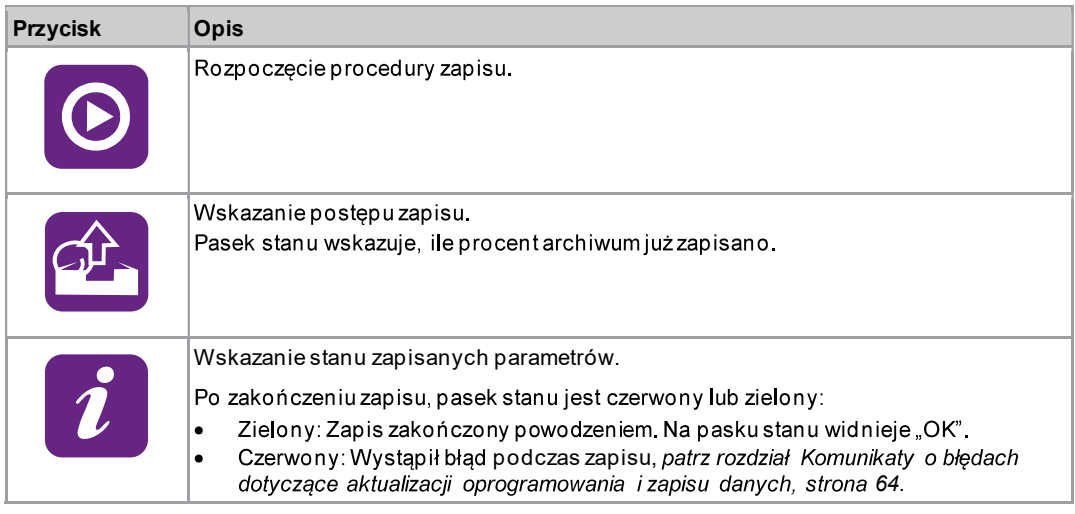

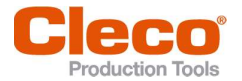

PL Zapis parametrów 1. Kablem micro USB-

- 2.  $\vec{i}$  Wybrać >  $\vec{a}$ .
- O Nacisnąć przycisk, aby rozpocząć zapis. 3.
	- Pasek postępu i stanu wskazują, kiedy dane będą zapisane.
	- System utworzy plik zabezpieczony hasłem: parameters (DataCzas).zip

## 3.11.7 Aktualizacja oprogramowania

## $\lceil i \rceil$  >  $\lceil \cdot \rceil$

 $\blacktriangleright$  $\blacktriangleright$ 

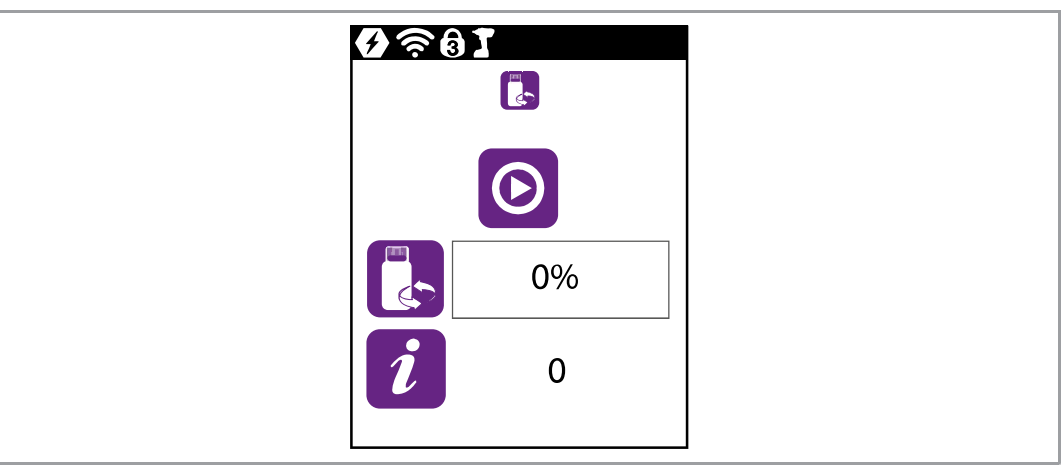

Rys. 3-48: Podmenu - Aktualizacja oprogramowania

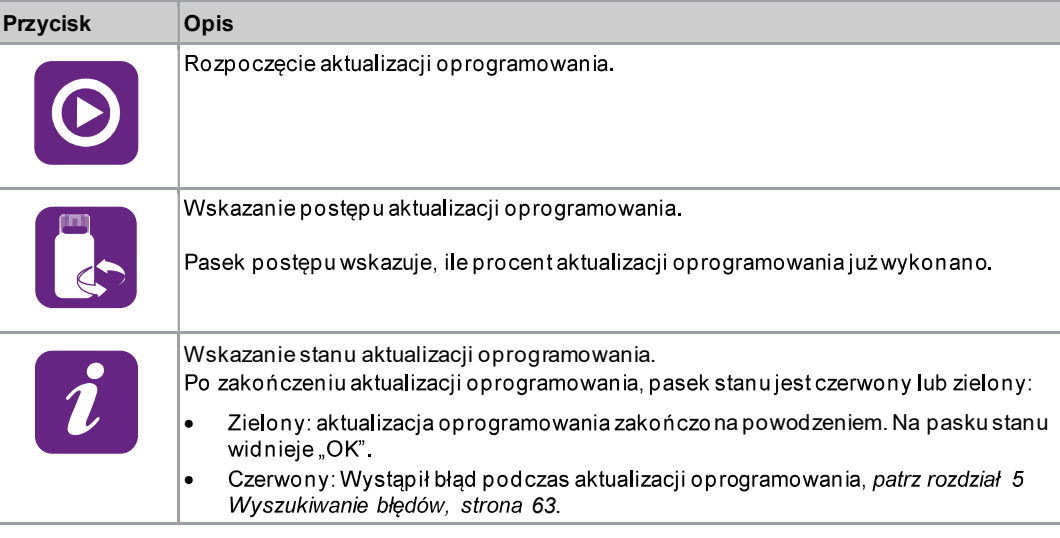

Aktualizację oprogramowania można przeprowadzić na dwa sposoby.

## Możliwość 1:

- 1. Pobrać aktualizacje oprogramowania ze strony internetowej http://software.apextoolgroup.com/.
- 2. Zapisać plik w formacie \* .  $t$ ma na nośniku danych USB. Na nośniku danych USB może być tylko jeden plik z rozszerzeniem  $*$ .  $t$ ma.
- 3. Kablem micro USB-B przyłączyć nośnik danych USB do narzędzia.
- 4.  $\left| i \right|$  Wybrać >  $\left| \right|$
- O Wybrać, aby rozpocząć aktualizację oprogramowania. 5.
	- $\blacktriangleright$ Pasek postępu i pasek stanu wskazują, kiedy nastąpi zakończenie aktualizacji oprogramowania.
	- $\blacktriangleright$ Po zakończeniu aktualizacji oprogramowania narzędzie uruchamia się ponownie.

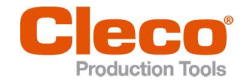

PL Aktualizacja oprogramowania oprogramowaniem Cordless RF Configuration. Patrz dokument P2372JH.

## 3.11.8 Kasowanie archiwum

To menu jest dostępne tylko w trybie FastApps. W trybie mPro narzędzie nie zapisuje danych archiwum.  $[i]$  >  $\mathbb{C}$ 

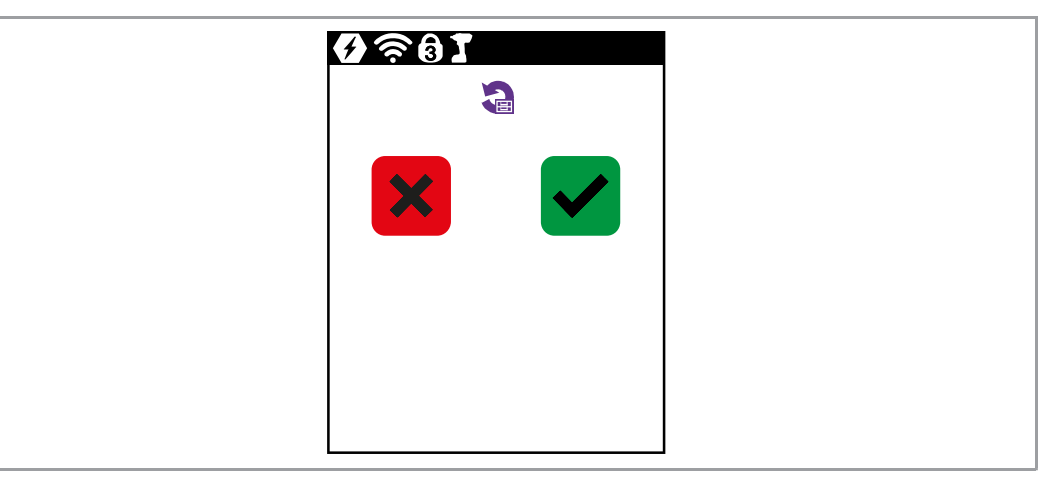

Rys. 3-49: Podmenu - Zapis archiwum

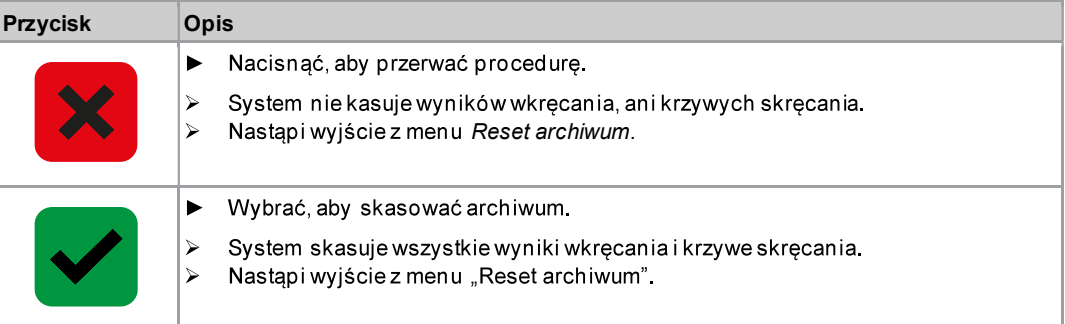

3.11.9 Resetowanie do ustawień fabrycznych

## $i > 5$

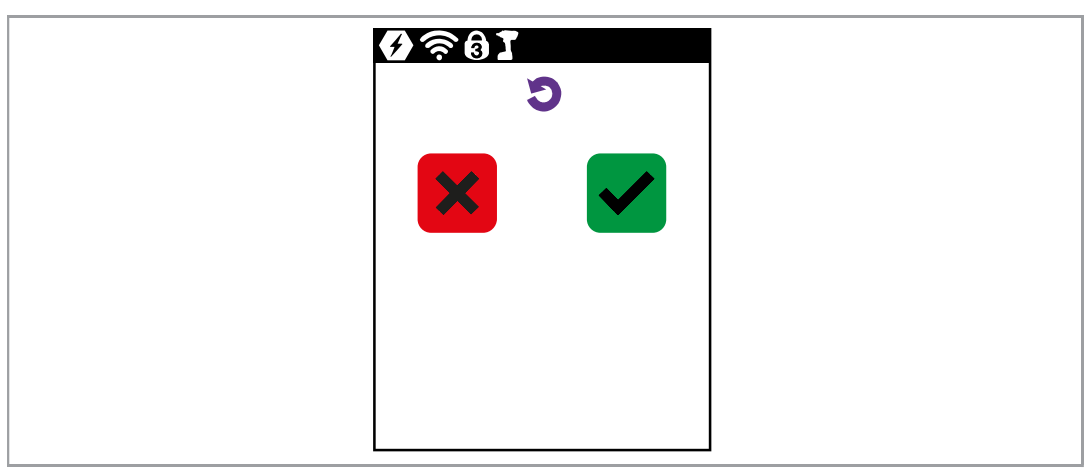

Rys. 3-50: Podmenu - Resetowanie do ustawień fabrycznych

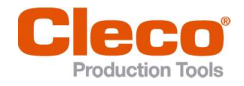

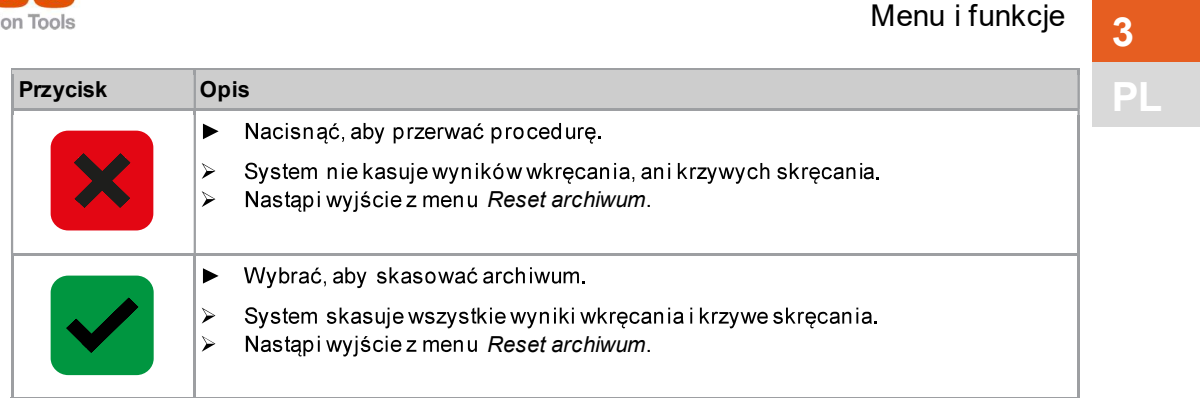

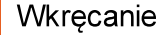

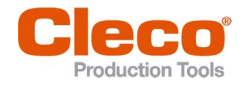

# PL <sup>4</sup>

4

# Wkręcanie

W trybie FastApps można wybrać pomiędzy dwoma rodzajami wkręcania:

Wyłączenie spowodowane wartością momentu obrotowego: Wykres 31: sterowana momentem obrotowym kontrola rozszerzona

Wkręcanie sterowane momentem wyłączającym z kontrolą momentu obrotowego i kąta.

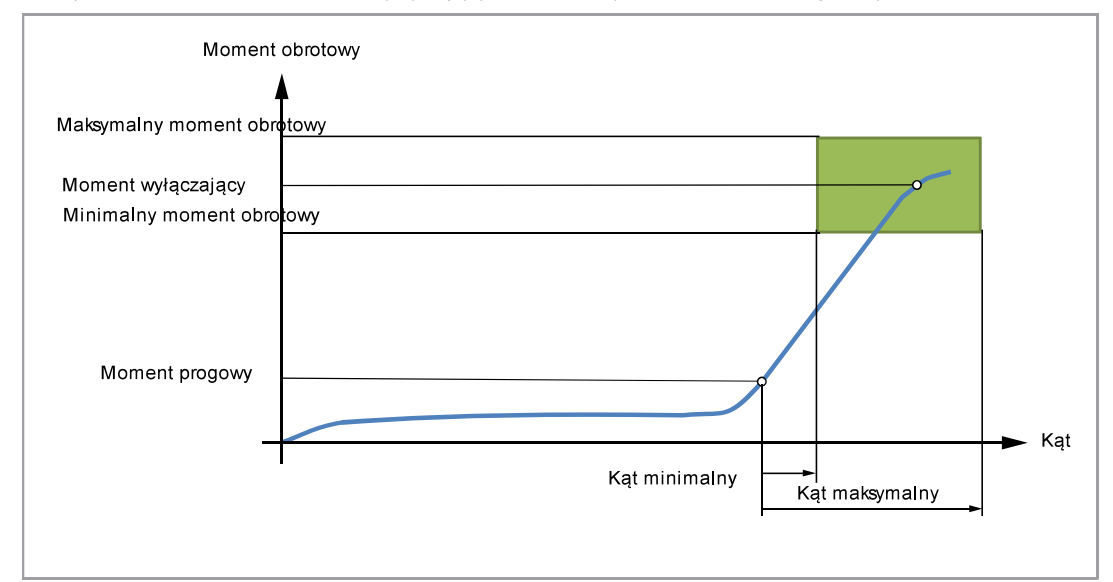

Rys. 4-1: Prezentacja wyłączenia spowodowanego wartością momentu obrotowego

Wyłączenie spowodowane wartością kąta: Wykres 51: sterowana kątem kontrola rozszerzona  $\bullet$ Wkręcanie sterowane kątem wyłączającym z kontrolą kąta obrotu i momentu obrotowego, .

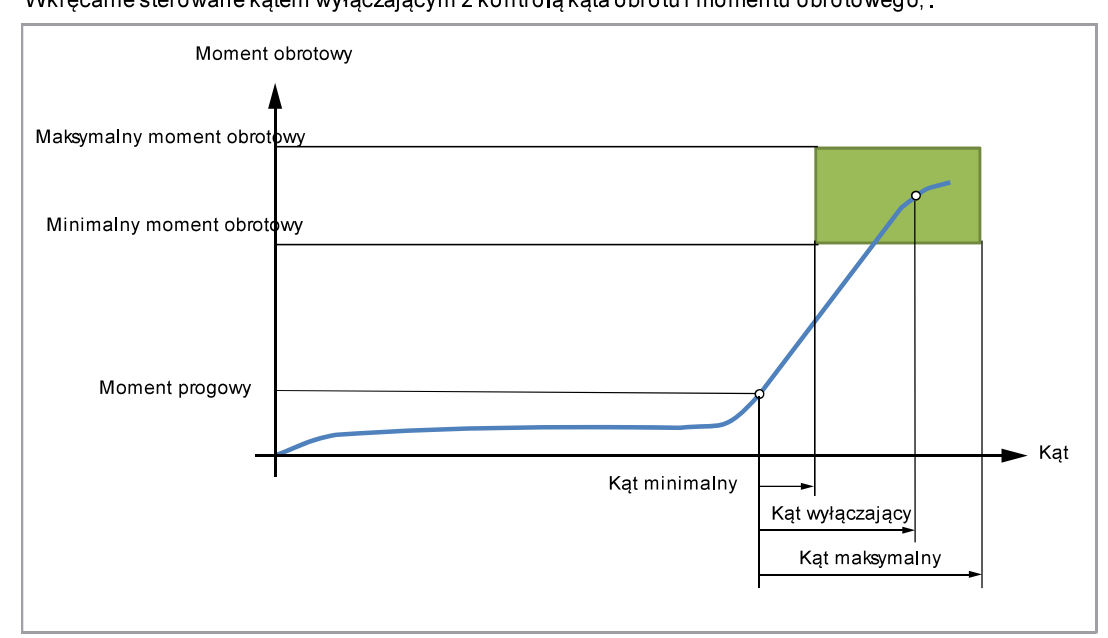

Rys. 4-2: Prezentacja wyłączenia spowodowanego wartością kąta

Poniższy opis dotyczy obu sposobów wkręcania.

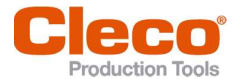

Dla prędkościobrotowej wybrać drugi parametr prędkości obrotowej Koń. prę. o.. Zachowanie po osiągnięciu końcowej prędkości obrotowej różni się dla trybów FastApps i mPro:

- Tryb FastApps: Jeżeli sparametryzowano *Koń. prę. o.*, wartość prędkości obrotowej poczynając od<br>wartości progowej, zmienia się od wartości początkowej prędkości obrotowej aż dla maksymalnego  $\bullet$ momentu do końcowej prędkości obrotowej.
- Tryb mPro: Jeżeli sparametryzowano Koń. prę. o., wartość prędkościobrotowej poczynając od  $\bullet$ momentu progowego, system reguluje od wartości początkowej prędkości obrotowej ażdo maksymalnego momentu do końcowej prędkości obrotowej.

Końcowa prędkość obrotowa musi być mniejsza od standardowej prędkości obrotowej.

Liczenie kąta zaczyna się od osiągnięcia Moment progowy.

Po wyłączeniu przez Moment wyłącz./ Kąt wyłączaj. system porówna obecny lub przynależny momentz minimalnym/maksymalnym momentem orazminimalnym/maksymalnym kątem i nada ocenę odpowiednio OK/NOK.

Poniższe parametry można zaprogramować w danej konfiguracji FastApp, *patrz rozdział 3.6 Menu*<br>*FastApps, strona 19.* 

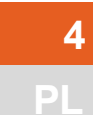

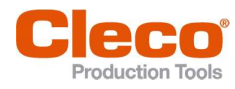

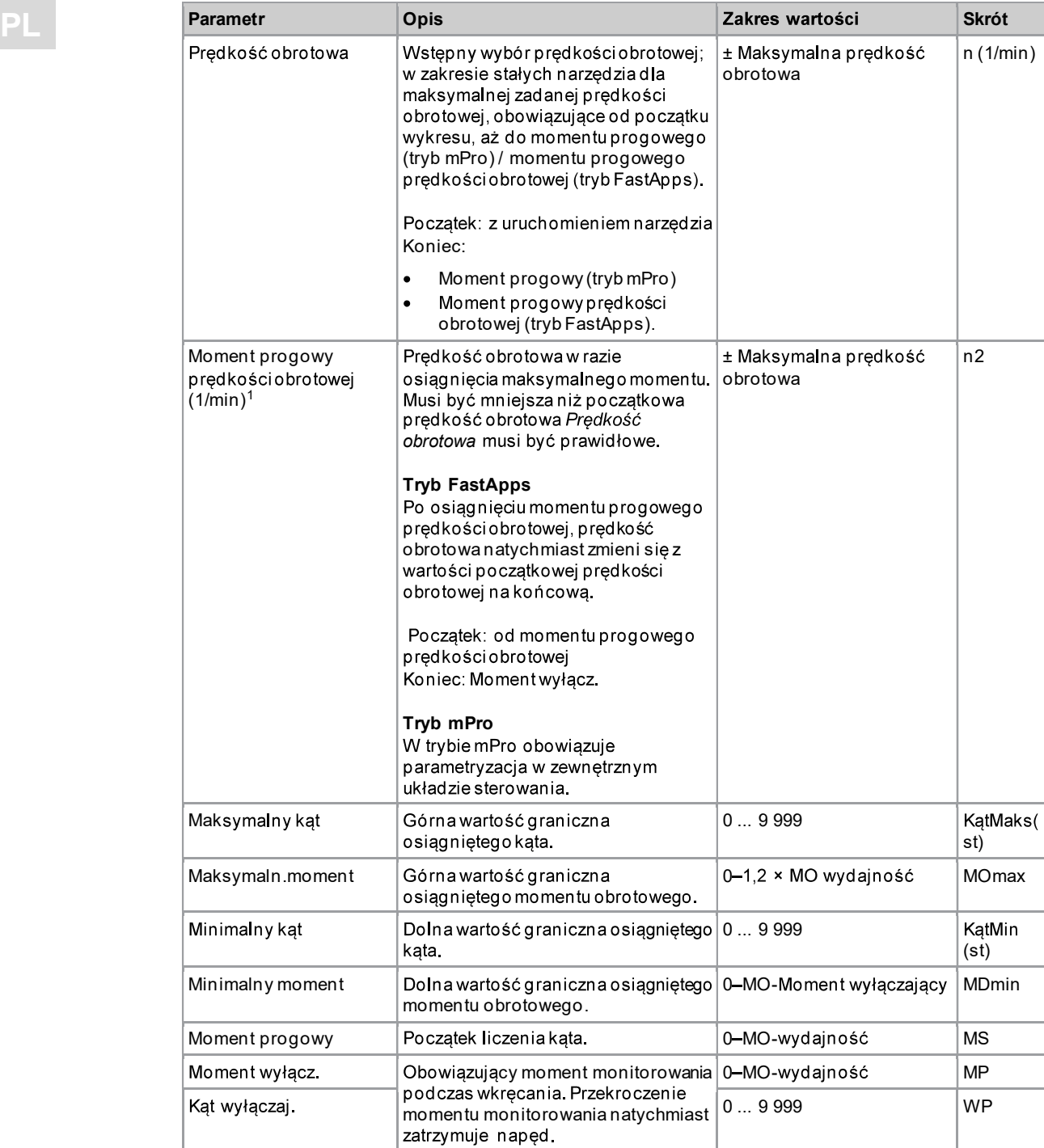

<sup>1</sup> Zwykle narzędzie nie osiąga maksymalnej wartości momentu. Wartość wyłączająca momentu obrotowego jest mniejsza niż maksymalny moment. Dlatego nie jest całkowicie regulowana do wartości końcowej prędkościobrotowej

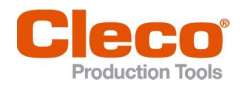

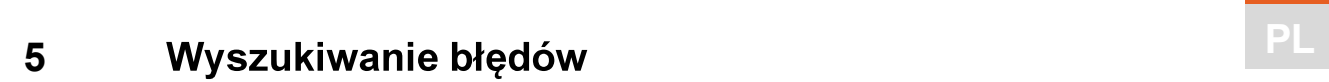

#### 5.1 Komunikaty o błędach

## Komunikaty o błędach dotyczące przyczyny wyłączenia

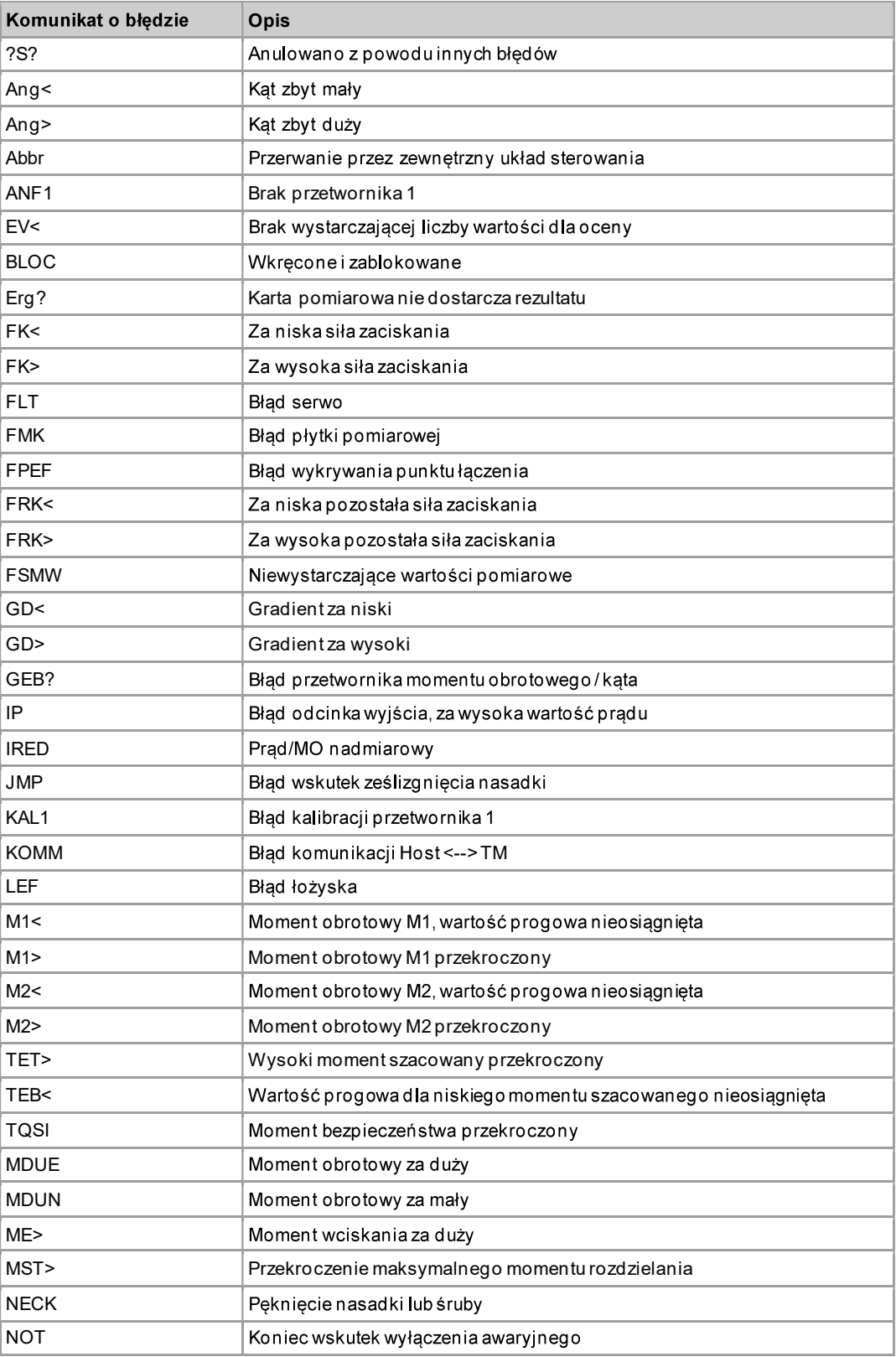

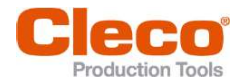

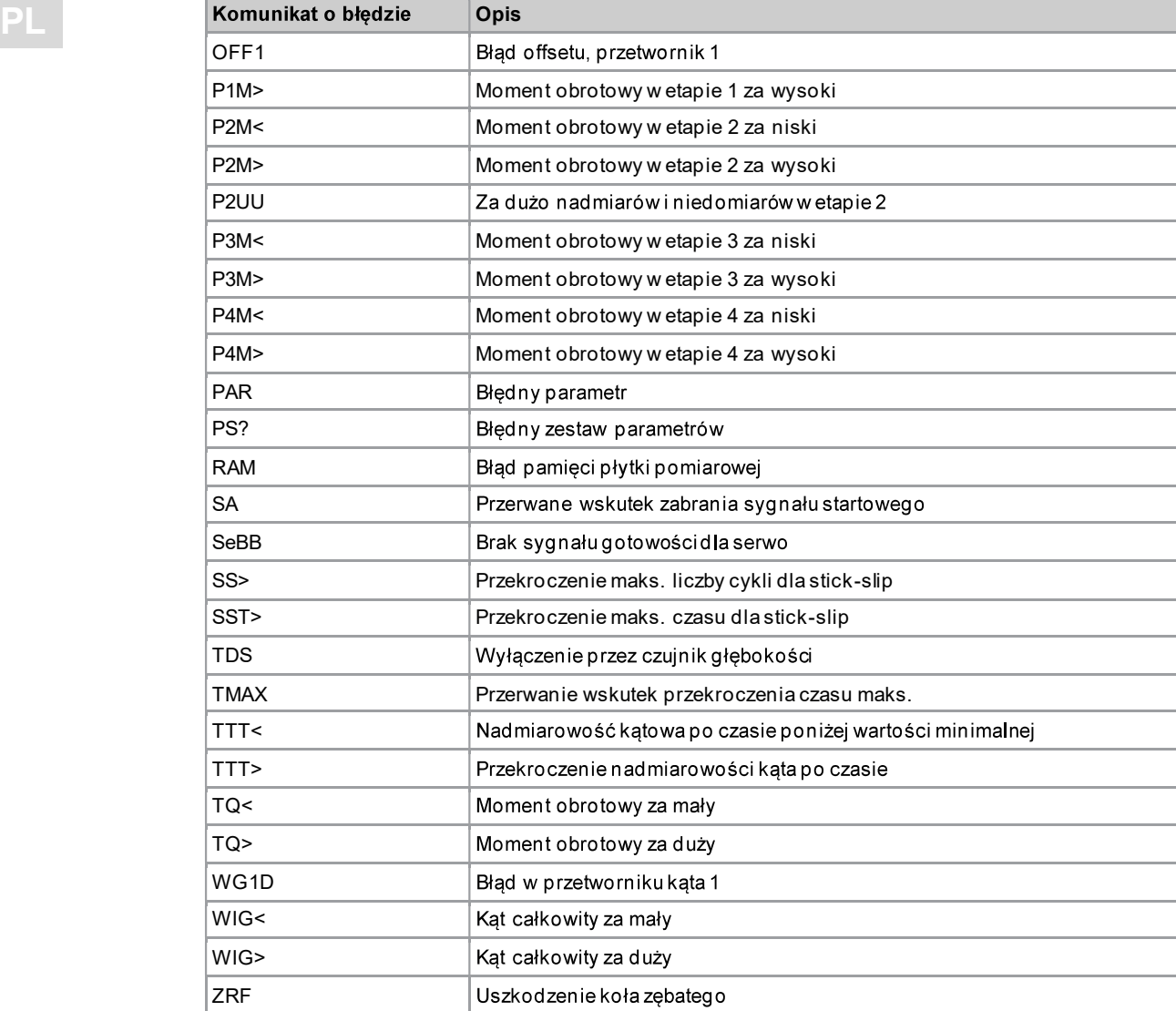

## Komunikaty o błędach dotyczące aktualizacji oprogramowania i zapisu danych

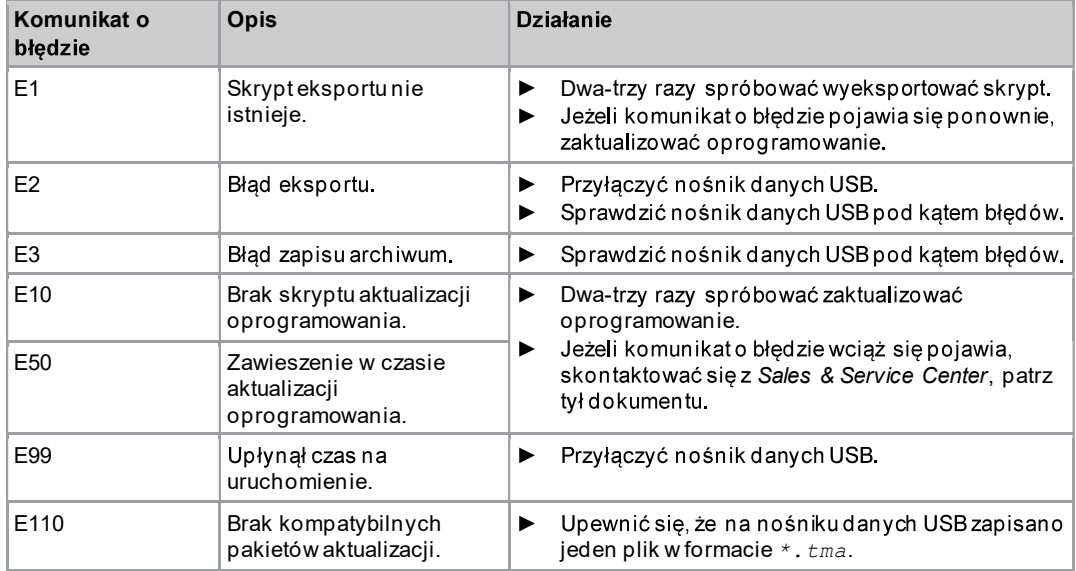

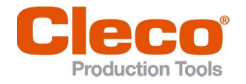

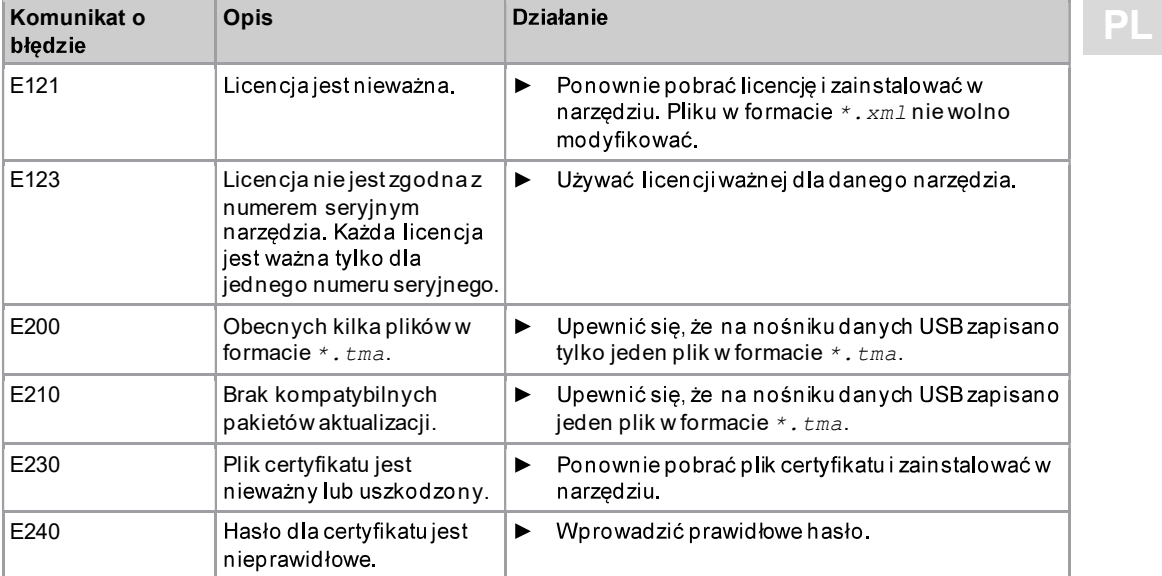

### 5.2 Problemy z narzędziem

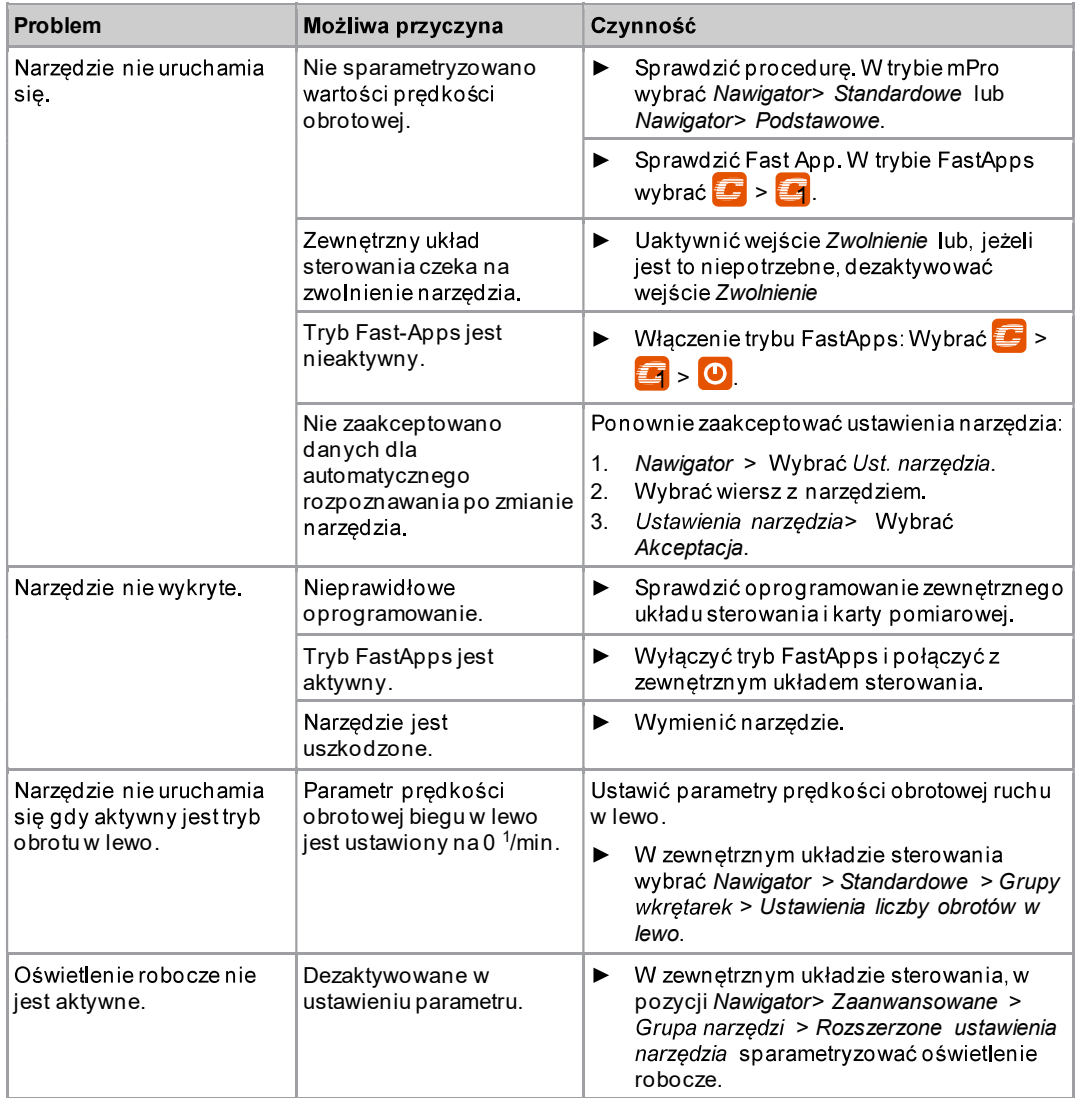

## Wyszukiwanie błędów

5

 $\overline{PL}$ 

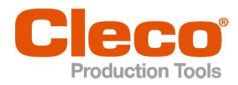

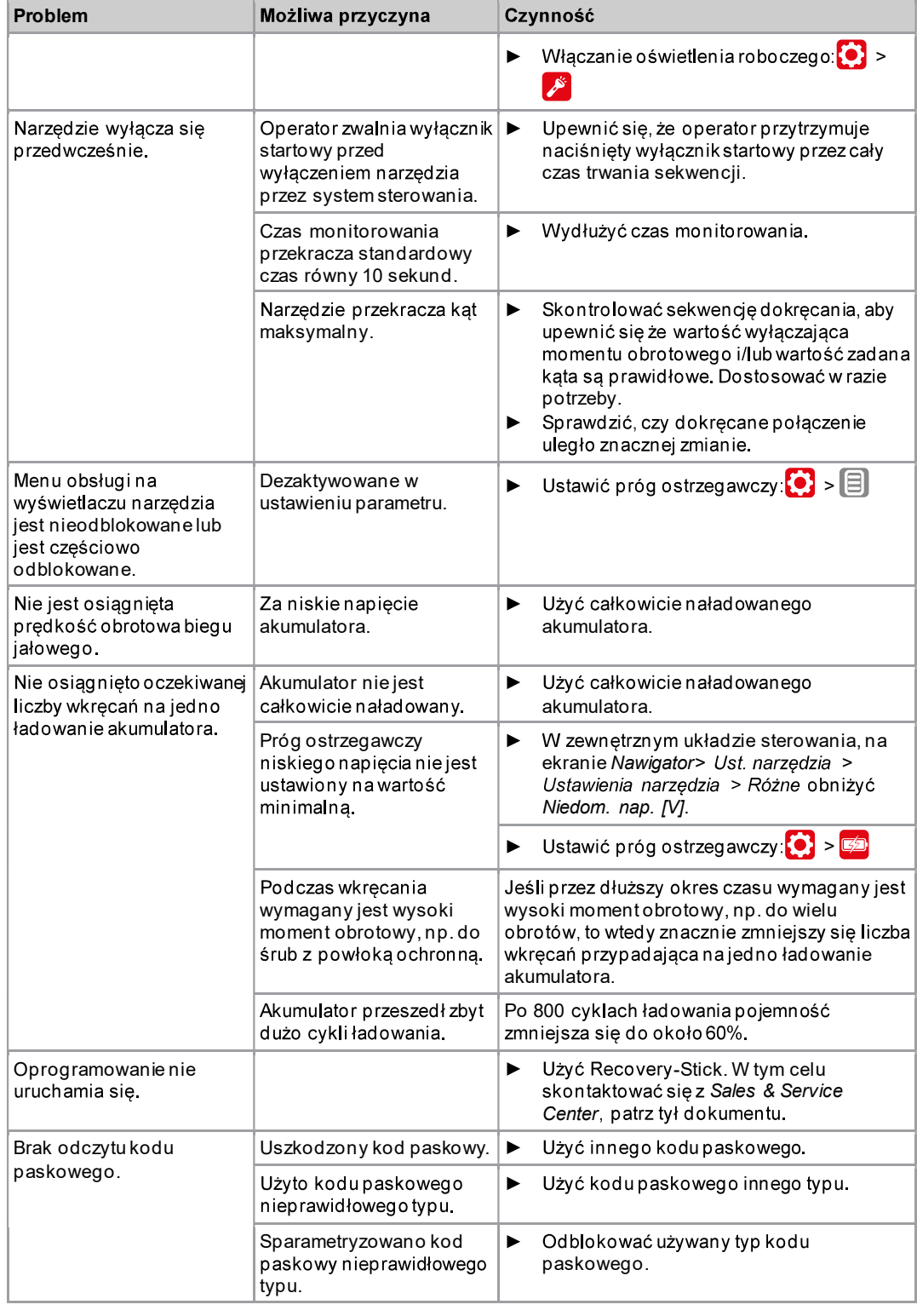

#### 5.3Problemy z komunikacją danych WLAN

Problemy z komunikacją danych WLAN zewnętrznego układu sterowania z punktem dostępu.

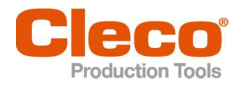

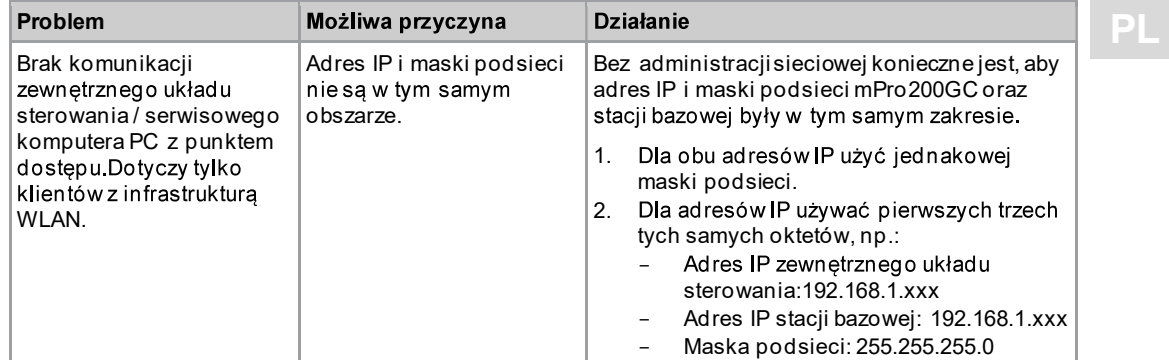

## Problemy z komunikacją danych WLAN narzędzia z punktem dostępu

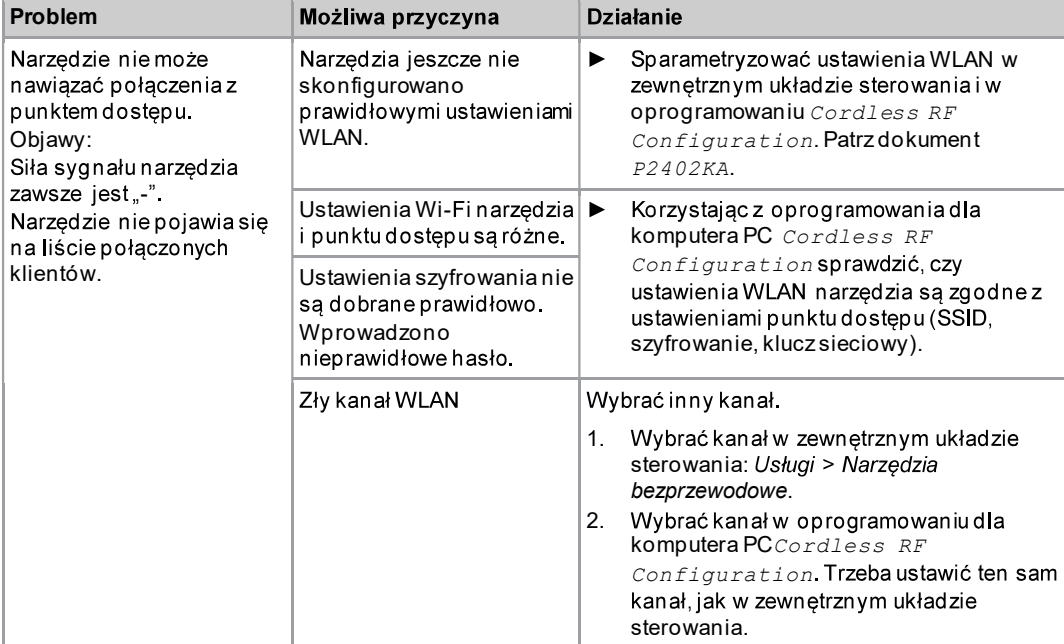

## Problemy z komunikacją danych WLAN zewnętrznego układu sterowania z narzędziem

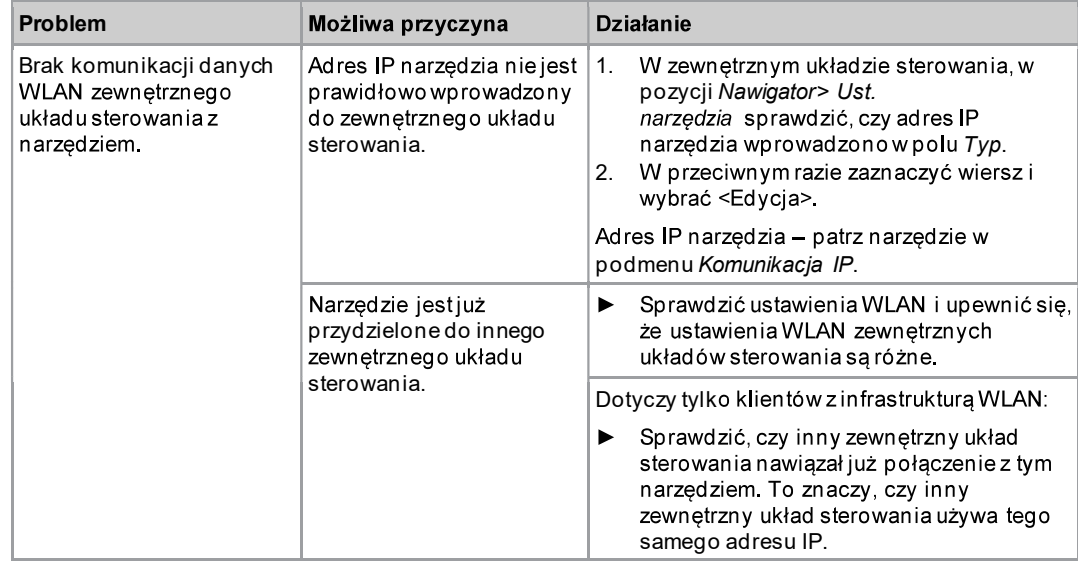

5

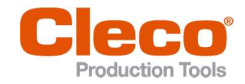

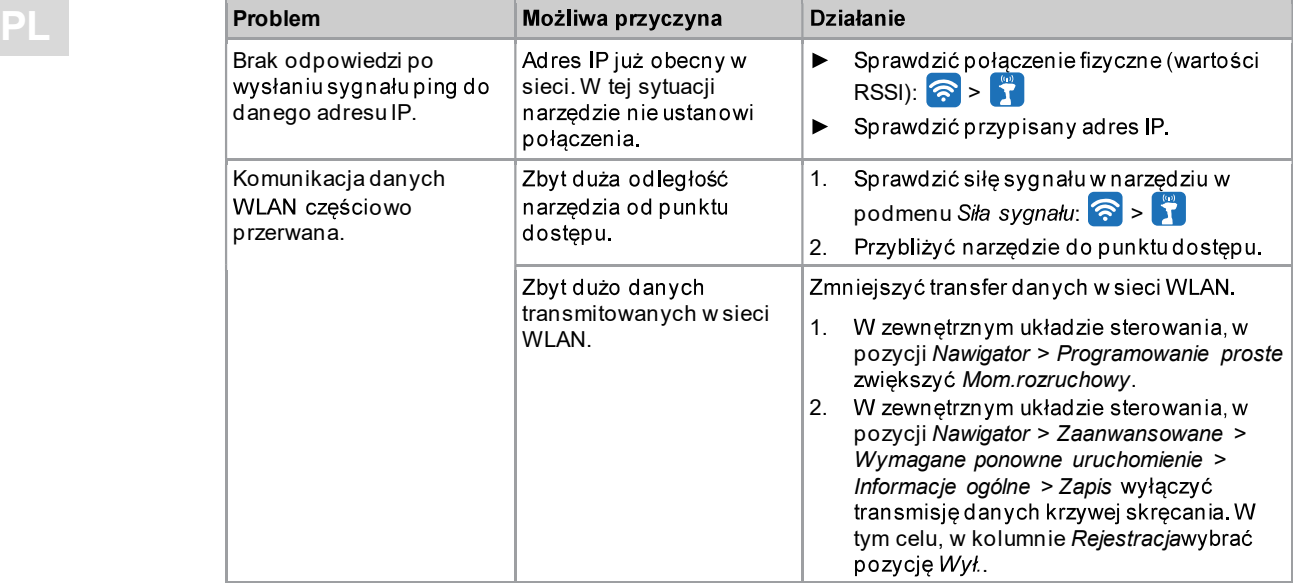

#### 5.4 Problemy z komunikacją danych Bluetooth

## Problemy z komunikacją danych Bluetooth zewnętrznego układu sterowania z narzędziem

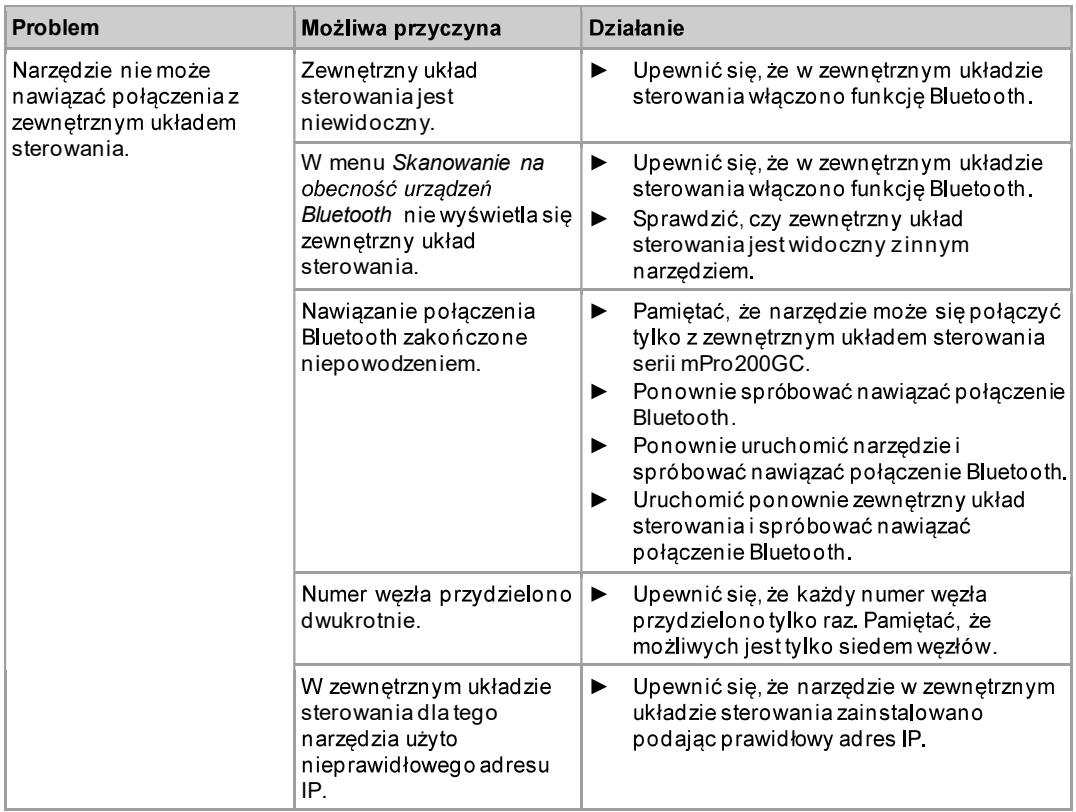

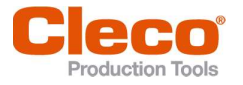

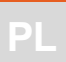

# **Indeks**

## A

Adres IP 41 podwójny 41 Adres MAC 42, 44 Aktualizacja oprogramowania 57 Archiwum kasowanie 58 zapis 50

## B

Bieg w lewo 17 Bluetooth nawiązywanie połączenia 44 rozłączenie 46 skanowanie na obecność urządzeń 45 włączenie 45 wyłączenie 45 Brama 41

## C

Certyfikat EAP-TLS 42, 43 Czas 27

## D

Data 27 Diagnostyka 34

## F

FastApp resetowanie 24 zablokowanie 34 FastApps menu 19 parametryzacja 20 wybór 16

## G

GP 6 Granica zbyt niskiego napięcia 39

## J

Jasność ekranu 28

## K

KA 6 Kąt maksymalny 24 minimalny 24 Kierunek obrotu 20, 22 Kod PIN 31 dezaktywacja 33 wprowadzanie 32 zmiana 32 Komunikato błędzie

aktualizacja oprogramowania 64 przyczyna wyłączenia 63 zapis danych 64 Końcowa prędkość obrotowa 24

## L

Licencja 49 Licznik wkręcań 39

## M

Maska podsieci 41 MO 6 Moment obrotowy jednostka 30 maksymalny 24 minimalny 24 Moment progowy 21, 24

## N

Napięcie 39 NOK 6 Numer węzła 44

## O<sub>bserv</sub>

Oświetlenie narzędzia 28

## P

**Parametry** wczytywanie 55 zapis 56 zmiana 9 Plik w formacie \*.csv 53 Plik w formacie \*.svg 53 Początkowa prędkość obrotowa 21 Podglad procesu 14 Połączenie WLAN włączenie 42 wyłączenie 42 Prędkość obrotowa Końcowa prędkość obrotowa 24 moment progowy 24 Procedura 34 wybór 14 Przycisk potwierdzenia 7 Przyciski nawigacyjne 7 Przyłącze USB 8

## R

Resetowanie 58 Rezultat 14

## S

Seria 21 Siła sygnału 42 Sposób wkręcania 15, 23

Sposób wyłączania 29 SSID 41

## T

Test kata 36 Test momentu obrotowego 37 Test prędkości obrotowej 35 Tryb FastApps 7, 9, 19 Tryb mPro 7, 9, 19

## U

Ustawienia 25 Ustawienia fabryczne 58 Ustawienia zaawansowane 23 Utility 47

## W

Wartość kalibracji 38 Wartość kalibracji mom.obr. 40 Wartość kalibracji momentu obrotowego 40 Wersja oprogramowania 48

Wkrecanie 60 Włączanie 9 Wskazanie serii 15 Wybór GP 14 Wybór przycisku ekranowego 9 Wykrywanie bloku 22 Wyłączanie 9, 48 Wyłączenie spowodowane wartością kąta 20, 23, 60 Wyłączenie spowodowane wartością momentu<br>obrotowego 20, 23, 60

## Z

Zablokowanie menu 33 Zapis archiwum 50 krzywa skręcania 52 parametrów 56 Zapis krzywej skręcania 52 Zdalne uruchomienie 10 Zmiana trybu 9

# POWER TOOLS SALES & SERVICE CENTERS

Please note that all locations may not service all products.

Contact the nearest Cleco® Sales & Service Center for the appropriate facility to handle your service requirements.

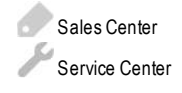

## NORTH AMERICA | SOUTH AMERICA

DETROIT, MICHIGAN Apex Tool Group 2630 Superior Court Auburn Hills, MI 48236 Phone: +1 (248) 393-5644 Fax: +1 (248) 391-6295

## LEXINGTON, SOUTH CAROLINA

Apex Tool Group 670 Industrial Drive Lexington, SC 29072 Phone: +1 (800) 845-5629 Phone: +1 (919) 387-0099 Fax: +1 (803) 358-7681

## **MEXICO** Apex Tool Group Vialidad El Pueblito #103 Parque Industrial Querétaro Querétaro, QRO 76220 Mexico Phone: +52 (442) 211 3800  $Fax: +52(800) 6855560$

## EUROPE | MIDDLE EAST | AFRICA

ENGLAND

Apex Tool Group UK C/O Spline Gauges Piccadilly, Tamworth Staffordshire B78 2ER United Kingdom Phone: +44 1827 8727 71 Fax: +44 1827 8741 28

## FRANCE

Apex Tool Group SAS 25 Avenue Maurice Chevalier - ZI 77330 Ozoir-La-Ferrière France Phone: +33 1 64 43 22 00 Fax: +33 1 64 43 17 17

## **GERMANY** Apex Tool Group GmbH Industriestraße 1 73463 Westhausen Germany Phone: +49 (0) 73 63 81 0 Fax: +49 (0) 73 63 81 222

**HUNGARY** Apex Tool Group Hungária Kft. Platánfa u. 2 9027 GyörHungary Phone: +36 96 66 1383 Fax: +36 96 66 1135

## ASIA PACIFIC

## AUSTRALIA

Apex Tool Group 519 Nurigong Street, Albury NSW 2640 Australia Phone: +61 2 6058 0300

CHINA Apex Power Tool Trading (Shanghai) Co., Ltd. 2nd Floor, Area C 177 Bi Bo Road Pu Dong New Area, Shanghai China 201203 P.R.C. Phone: +86 21 60880320 Fax: +86 21 60880298

## INDIA

Apex Power Tool Trading Private Limited Gala No. 1, Plot No. 5 S. No. 234, 235 & 245 Indialand Global Industrial Park Taluka-Mulsi, Phase I Hinjawadi, Pune 411057 Maharashtra, India Phone: +91 020 66761111

## **JAPAN**

Apex Tool Group Japan Korin-Kaikan 5F, 3-6-23 Shibakoen, Minato-Ku, Tokyo 105-0011, JAPAN Phone: +81-3-6450-1840 Fax: +81-3-6450-1841

## KOREA

Apex Tool Group Korea #1503, Hibrand Living Bldg., 215 Yangjae-dong, Seocho-gu, Seoul 137-924, Korea Phone: +82-2-2155-0250 Fax: +82-2-2155-0252

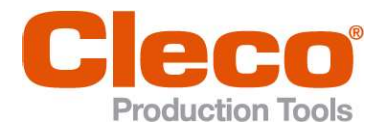

Apex Tool Group, LLC Phone: +1 (800) 845-5629 Phone: +1 (919) 387-0099 Fax: +1 (803) 358-7681 www.ClecoTools.com www.ClecoTools.de